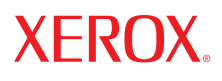

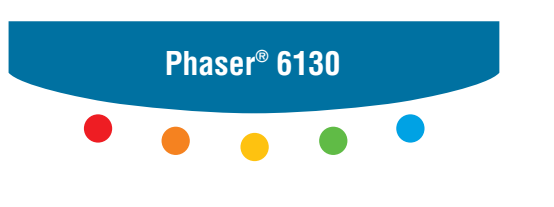

**printer**

# User Guide

Guide d'utilisation Guida dell'utente Benutzerhandbuch Guía del usuario Guia do Usuário Gebruikershandleiding Användarhandbok Betjeningsvejledning Руководство пользователя Εγχειρίδιο χρήστη Przewodnik użytkownika Felhasználói útmutató Uživatelská příručka Kullanım Kılavuzu

Rättigheterna till opublicerat material skyddas av de upphovsrättslagar som gäller i USA. Innehållet i den här publikationen får inte reproduceras i någon form utan tillåtelse från Xerox Corporation.

Upphovsrätten innefattar allt material och all information som är upphovsrättsskyddad enligt lag eller i enlighet med detta avtal. Detta avser också, utan begränsningar, det material som genereras av programvaran och som visas på bildskärmen, såsom format, mallar, ikoner, skärmbilder, utseende osv.

XEROX®, CentreWare®, Phaser®, PrintingScout® och Walk-Up® är varumärken som tillhör Xerox Corporation i USA och/eller andra länder.

Adobe® och PostScript® är varumärken som tillhör Adobe Systems Incorporated i USA och/eller andra länder.

Apple®, Bonjour®, ColorSync®, EtherTalk®, Macintosh® och Mac OS® är varumärken som tillhör Apple Computer, Inc. i USA och/eller andra länder.

PCL® är ett varumärke som tillhör Hewlett-Packard Corporation i USA och/eller andra länder.

Microsoft®, Vista™, Windows® och Windows Server™ är varumärken som tillhör Microsoft Corporation i USA och/eller andra länder.

Novell®, NetWare® och IPX/SPX™ är varumärken som tillhör Novell, Incorporated i USA och/eller andra länder.

Xerox Corporation är ENERGY STAR®-partner, och den här produkten uppfyller ENERGY STAR-riktlinjerna för energispardrift. Namnet och logotypen ENERGY STAR är märken som är registrerade i USA.

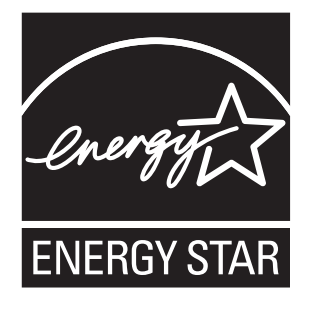

# Innehåll

#### $\blacksquare$ **Skrivarinformation**

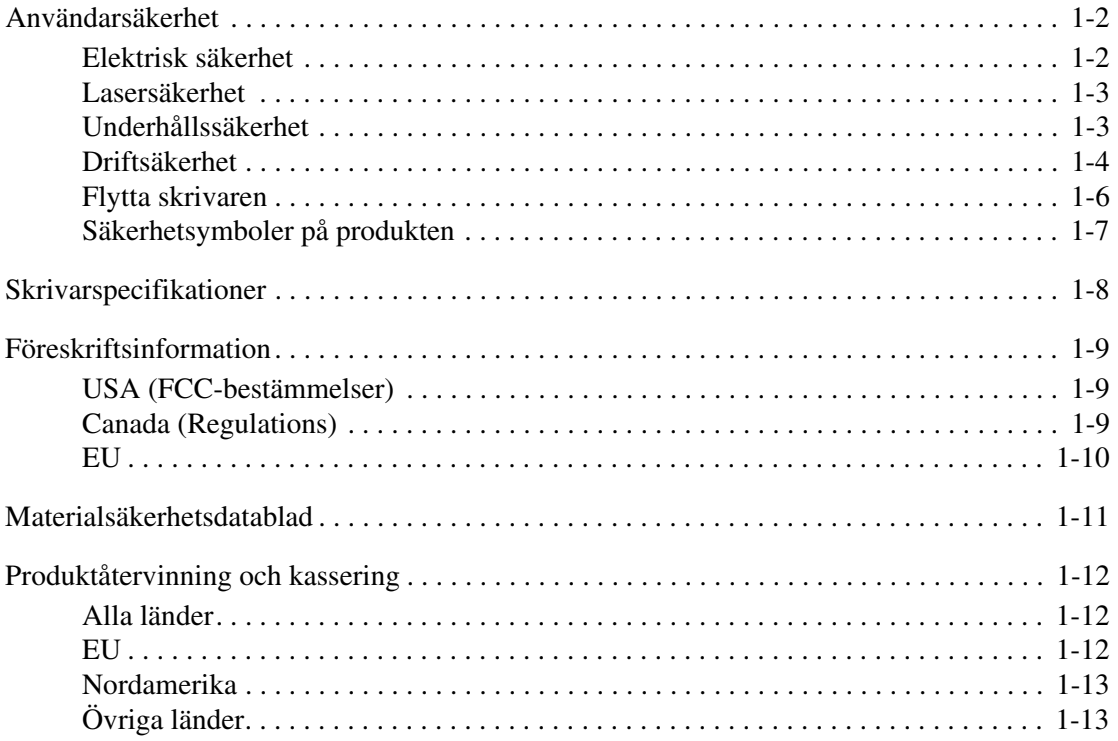

#### **Skrivarfunktioner**  $\overline{2}$

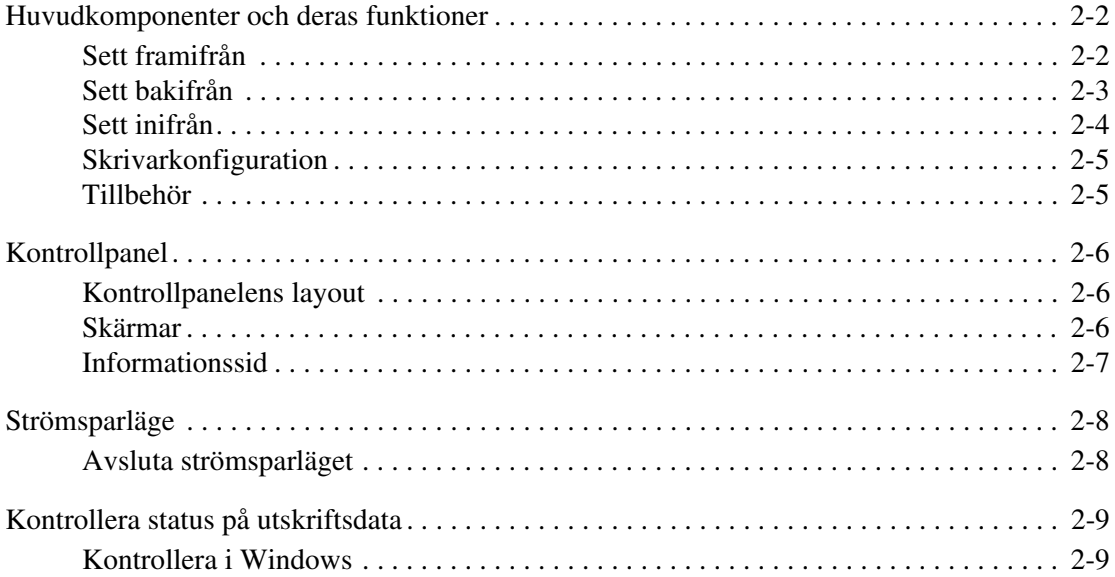

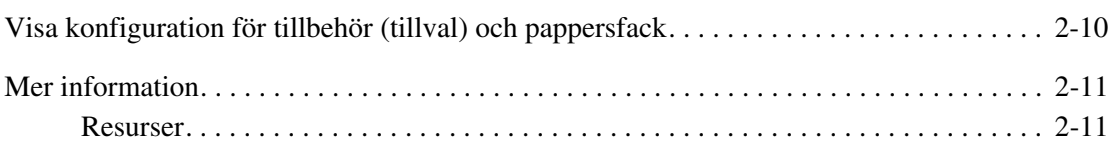

# **[3 Grundläggande om nätverk](#page-30-0)**

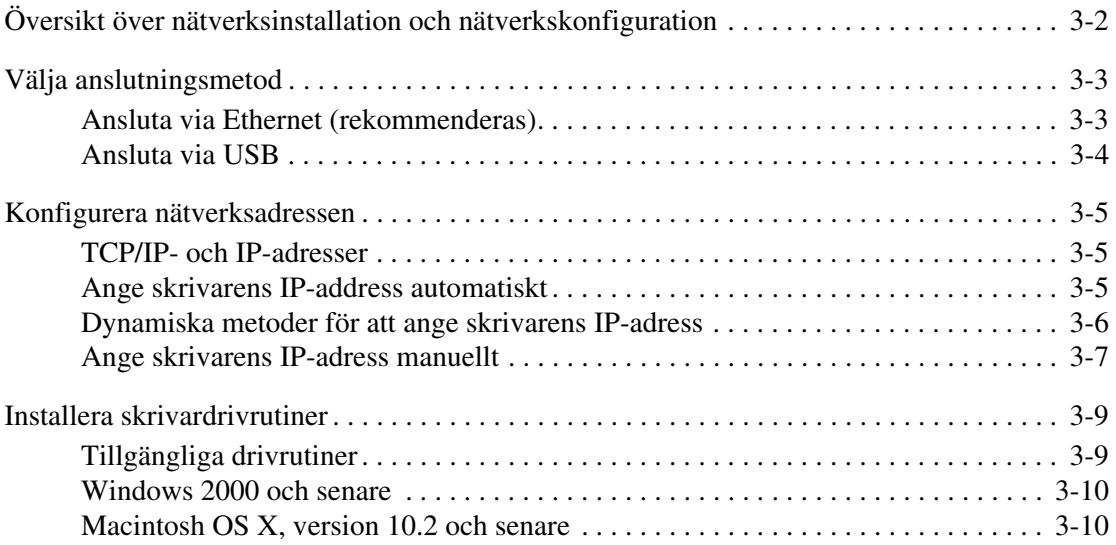

#### **[4 Grundläggande information om utskrift](#page-44-0)**

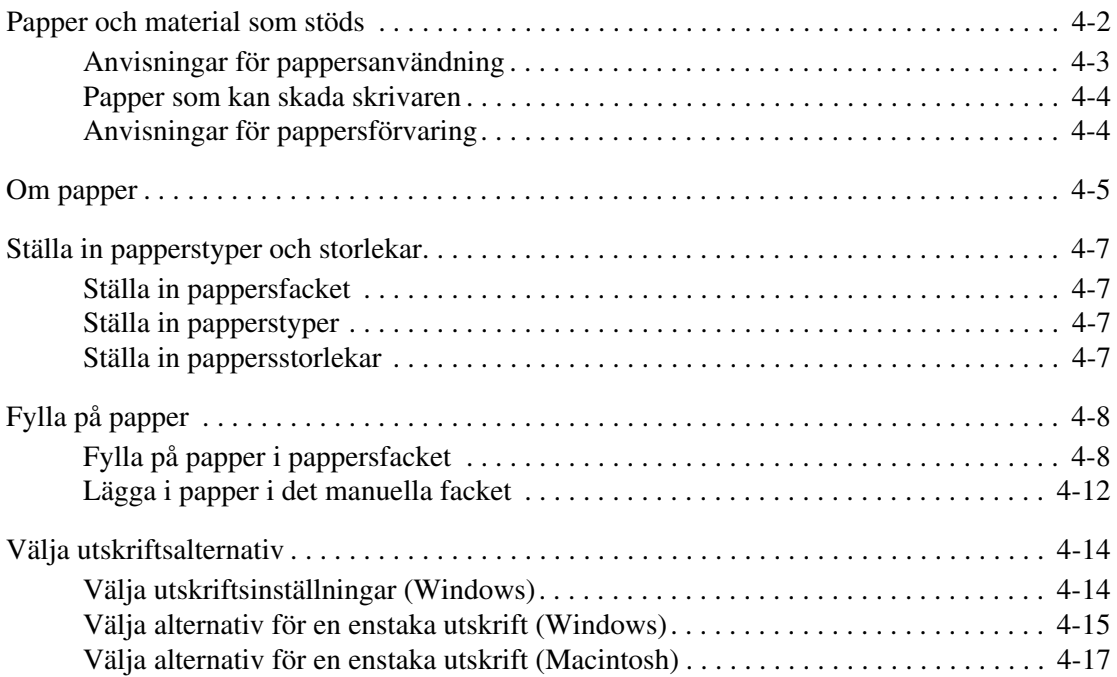

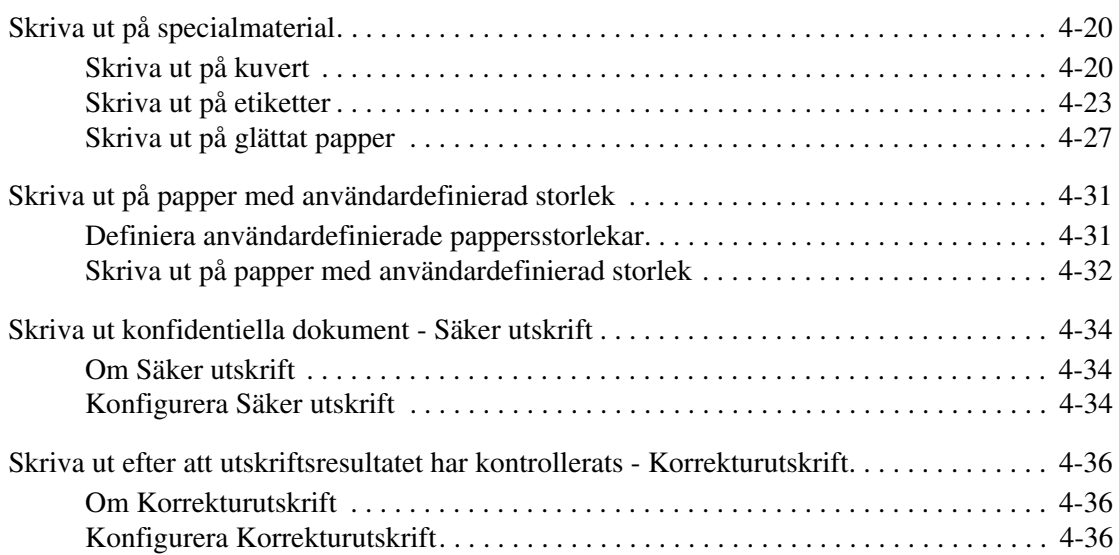

#### **[5 Använda menyer på kontrollpanelen](#page-81-0)**

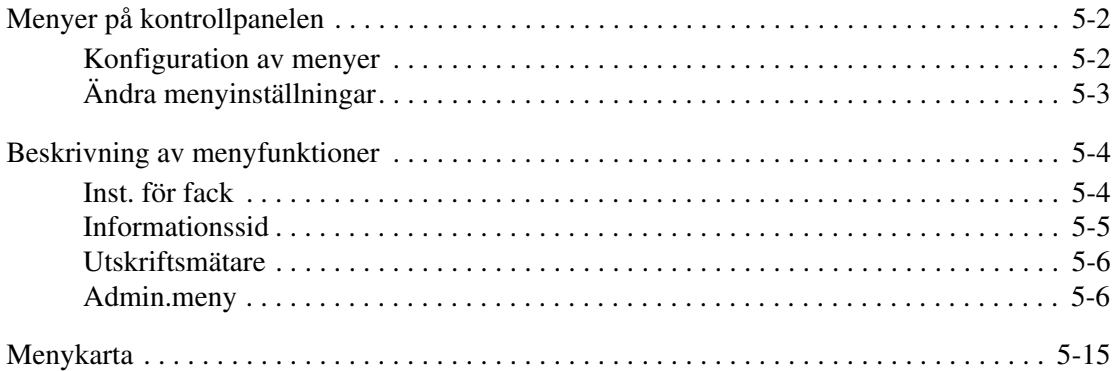

#### **[6 Utskriftskvalitet](#page-96-0)**

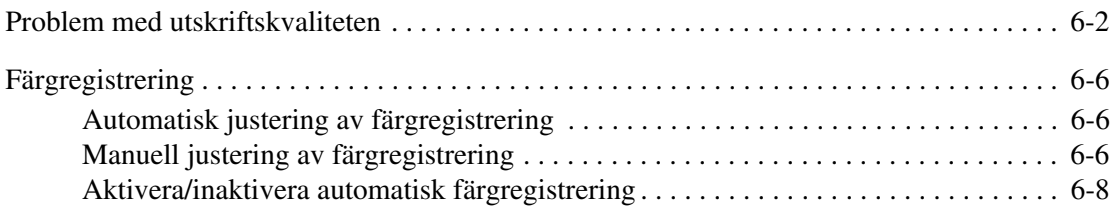

## **[7 Felsökning](#page-104-0)**

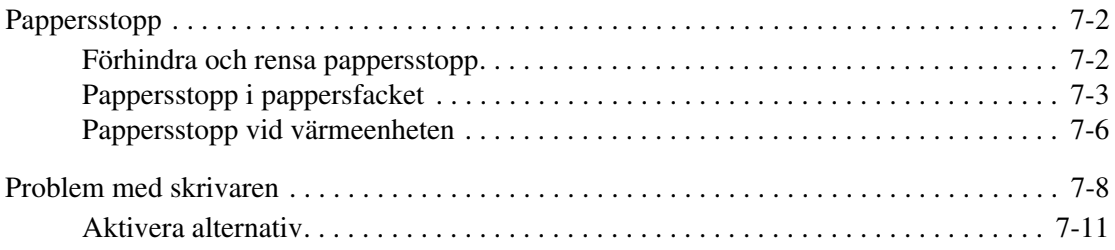

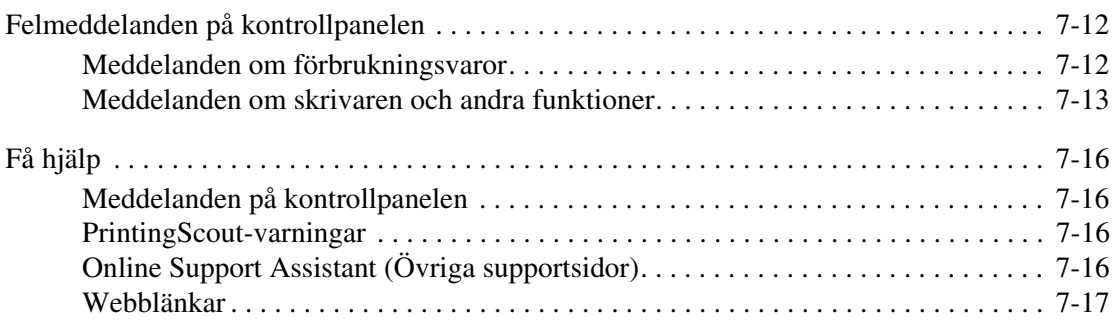

#### **[8 Underhåll](#page-121-0)**

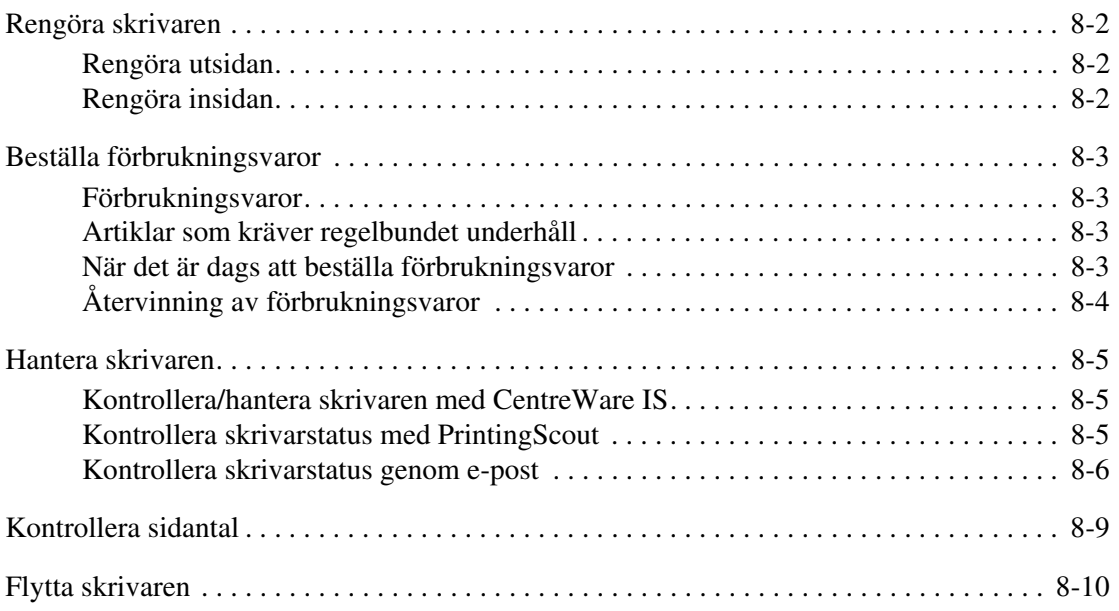

#### **[Index](#page-134-0)**

# <span id="page-6-0"></span>**Skrivarinformation**

1

Det här kapitlet innehåller:

- [Användarsäkerhet på sidan 1-2](#page-7-0)
- [Skrivarspecifikationer på sidan 1-8](#page-13-0)
- [Föreskriftsinformation på sidan 1-9](#page-14-0)
- [Materialsäkerhetsdatablad på sidan 1-11](#page-16-0)
- [Produktåtervinning och kassering på sidan 1-12](#page-17-0)

# <span id="page-7-0"></span>**Användarsäkerhet**

Skrivaren och de rekommenderade förbrukningsvarorna har utformats och testats för att uppfylla strikta säkerhetskrav. Genom att uppmärksamma följande instruktioner säkerställer du att skrivaren används på ett säkert sätt.

#### <span id="page-7-1"></span>**Elektrisk säkerhet**

- Använd nätsladden som levereras med skrivaren.
- Anslut nätsladden direkt till ett riktigt jordat eluttag. Se till att kontakterna i bägge ändar av sladden sitter i ordentligt. Om du inte vet om uttaget är jordat eller inte bör du be en elektriker kontrollera uttaget.
- Använd inte en jordad adapter för att ansluta skrivaren till ett eluttag som inte är jordat.
- Använd inte en förlängningssladd eller ett grenuttag.
- Kontrollera att skrivaren är inkopplad i ett uttag med rätt spänning och strömförsörjning. Gå igenom skrivarens elektriska specifikation med en elektriker om det behövs.

**Varning:** Undvik risk för elektriska stötar genom att se till att skrivaren är ordentligt jordad. En elektrisk produkt kan vara farlig om den används felaktigt.

- Placera inte skrivaren på en plats där någon kan trampa på nätsladden.
- Placera inte föremål på nätsladden.
- Blockera inte ventilationsöppningarna. Dessa öppningar gör att skrivaren inte överhettas.
- Tappa inte gem och häftklamrar i skrivaren.

**Varning:** För inte in föremål i öppningarna som finns på skrivaren. Om de hamnar i kontakt med en spänningspunkt eller kortsluter en del kan detta orsaka brand eller elektrisk stöt.

Om du lägger märke till ovanliga ljud eller lukter:

- **1.** Stäng av skrivaren omedelbart.
- **2.** Dra ut nätsladden ur eluttaget.
- **3.** Ring efter en auktoriserad servicerepresentant för att åtgärda problemet.

Nätsladden ansluts till skrivarens baksida. Om all ström måste kopplas bort från skrivaren drar du ut nätsladden ur eluttaget.

**Varning:** Ta inte bort luckor eller skydd som skruvats fast om du inte installerar tillvalsutrustning och har fått särskilda instruktioner om att göra detta. Strömmen ska vara AVSTÄNGD när sådana installationer utförs. Utöver tillval som kan installeras av användaren finns det inga delar som du kan underhålla bakom dessa luckor.

**Obs!** Lämna skrivaren påslagen för bästa prestanda. Det utgör inte någon säkerhetsrisk. Om skrivaren däremot inte ska användas under en längre tid ska den stängas av och kontakten dras ur.

Nedanstående utgör hälsorisker:

- Nätsladden är skadad eller sliten.
- Vätska har spillts i skrivaren.
- Skrivaren har utsatts för vatten.

Gör följande om något av detta inträffar:

- **1.** Stäng av skrivaren omedelbart.
- **2.** Dra ut nätsladden ur eluttaget.
- **3.** Ring en auktoriserad servicerepresentant.

#### <span id="page-8-0"></span>**Lasersäkerhet**

Skrivaren följer med avseende på laser de prestandastandarder för laserprodukter som fastställts på statlig, nationell och internationell nivå och klassas som en laserprodukt av klass 1. Skrivaren avger inte något skadligt ljus eftersom ljusstrålen är helt inkapslad under all kundhantering och allt underhåll.

#### <span id="page-8-1"></span>**Underhållssäkerhet**

- Underhåll inte den här skrivaren på något annat sätt än som beskrivs i dokumentationen som medföljer skrivaren.
- Använd inte rengöringsmedel i sprayburkar. Om du använder förbrukningsvaror som inte är godkända kan detta orsaka sämre prestanda och risksituationer.
- Försök inte öppna, återanvända eller bränna förbrukningsvaror eller artiklar som kräver regelbundet underhåll. Information om Xerox återvinningsprogram för tillbehör finns på [www.xerox.com/gwa](http://www.xerox.com/gwa).

#### <span id="page-9-0"></span>**Driftsäkerhet**

Skrivaren och förbrukningsvarorna har utformats och testats för att uppfylla strikta säkerhetskrav. Dessa omfattar undersökning av säkerhetsinstitut, godkännande och överensstämmelse med fastställda miljöstandarder. Genom att uppmärksamma följande säkerhetsanvisningar ser du till att skrivaren används på ett säkert sätt.

#### **Skrivarens placering**

Placera skrivaren i en dammfri miljö där temperaturen är mellan 10° C och 32° C och där den relativa luftfuktigheten är mellan 10 och 85 procent.

Luftfuktighet ska vara 70 procent eller under vid 32° C och temperaturen ska vara 28° C eller lägre vid 85 procent luftfuktighet.

**Obs!** Plötsliga temperaturändringar kan påverka utskriftskvaliteten. Om ett kallt rum värms upp snabbt kan kondens uppstå i maskinen, vilket direkt påverkar bildöverföringen.

#### **Skrivarutrymme**

Placera skrivaren där det finns tillräckligt med utrymme för ventilation, användning och service. Minsta rekommenderade utrymme är:

Utrymme ovanför:

■ 20 cm ovanför skrivaren

Krav på sammanlagd höjd:

■ Skrivare: 58,9 cm

Övrigt utrymme:

- 10 cm bakom skrivaren
- 60 cm framför skrivaren
- 10 cm till vänster om skrivaren
- 25 cm till höger om skrivaren

#### **Anvisningar om handhavande**

- Blockera inte och täck inte för öppningarna som finns på skrivaren. Skrivaren kan överhettas om tillräcklig ventilation saknas.
- För bästa resultat bör du använda skrivaren på en plats som inte överstiger 3 500 meter över havet.
- Placera inte skrivaren nära en värmekälla.
- Ställ inte skrivaren i direkt solljus för att undvika exponering av ljuskänsliga komponenter när luckorna är öppna.
- Placera inte skrivaren så att den befinner sig i luftflödet från ett luftkonditioneringssystem.
- Placera skrivaren på ett plant, stabilt underlag som inte vibrerar och som klarar skrivarens vikt. Den får inte ha mer än 1° horisontell lutning och den ska ha alla fyra fötter stadigt placerade på ytan. Skrivarens vikt med förbrukningsvaror är 17,2 kg.
- Ställ inte skrivaren på platser som utsätts för magnetisk fältstyrka.
- Ställ inte skrivaren på fuktiga platser.
- Ställ inte skrivaren på platser som utsätts för vibrationer.

#### **Skriva ut säkerhetsanvisningarna**

- Vänta i 10 till 15 sekunder från att du stänger av skrivaren tills du slår på den igen.
- Håll undan händer, hår, slipsar m.m. från matarrullarna.

När utskrift pågår:

- Ta inte bort det pappersmagasin som du har valt i skrivardrivrutinen eller på enhetens kontrollpanel.
- Öppna inte luckorna.
- Flytta inte skrivaren.

#### **Förbrukningsvaror till skrivare**

- Använd förbrukningsvaror som är avsedda för skrivaren. Användning av olämpliga material kan leda till sämre prestanda och risksituationer.
- Följ alla varningar och instruktioner som placerats på eller levererats med skrivaren, tillbehören och förbrukningsvarorna.

**Var försiktig:** Användning av förbrukningsvaror från andra tillverkare än Xerox rekommenderas inte. Xerox garanti, serviceavtal och Total Satisfaction Guarantee (Garanti för fullständig belåtenhet) omfattar inte skador, fel eller försämrade prestanda som orsakats av användning av tillbehör som inte kommer från Xerox, eller användning av tillbehör från Xerox som inte är avsedda för denna skrivare. Total Satisfaction Guarantee (Garanti för fullständig belåtenhet) finns i USA och Kanada. Omfattningen kan variera utanför dessa länder. Kontakta din lokala återförsäljare för mer information.

#### <span id="page-11-0"></span>**Flytta skrivaren**

Följ de här riktlinjerna för att undvika både personskador och skador på skrivaren.

■ Stäng av skrivaren och koppla bort alla nätkablar och kommunikationskablar innan du flyttar skrivaren.

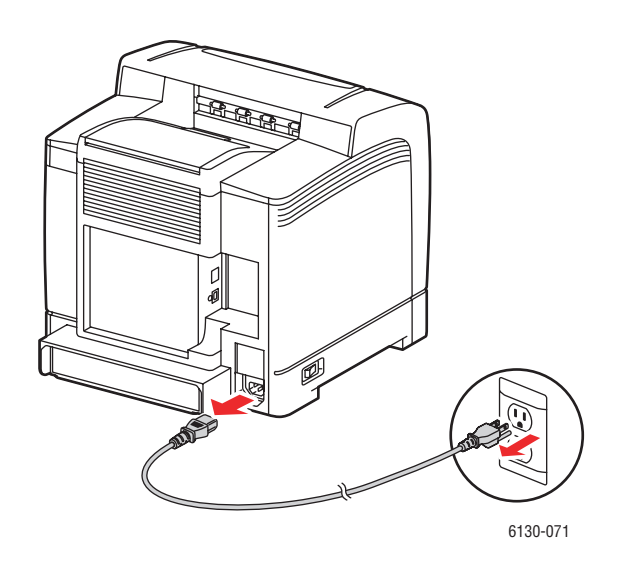

■ Lyft alltid skrivaren med hjälp av de angivna lyftpunkterna.

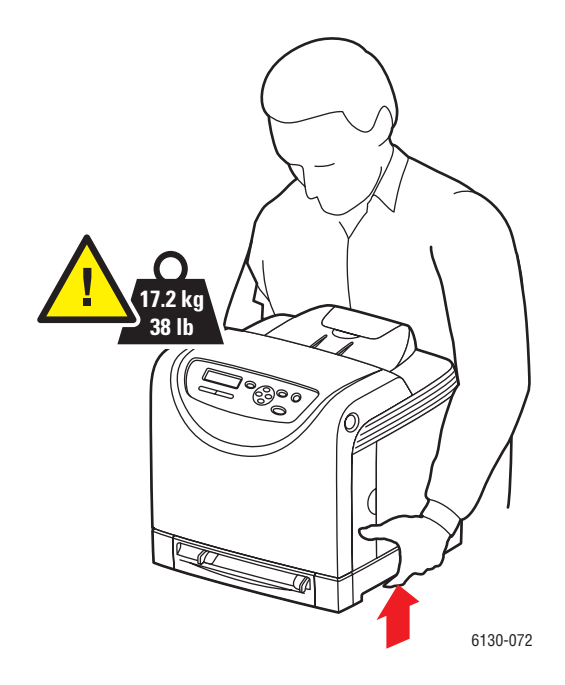

■ Lyfta skrivaren utan att luta den.

**Var försiktig:** Luta inte skrivaren mer än 10 grader framåt/bakåt eller åt höger/vänster. Om du lutar skrivaren mer än 10 grader kan tonern inuti maskinen spillas.

■ Placera inte mat eller vätska ovanpå skrivaren.

**Var försiktig:** Skada på skrivaren som uppstår på grund av felaktig flyttning eller underlåtenhet att packa den på rätt sätt inför frakt omfattas inte av skrivarens garanti, serviceavtal eller Total Satisfaction Guarantee (Garanti för fullständig belåtenhet). Total Satisfaction Guarantee (Garanti för fullständig belåtenhet) finns i USA och Kanada. Omfattningen kan variera utanför dessa länder. Kontakta din lokala återförsäljare för mer information.

*Se även:*

[Flytta skrivaren på sidan 8-10](#page-130-1)

#### <span id="page-12-0"></span>**Säkerhetsymboler på produkten**

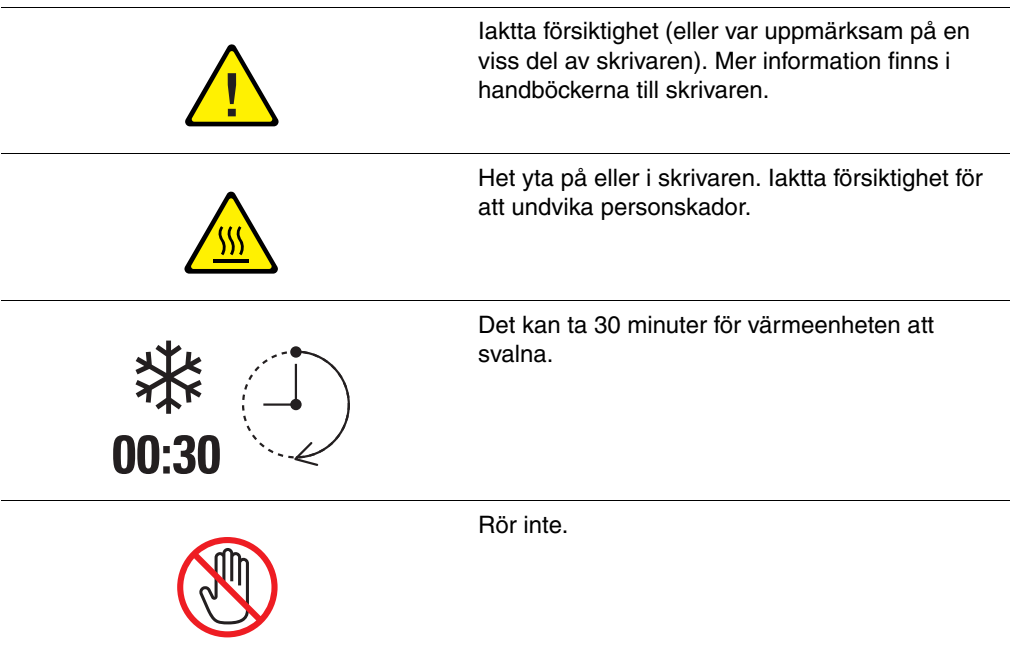

# <span id="page-13-0"></span>**Skrivarspecifikationer**

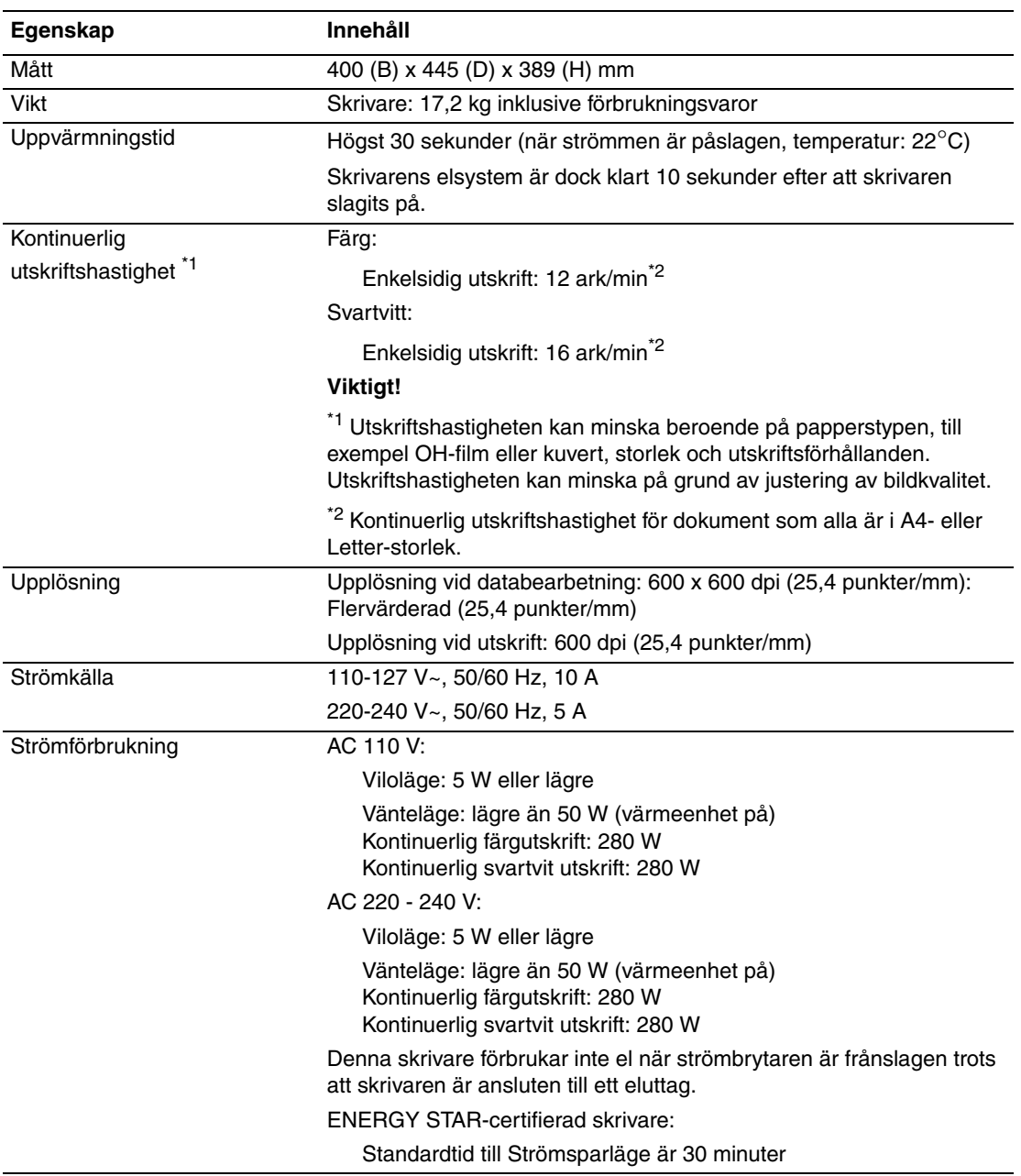

# <span id="page-14-0"></span>**Föreskriftsinformation**

Denna produkt har testats för elektromagnetisk emission och immunitet. Dessa standarder har utformats för att minska orsakade eller mottagna störningar på produkten i normal kontorsmiljö.

# <span id="page-14-1"></span>**USA (FCC-bestämmelser)**

Utrustningen har testats och befunnits följa gränsvärdena för digitala produkter i klass B, enligt Part 15 i FCC-bestämmelserna. Dessa krav har uppställts för att ge skäligt skydd mot skadliga störningar vid installation i bostadsområden. Utrustningen genererar, använder och kan avge radiofrekvensenergi. Om den ej har installerats och används enligt anvisningarna, förorsakas skadliga störningar i radiokommunikation. Det finns dock ingen garanti för att störningar inte uppstår vid en installation. Om den här utrustningen skulle orsaka störningar på radio- eller TV-mottagning (vilket kan avgöras genom att på- och avslagning av utrustningen) uppmanas användaren att åtgärda störningarna på ett eller fler av följande sätt:

- Omorientera eller flytta mottagaren.
- Öka avståndet mellan utrustningen och mottagaren.
- Anslut utrustningen till ett uttag som har annan strömkrets än det uttag där mottagaren anslutits.
- Kontakta din återförsäljare eller en radio/TV-tekniker för ytterligare hjälp.

Ändringar som inte uttryckligen har gokänts av Xerox kan annullera användarens rätt att använda utrustningen. För att säkerställa överensstämmelse med Part 15 i FCCbestämmelserna bör du använda skärmade gränssnittskablar.

### <span id="page-14-2"></span>**Canada (Regulations)**

Detta är en produkt i klass B som överensstämmer med ICES-003 i Kanada.

Cet appareil numérique de la classe B est conforme à la norme NMB-003 du Canada.

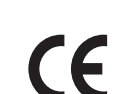

<span id="page-15-0"></span>**EU**

CE-märkningen av den här produkten står för Xerox förklaring om överensstämmelse med följande EU-direktiv fr.o.m. angivna datum:

- 1 januari 1995: Lågspänningsdirektivet 73/23/EEC, ändrat enligt 93/68/EEC
- 1 januari 1996: Direktivet om elektromagnetisk kompatibilitet (EMC-direktivet) 89/336/EEC

Den här produkten utgör ingen fara vare sig för konsumenten eller för miljön, under förutsättning att den används i enlighet med användarinstruktionerna.

För att säkerställa överensstämmelse med EU-föreskrifter bör skärmade gränssnittskablar användas.

En undertecknad kopia av uppfyllelsedeklarationen för den här produkten kan erhållas från Xerox.

# <span id="page-16-0"></span>**Materialsäkerhetsdatablad**

Information om materialsäkerhet för Phaser 6130 Skrivare finns på:

- USA och Kanada: [www.xerox.com/msds](http://www.office.xerox.com/cgi-bin/printer.pl?APP=udpdfs&Page=color&Model=Phaser+6130&PgName=msdsNA&Language=swedish)
- EU: [www.xerox.com/environment\\_europe](http://www.office.xerox.com/cgi-bin/printer.pl?APP=udpdfs&Page=color&Model=Phaser+6130&PgName=msdsEU&Language=swedish)

Telefonnummer till Xerox kundtjänst finns på [www.xerox.com/office/worldcontacts.](http://www.office.xerox.com/cgi-bin/printer.pl?APP=udpdfs&Page=color&Model=Phaser+6130&PgName=customersupport&Language=swedish)

# <span id="page-17-0"></span>**Produktåtervinning och kassering**

#### <span id="page-17-1"></span>**Alla länder**

Om du ska hantera deponering av Xerox-produkten, var då uppmärksam på att produkten kan innehålla bly, kvicksilver, perklorat och andra material som måste tas om hand enligt särskilda miljöföreskrifter. Förekomsten av bly, kvicksilver och perklorat följer de bestämmelser som är i kraft vid den tidpunkt då denna produkt lanseras på marknaden. Kontakta lokala myndigheter för information om deponering. Perklorat: Denna produkt kan innehålla en eller flera enheter som innehåller perklorat, till exempel batterier. Särskild hantering kan gälla, se [www.dtsc.ca.gov/hazardouswaste/perchlorate.](http://www.dtsc.ca.gov/hazardouswaste/perchlorate)

#### <span id="page-17-2"></span>**EU**

Viss utrustning kan användas både i hem-/hushållsmiljö och i professionell/kontorsmiljö.

#### **Hem-/hushållsmiljö**

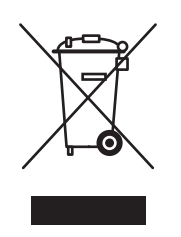

Denna symbol på utrustningen visar att du inte ska kasta utrustningen bland de vanliga hushållssoporna.

Enligt EU:s direktiv ska förbrukad elektrisk och elektronisk utrustning hållas isär från hushållssoporna.

Privata hushåll inom EU:s medlemsländer får lämna begagnad elektrisk och elektronisk utrutning på avsedda uppsamlingsplatser utan kostnad. Kontakta lokala myndigheter för information om deponering.

I vissa medlemsländer måste den lokala återförsäljaren hämta din gamla utrustning utan kostnad när du köper ny utrustning. Kontakta återförsäljaren för information.

#### **Professionell/kontorsmiljö**

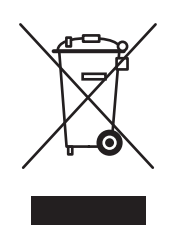

Denna symbol på utrustningen visar att du måste deponera utrustningen enligt överenskomna inhemska regler.

Enligt EU:s direktiv ska förbrukad elektrisk och elektronisk utrustning som ska deponeras hanteras enligt överenskomna bestämmelser.

Före deponering ska du kontakta din lokala återförsäljare eller en Xerox-representant för information om hur förbrukade produkter ska returneras.

#### <span id="page-18-0"></span>**Nordamerika**

Xerox har ett program för återanvändning/återvinning av utrustning. Kontakta din lokala Xerox-försäljare (1-800-ASK-XEROX) om du vill veta om den här produkten från Xerox ingår i programmet. För mer information om Xerox miljöprogram, gå till [www.xerox.com/environment.html](http://www.xerox.com/environment) eller kontakta de lokala myndigheterna för information om återvinning och kassering.

I USA kan du också gå till Electronic Industries Alliances webbplats på [www.eiae.org](http://www.eiae.org).

# <span id="page-18-1"></span>**Övriga länder**

Kontakta din lokala återvinningsmyndighet och fråga om bestämmelser för deponering.

# <span id="page-19-0"></span>**Skrivarfunktioner**

2

Det här kapitlet innehåller:

- [Huvudkomponenter och deras funktioner på sidan 2-2](#page-20-0)
- [Kontrollpanel på sidan 2-6](#page-24-0)
- [Strömsparläge på sidan 2-8](#page-26-0)
- [Kontrollera status på utskriftsdata på sidan 2-9](#page-27-0)
- [Visa konfiguration för tillbehör \(tillval\) och pappersfack på sidan 2-10](#page-28-0)
- [Mer information på sidan 2-11](#page-29-0)

# <span id="page-20-0"></span>**Huvudkomponenter och deras funktioner**

Det här avsnittet omfattar:

- [Sett framifrån på sidan 2-2](#page-20-1)
- [Sett bakifrån på sidan 2-3](#page-21-0)
- [Sett inifrån på sidan 2-4](#page-22-0)
- [Skrivarkonfiguration på sidan 2-5](#page-23-0)

#### <span id="page-20-1"></span>**Sett framifrån**

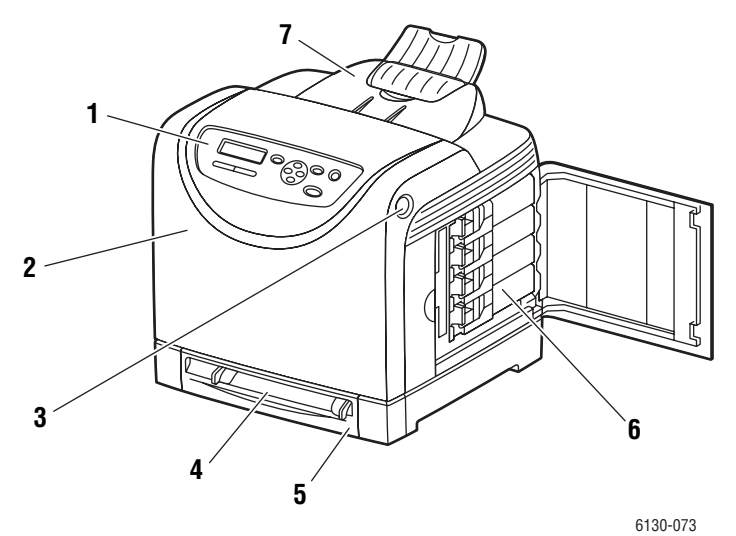

- **1.** Kontrollpanel
- **2.** Främre lucka
- **3.** Knapp för att öppna den främre luckan
- **4.** Manuellt fack
- **5.** Pappersfack
- **6.** Tonerkassetter
- **7.** Utmatningsfack

# <span id="page-21-0"></span>**Sett bakifrån**

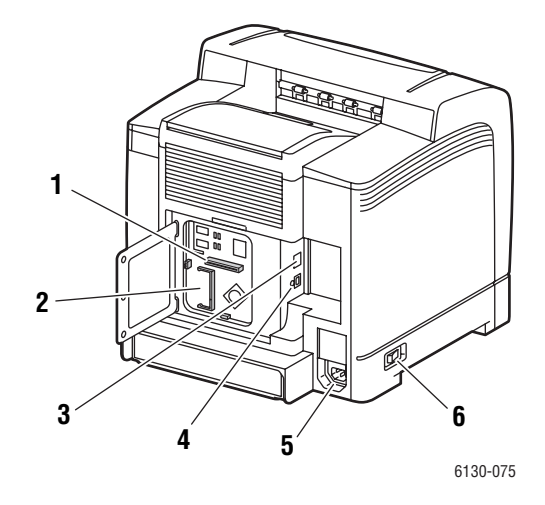

- **1.** Nätverkskort för flera protokoll
- **2.** Minnesplats (tillval)
- **3.** Nätverkskontakt
- **4.** USB-port
- **5.** Uttag för nätsladd
- **6.** Strömbrytare

# <span id="page-22-0"></span>**Sett inifrån**

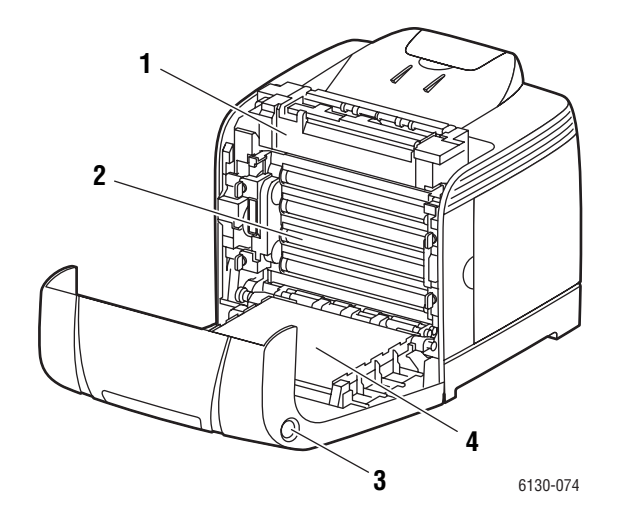

- **1.** Värmeenhet
- **2.** Bildenhet
- **3.** Knapp för att öppna den främre luckan
- **4.** Överföringsenhet

### <span id="page-23-0"></span>**Skrivarkonfiguration**

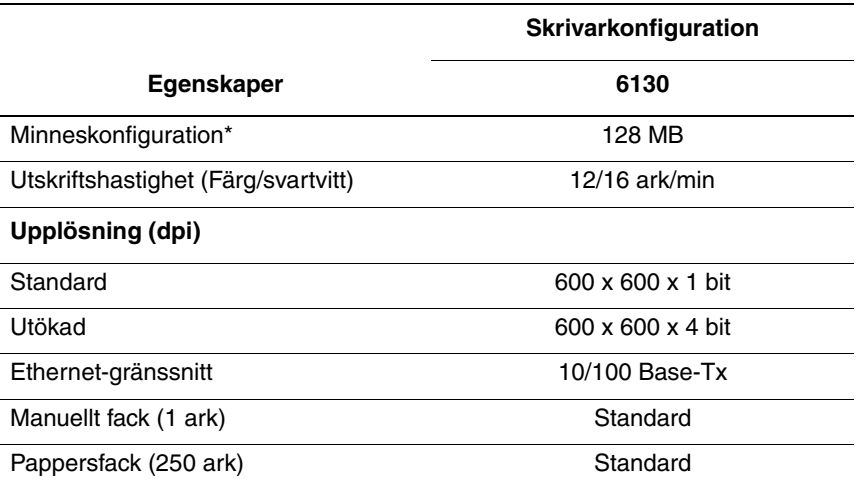

\* Alla konfigurationer har en minnesplats för 256 MB/512 MB/1 024 MB DDR2 DIMM, till max. 1 152 MB. Standardminnen löds på kort.

#### <span id="page-23-1"></span>**Tillbehör**

Du kan beställa ytterligare minne och ett flerprotokollkort om dessa artiklar inte är standard på skrivaren.

#### **Minne**

Skrivaren innehåller en minnesplats för 256, 512 eller 1 024 MB DDR2 DIMM.

#### **Nätverkskort för flera protokoll**

Flerprotokollkortet tillhandahåller ytterligare protokoll och säkerhetsfunktioner, som IPP, SMB, NetWare, WINS, DDNS, SSL/HTTPS och IPv6.

# <span id="page-24-0"></span>**Kontrollpanel**

Det här avsnittet omfattar:

- [Kontrollpanelens layout på sidan 2-6](#page-24-1)
- [Skärmar på sidan 2-6](#page-24-2)
- [Menykarta på sidan 2-7](#page-25-1)
- [Informationssid på sidan 2-7](#page-25-0)

#### <span id="page-24-1"></span>**Kontrollpanelens layout**

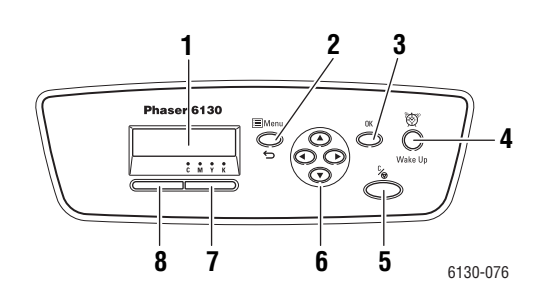

- **1.** Grafisk skärm som visar statusmeddelanden, menyer och tonernivåer.
- **2.** Knappen **Meny**

Rullar till menyfunktionen. Växlar display mellan menyer och utskriftsskärmen.

- **3.** Knappen **OK** Ställer in menyvärden. Skriver också ut rapporter och listor.
- **4.** Knappen **Vakna** Lampan är tänd i strömsparläge. Tryck på knappen för att avsluta strömsparläge.
- **5.** Knappen **Avbryt jobb** Avbryter den pågående utskriften.

**6.** Knappen **Upp-pil**

Bläddrar uppåt genom menyerna.

Knappen **Ned-pil**

Bläddrar nedåt genom menyerna.

Knappen **Bakåtpil**

Rullar bakåt genom menyerna eller visar menyn Walk-Up-funkt.

#### Knappen **Framåtpil**

Rullar framåt genom menyerna.

**7. Fel**

Den röda lampan visar ett fel.

**8. Klar**

Den gröna lampan visar att skrivaren är klar att ta emot data från datorn. Om lampan blinkar är skrivaren upptagen med att ta emot data.

#### <span id="page-24-2"></span>**Skärmar**

Det finns två typer av skärmar:

- Utskriftsskärm (för att visa skrivarstatus)
- Menyskärm (för att konfigurera inställningar)

#### <span id="page-25-0"></span>**Informationssid**

Skrivaren har en uppsättning informationssidor som hjälper dig att få bästa resultat med skrivaren. Dessa sidor öppnar du från kontrollpanelen. Skriv ut menyöversikten om du vill veta var i kontrollpanelens menystruktur informationssidorna finns.

#### <span id="page-25-1"></span>**Menykarta**

Med hjälp av menykartan navigerar du i menyerna på kontrollpanelen. Så här skriver du ut menykartan:

- **1.** På kontrollpanelen trycker du på **Meny**, väljer **Informationssid** och trycker på **OK**.
- **2.** Skriv ut genom att välja **Menykarta** och sedan trycka på **OK**.

**Obs!** Skriv ut menykartan om du vill se vilka andra informationssidor som kan skrivas ut.

#### **Konfigurationssida**

Så här skriver du ut konfigurationssidan för att visa aktuell information om skrivaren:

- **1.** På kontrollpanelen trycker du på **Meny**, väljer **Informationssid** och trycker på **OK**.
- **2.** Välj **Konfiguration** och tryck sedan på **OK**.

# <span id="page-26-0"></span>**Strömsparläge**

Skrivaren är utrustad med strömsparläge för att reducera energiförbrukningen när skrivaren lämnas inaktiv.

Skrivaren går in i strömsparläge om inga utskriftsdata tas emot under 30 minuter (standard).

Tidsintervallet som kan anges för att skrivaren ska gå in i strömsparläge är 5 till 60 minuter. Strömförbrukningen i strömsparläge är 5 W eller lägre, och tiden det tar att avsluta strömsparläget och gå in i utskriftsläget är cirka 15 sekunder.

*Se även:*

[Ändra tid för strömsparläge på sidan 5-3](#page-83-1)

#### <span id="page-26-1"></span>**Avsluta strömsparläget**

Skrivaren avbryter automatiskt strömsparläget när den tar emot data från datorn.

Om du vill avbryta strömsparläget manuellt trycker du på knappen **Vakna**.

# <span id="page-27-0"></span>**Kontrollera status på utskriftsdata**

#### <span id="page-27-1"></span>**Kontrollera i Windows**

Skrivarinformation och status visas i fönstret Status. Dubbelklicka på skrivarikonen PrintingScout i aktivitetsfältet längst ned till höger på skärmen. I fönstret som visas markerar du kolumnen **Status**.

Du kan ändra innehållet i fönstret med knappen till vänster om fönstret Printer Status (Skrivarstatus).

Knappen **Status Setting** (Statusinställning): Visar skärmen **Status Setting** (Statusinställning) och används för att kontrollera skrivarnamn, port för skrivaranslutning och skrivarstatus.

För mer information om PrintingScout, se hjälp:

- **1.** På **Start**-menyn väljer du **Program**.
- **2.** Välj **Xerox Office Printing**.
- **3.** Välj **PrintingScout**.
- **4.** Välj **PrintingScout Help** (Hjälp om PrintingScout).

#### **Kontrollera CentreWare Internet Services**

Du kan kontrollera status på utskriften som skickats till skrivaren på fliken **Jobs** (Jobb) i CentreWare Internet Services.

# <span id="page-28-0"></span>**Visa konfiguration för tillbehör (tillval) och pappersfack**

Skriv ut konfigurationssidan för att visa aktuell information om skrivaren:

- **1.** På kontrollpanelen trycker du på **Meny**, väljer **Informationssid** och trycker på **OK**.
- **2.** Välj **Konfiguration** och tryck sedan på **OK**.

# <span id="page-29-0"></span>**Mer information**

Du kan få information om skrivaren och dess möjligheter från följande källor.

#### <span id="page-29-1"></span>**Resurser**

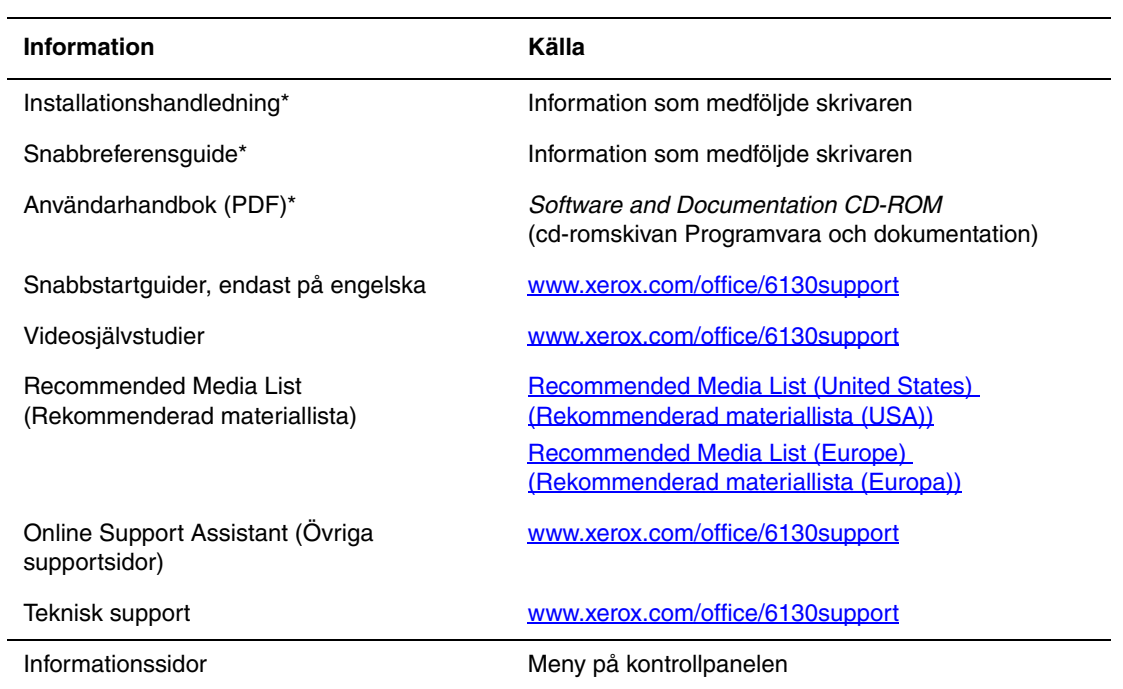

\* Även tillgänglig på webbplatsen för kundtjänst.

# <span id="page-30-0"></span>**Grundläggande om nätverk**

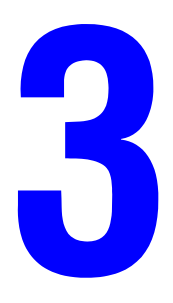

Det här kapitlet innehåller:

- [Översikt över nätverksinstallation och nätverkskonfiguration på sidan 3-2](#page-31-0)
- [Välja anslutningsmetod på sidan 3-3](#page-32-0)
- [Konfigurera nätverksadressen på sidan 3-5](#page-34-0)
- [Installera skrivardrivrutiner på sidan 3-9](#page-38-0)

I det här kapitlet får du grundläggande information om hur du installerar och ansluter skrivaren.

*Se även:*(endast på engelska)

Självstudie för CentreWare Internettjänster [www.xerox.com/office/6130support](http://www.office.xerox.com/cgi-bin/printer.pl?APP=udpdfs&Page=color&Model=Phaser+6130&PgName=tech&Language=swedish) Självstudie för skrivardrivrutin tutorial [www.xerox.com/office/6130support](http://www.office.xerox.com/cgi-bin/printer.pl?APP=udpdfs&Page=color&Model=Phaser+6130&PgName=tech&Language=swedish)

# <span id="page-31-0"></span>**Översikt över nätverksinstallation och nätverkskonfiguration**

Så här installeras och konfigureras nätverket:

- **1.** Anslut skrivaren till nätverket med hjälp av den maskinvara och de kablar som rekommenderas.
- **2.** Slå på skrivaren och datorn.
- **3.** Skriv ut konfigurationssidan och behåll den som referens för nätverksinställningarna.
- **4.** Installera drivrutinprogrammet på datorn från *Software and Documentation CD-ROM* (cd-romskivan Programvara och dokumentation). Mer information om hur du installerar drivrutiner finns i avsnittet för ditt operativsystem i det här kapitlet.
- **5.** Konfigurera skrivarens TCP/IP-adress, som behövs för att identifiera skrivaren i nätverket.
	- Windows-operativsystem: Kör installationsprogrammet på *Software and Documentation CD-ROM* (cd-romskivan Programvara och dokumentation) för att ställa in skrivarens IP-adress automatiskt, om skrivaren är ansluten till ett befintligt TCP/IP-nätverk. Du kan också ställa in skrivarens IP-adress manuellt på kontrollpanelen.
	- Macintosh-system: Ställ in skrivarens TCP/IP-adress manuellt på kontrollpanelen.
- **6.** Skriv ut en konfigurationssida för att kontrollera de nya inställningarna.

**Obs!** Om *Software and Documentation CD-ROM* (cd-romskivan Programvara och dokumentation) inte är tillgänglig kan du hämta den senaste drivrutinen på [www.xerox.com/office/6130drivers](http://www.office.xerox.com/cgi-bin/printer.pl?APP=udpdfs&Page=color&Model=Phaser+6130&PgName=driver&Language=swedish).

# <span id="page-32-0"></span>**Välja anslutningsmetod**

Anslut skrivaren via Ethernet eller USB. En USB-anslutning är en direkt anslutning och används inte i nätverk. Ethernet-anslutningar används i nätverk. Krav på maskinvara och kablar varierar mellan olika anslutningsmetoder. Kablar och maskinvara medföljer i allmänhet inte skrivaren utan måste köpas separat. Det här avsnittet omfattar:

- [Ansluta via Ethernet \(rekommenderas\) på sidan 3-3](#page-32-1)
- [Ansluta via USB på sidan 3-4](#page-33-0)

### <span id="page-32-1"></span>**Ansluta via Ethernet (rekommenderas)**

Ethernet kan användas för en eller flera datorer. Flera skrivare och system kan kopplas samman i ett Ethernet-nätverk. En Ethernet-anslutning rekommenderas eftersom den är snabbare än en USB-anslutning. Den används även för direktåtkomst till CentreWare Internet Services (IS). Med CentreWare IS-webbgränssnittet kan du hantera, konfigurera och övervaka nätverksskrivare från skrivbordet.

#### **Nätverksanslutning**

Beroende på din installation behövs följande maskinvara och kablar för Ethernet.

- Om du ansluter till en dator behövs en Eternet RJ-45 korskopplad kabel.
- Om du ansluter till en eller flera datorer med en Ethernet-hubb, kabel eller DSL-router behövs två eller fler partvinnade kablar (kategori 5/RJ-45). (En kabel per enhet.)

Om du ansluter till en eller flera datorer via en hubb måste du ansluta datorn till hubben med en kabel och därefter ansluta skrivaren till hubben med den andra kabeln. Använd vilken port som helst på hubben utom uplink-porten.

*Se även:*

[Konfigurera nätverksadressen på sidan 3-5](#page-34-0) [Installera skrivardrivrutiner på sidan 3-9](#page-38-0)

#### <span id="page-33-0"></span>**Ansluta via USB**

Om du ansluter till en enda dator får du snabb överföring med en USB-anslutning. En USB-anslutning är inte lika snabb som en Ethernet-anslutning. För att det ska gå att använda USB måste datorn ha operativsystemet Microsoft Windows 2000, Windows XP, Windows Server 2003 eller Windows Vista. Macintosh-användare måste använda Mac OS X, version 10.2 eller senare.

#### **USB-anslutning**

En USB-anslutning kräver en A/B USB-kabel av standardmodell. En sådan kabel medföljer inte skrivaren utan måste köpas separat. Kontrollera att du använder rätt USB-kabel för anslutningen (2.0 för bästa resultat).

- **1.** Anslut ena änden av USB-kabeln till skrivaren och slå på den.
- **2.** Anslut den andra änden av USB-kabeln till datorn.

#### *Se även:*

[Installera skrivardrivrutiner på sidan 3-9](#page-38-0)

# <span id="page-34-0"></span>**Konfigurera nätverksadressen**

Det här avsnittet omfattar:

- [TCP/IP- och IP-adresser på sidan 3-5](#page-34-1)
- [Ange skrivarens IP-address automatiskt på sidan 3-5](#page-34-2)
- [Dynamiska metoder för att ange skrivarens IP-adress på sidan 3-6](#page-35-0)
- [Ange skrivarens IP-adress manuellt på sidan 3-7](#page-36-0)

#### <span id="page-34-1"></span>**TCP/IP- och IP-adresser**

Om datorn är ansluten till ett stort nätverk tar du kontakt med nätverksadministratören för att få lämpliga TCP/IP-adresser och ytterligare konfigurationsinformation.

Om du skapar ett eget mindre LAN-nätverk (lokalt nätverk) eller ansluter skrivaren direkt till datorn via Ethernet, kan du följa proceduren för att automatiskt ange skrivarens IP-adress.

Datorer och skrivare kommunicerar i första hand över Ethetnet-nätverk via TCP/IP-protokoll. Med TCP/IP-protokoll måste varje skrivare och dator ha en unik IP-adress. Det är viktigt att adresserna liknar varandra, men utan att vara identiska. Bara den sista siffran behöver vara annorlunda. Skrivaren kan till exempel ha adressen 192.168.1.2 medan datorn har adressen 192.168.1.3. En annan enhet kan ha adressen 192.168.1.4.

I allmänhet kommunicerar Macintosh-datorer med en nätverksansluten skrivare via TCP/IPeller Bonjour-protokollet. För Mac OS X-system rekommenderas TCP/IP. Till skillnad från TCP/IP kräver Bonjour emellertid inte att skrivare och datorer har IP-adresser.

Många nätverk har en DHCP-server (Dynamic Host Configuration Protocol). DHCP-servern programmerar automatiskt en IP-adress för varje dator och skrivare i nätverket som ska använda DHCP. En DHCP-server finns inbyggd i de flesta kabel- och DSL-routrar. Om du använder en kabel- eller DSL-router kan du läsa om IP-adressering i dokumentationen till routern.

*Se även:*

Online Support Assistant (Övriga supportsidor) på [www.xerox.com/office/6130support](http://www.office.xerox.com/cgi-bin/printer.pl?APP=udpdfs&Page=color&Model=Phaser+6130&PgName=knowledgebase&Language=swedish)

#### <span id="page-34-2"></span>**Ange skrivarens IP-address automatiskt**

Om skrivaren är ansluten till ett litet etablerat TCP/IP-nätverk utan DHCP-server, kan du identifiera eller tilldela en IP-adress till skrivaren med hjälp av installationsprogrammet på *Software and Documentation CD-ROM* (cd-romskivan Programvara och dokumentation). För mer information, sätt in *Software and Documentation CD-ROM* (cd-romskivan Programvara och dokumentation) i datorn cdrom-enhet. Följ anvisningarna på skärmen när Xerox installationsprogram har startat.

**Obs!** För att det automatiska installationsprogrammet ska fungera måste skrivaren vara ansluten till ett TCP/IP-nätverk.

#### <span id="page-35-0"></span>**Dynamiska metoder för att ange skrivarens IP-adress**

Det finns två tillgängliga protokoll för att dynamiskt ställa in skrivarens IP-adress:

- DHCP (aktiveras som standard på alla Phaser-skrivare)
- AutoIP

Du kan aktivera/inaktivera båda protokollen genom att använda kontrollpanelen eller använda CentreWare IS för att aktivera/inaktivera DHCP.

#### **Via kontrollpanelen**

Så här aktiveras/inaktiveras protokollet DHCP eller AutoIP:

- **1.** Välj **Meny** på kontrollpanelen och tryck sedan på **OK**.
- **2.** Välj menyn **Admin** och tryck sedan på **OK**.
- **3.** Välj menyn **Nätverksinst.** och tryck sedan på **OK**.
- **4.** Välj menyn **TCP/IP** och tryck sedan på **OK**.
- **5.** Välj **Hämta IP-adress** och tryck sedan på **OK**.

#### **Via CentreWare IS**

Så här aktiveras/inaktiveras protokollet DHCP:

- **1.** Starta webbläsaren.
- **2.** Skriv skrivarens IP-adress i fältet **Adress**.
- **3.** Välj **Properties** (Egenskaper).
- **4.** Välj mappen **Protocols** (Protokoll) på den vänstra navigationspanelen.
- **5.** Välj **TCP/IP**.
- **6.** I fältet **Get IP Address** (Hämta IP-adress) väljer du alternativet **DHCP/Autonet**.
- **7.** Klicka på **Save Changes** (Spara ändringar).
# **Ange skrivarens IP-adress manuellt**

**Obs!** Se till att datorn har en korrekt konfigurerad IP-adress för nätverket. Kontakta nätadministratören om du behöver mer information.

Om du arbetar i ett nätverk utan en DHCP-server, eller i en miljö där nätverksadministratören tilldelar IP-adresser till skrivare, kan du använda den här metoden för att ange IP-adressen manuellt. Om du ställer in IP-adressen manuellt gäller inte DHCP och AutoIP. Du kan också ställa in IP-adressen manuellt om du befinner dig i en mindre kontorsmiljö med en enda dator och använder en uppringd modemanslutning.

#### **Information som krävs för manuell IP-adressering**

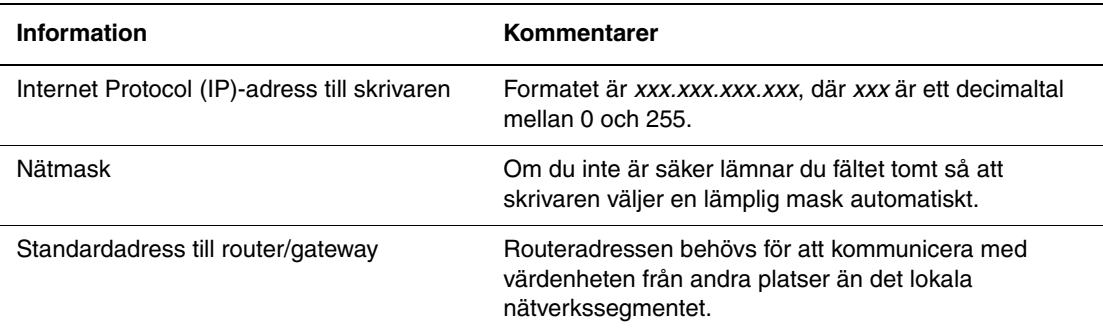

### **Via kontrollpanelen**

Så här ställer du in IP-adressen automatiskt:

- **1.** Välj knappen **Meny** på kontrollpanelen.
- **2.** Välj menyn **Admin** och tryck sedan på **OK**.
- **3.** Välj menyn **Nätverksinst.** och tryck sedan på **OK**.
- **4.** Välj menyn **TCP/IP** och tryck sedan på **OK**.
- **5.** Välj **Hämta IP-adress** och tryck sedan på **OK**.
- **6.** Välj **Panel** och tryck sedan på **OK**.
- **7.** Välj **IP-adress** på menyn **TCP/IP** och konfigurera IP-värdena med pilarna. Tryck sedan på **OK**.

# **Ändra IP-adressen med CentreWare IS**

CentreWare IS har ett enkelt gränssnitt där du kan hantera, konfigurera och övervaka nätverksanslutna skrivare från skrivbordet via en inbäddad webbserver. För mer information om CentreWare IS, klicka på **Hjälp** i CentreWare IS för att gå till *CentreWare IS direkthjälp*.

Efter att du har ställt in skrivarens IP-adress kan du modifiera TCP/IP-inställningarna via CentreWare IS.

- **1.** Starta webbläsaren.
- **2.** Skriv skrivarens IP-adress i fältet **Adress**.
- **3.** Klicka på **Properties** (Egenskaper).
- **4.** Välj mappen **Protocols** (Protokoll) till vänster.
- **5.** Välj **TCP/IP**.
- **6.** Ange dina inställningar och klicka på **Save Changes** (Spara ändringar) nederst på sidan.

# **Installera skrivardrivrutiner**

Det här avsnittet omfattar:

- [Tillgängliga drivrutiner på sidan 3-9](#page-38-0)
- [Windows 2000 och senare på sidan 3-10](#page-39-0)
- [Macintosh OS X, version 10.2 och senare på sidan 3-10](#page-39-1)

# <span id="page-38-0"></span>**Tillgängliga drivrutiner**

Använd en Xerox-skrivardrivrutin om du vill använda särskilda utskriftsalternativ.

Xerox erbjuder drivrutiner för flera olika sidbeskrivningsspråk och operativsystem. Följande skrivardrivrutiner är tillgängliga:

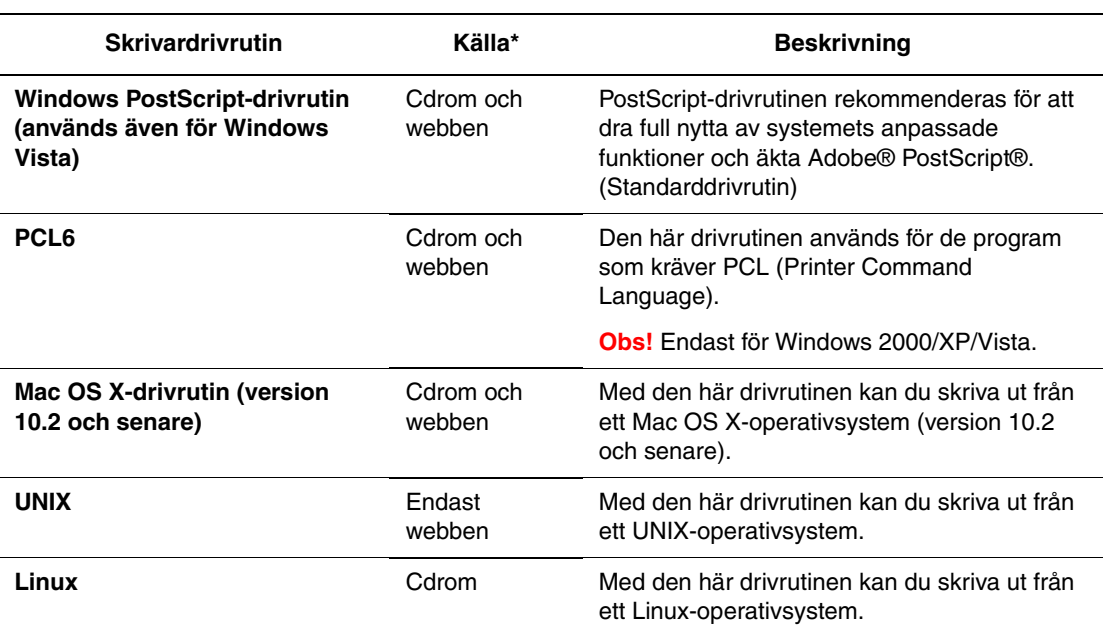

\* På [www.xerox.com/office/6130drivers](http://www.office.xerox.com/cgi-bin/printer.pl?APP=udpdfs&Page=color&Model=Phaser+6130&PgName=driver&Language=swedish) finns de senaste skrivardrivrutinerna.

# <span id="page-39-0"></span>**Windows 2000 och senare**

Om du vill installera skrivardrivrutinen från *Software and Documentation CD-ROM* (cd-romskivan Programvara och dokumentation).

- **1.** Sätt in cdrom-skivan i datorns cdrom-enhet. Om installationsprogrammet inte startar gör du på följande sätt:
	- **a.** Klicka på **Start** och därefter på **Kör**.
	- **b.** I fönstret **Kör** skriver du: **<cd-enhet>:\INSTALL.EXE**.
- **2.** Välj önskat språk i listan.
- **3.** Välj **Installera skrivardrivrutin**.
- **4.** Välj installationsmetod och följ sedan anvisningarna på skärmen.

**Obs!** PrintingScout är ett separat alternativ från skrivardrivrutinen. Använd *Software and Documentation CD-ROM* (cd-romskivan Programvara och dokumentation) för att installera PrintingScout.

*Se även:*

Online Support Assistant (Övriga supportsidor) på [www.xerox.com/office/6130support](http://www.office.xerox.com/cgi-bin/printer.pl?APP=udpdfs&Page=color&Model=Phaser+6130&PgName=knowledgebase&Language=swedish)

# <span id="page-39-1"></span>**Macintosh OS X, version 10.2 och senare**

Konfigurera skrivaren med Bonjour (Rendezvous), skapa en USB-anslutning på skrivbordet eller använd en LPD/LPR-anslutning för Macintosh OS X, version 10.2 och senare.

# **Macintosh OS X, version 10.2 och 10.3**

#### **Bonjour (Rendezvous)-anslutning**

Om du vill installera skrivardrivrutinen från *Software and Documentation CD-ROM* (cd-romskivan Programvara och dokumentation):

- **1.** Sätt in cdrom-skivan i cdrom-enheten och markera VISE-installationsprogrammet för att installera skrivarprogramvaran.
- **2.** Välj något av följande alternativ när installationen är klar:
	- Öppna verktyget Utskriftskontroll för Mac OS X, version 10.2.x.
	- Öppna **Skrivarinställningar** för Mac OS X, version 10.3.x.

**Obs!** Du hittar verktygen på hårddisken i Macintosh genom att öppna mappen **Program** och därefter mappen **Tillbehör**.

- **3.** Kontrollera att den första menyn har angetts till **Bonjour (Rendezvous)**.
- **4.** Välj skrivaren i fönstret.
- **5.** Välj **Xerox** bland tillverkarna i den nedre listrutan.
- **6.** Välj rätt skrivarmodell i listan över tillgängliga enheter.
- **7.** Klicka på knappen **Lägg till**.

#### *Se även:*

Online Support Assistant (Övriga supportsidor) på [www.xerox.com/office/6130support](http://www.office.xerox.com/cgi-bin/printer.pl?APP=udpdfs&Page=color&Model=Phaser+6130&PgName=knowledgebase&Language=swedish)

#### **USB-anslutning**

Om du vill installera skrivardrivrutinen från *Software and Documentation CD-ROM* (cd-romskivan Programvara och dokumentation):

- **1.** Sätt i cdrom-skivan i cdrom-enheten.
	- Öppna verktyget **Utskriftskontroll** för Mac OS X, version 10.2.x.
	- Öppna **Skrivarinställningar** för Mac OS X, version 10.3.x.

**Obs!** Du hittar verktygen på hårddisken i Macintosh genom att öppna mappen **Program** och därefter mappen **Tillbehör**.

- **2.** Klicka på knappen **Lägg till**.
- **3.** Välj **USB** i listrutan.
- **4.** Välj skrivaren i fönstret.
- **5.** Välj **Xerox** bland tillverkarna i listrutan.
- **6.** Välj lämplig skrivarkonfiguration i listan över tillgängliga skrivare.
- **7.** Klicka på knappen **Lägg till**.

#### **LPR-anslutning**

Om du vill installera skrivardrivrutinen från *Software and Documentation CD-ROM* (cd-romskivan Programvara och dokumentation):

- **1.** Sätt in cdrom-skivan i cdrom-enheten och markera VISE-installationsprogrammet för att installera skrivarprogramvaran.
- **2.** Välj något av följande alternativ när installationen är klar:
	- Öppna verktyget **Utskriftskontroll** för Mac OS X, version 10.2.x.
	- Öppna **Skrivarinställningar** för Mac OS X, version 10.3.x.

**Obs!** Du hittar verktygen på hårddisken i Macintosh genom att öppna mappen **Program** och därefter mappen **Tillbehör**.

**3.** Klicka på knappen **Lägg till**.

- **4.** Välj ett av följande alternativ:
	- **Mac OS X, version 10.2**: Välj **IP-utskrift** i listrutan. Ange skrivarens IP-adress i fältet **Skrivaradress**. Välj **Xerox** i listrutan **Skrivarmodell** och markera motsvarande PPD-fil. Klicka på knappen **Lägg till**. Skrivaren läggs till i listan.
	- **Mac OS X, version 10.3**: Välj **IP-utskrift** i den första listrutan. Markera **LPD/LPR** i den andra listrutan. Ange skrivarens IP-adress i fältet **Skrivaradress**. Kontrollera att fältet **Könamn** är tomt. Välj **Xerox** i listrutan **Skrivarmodell** och markera motsvarande PPD-fil. Klicka på knappen **Lägg till**. Skrivaren läggs till i listan.

### **Macintosh OS X, version 10.4**

#### **Bonjour-anslutning**

Om du vill installera skrivardrivrutinen från *Software and Documentation CD-ROM* (cd-romskivan Programvara och dokumentation):

- **1.** Sätt i cdrom-skivan i cdrom-enheten.
- **2.** Öppna **verktyget Skrivarinställningar**.

**Obs!** Du hittar verktygen på hårddisken i Macintosh genom att öppna mappen **Program** och därefter mappen **Tillbehör**.

- **3.** Klicka på knappen **Lägg till**.
- **4.** Välj **Grundinställd sökning** i **Sök skrivare**.
- **5.** Markera **Bonjour**-skrivaren i listan över tillgängliga skrivare. Om något av följande sker i **Sök skrivare**:
	- Korrekt skrivare markeras i listrutan **Skriv ut med**: Gå till steg 8.
	- Korrekt skrivare markeras inte i listrutan **Skriv ut med**: Gå till steg 6.
- **6.** Välj **Xerox** bland tillverkarna i den nedre listrutan.
- **7.** Välj lämplig skrivare i listan över tillgängliga skrivare.
- **8.** Klicka på knappen **Lägg till**.

#### **USB-anslutning**

Om du vill installera skrivardrivrutinen från *Software and Documentation CD-ROM* (cd-romskivan Programvara och dokumentation):

- **1.** Sätt i cdrom-skivan i cdrom-enheten.
- **2.** Öppna **verktyget Skrivarinställningar**.

**Obs!** Du hittar verktygen på hårddisken i Macintosh genom att öppna mappen **Program** och därefter mappen **Tillbehör**.

- **3.** Klicka på knappen **Lägg till**.
- **4.** Markera **Grundinställd sökning** högst upp till vänster i **Sök efter skrivare**.
- **5.** Välj den USB-anslutna skrivaren i skrivarfönstret. Lämplig skrivarkonfiguration markeras i listan **Skriv ut med**.
	- Om korrekt skrivarkonfiguration har markerats: Gå till steg 8.
	- Om korrekt skrivarkonfiguration inte har markerats: Gå till steg 6.
- **6.** Välj **Xerox** bland tillverkarna i listrutan.
- **7.** Välj lämplig skrivarkonfiguration i listan över tillgängliga skrivare.
- **8.** Klicka på knappen **Lägg till**. Skrivaren visas som tillgänglig i verktyget Skrivarinställningar.

#### **LPD-anslutning**

Om du vill installera skrivardrivrutinen från *Software and Documentation CD-ROM* (cd-romskivan Programvara och dokumentation):

- **1.** Sätt in cdrom-skivan i cdrom-enheten och markera VISE-installationsprogrammet för att installera skrivarprogramvaran.
- **2.** Öppna **verktyget Skrivarinställningar** när installationen är klar.

**Obs!** Du hittar verktygen på hårddisken i Macintosh genom att öppna mappen **Program** och därefter mappen **Tillbehör**.

- **3.** Klicka på knappen **Lägg till**.
- **4.** Välj **IP-skrivare** högst upp till vänster i **Sök efter skrivare**.
- **5.** Välj **LPD** i listrutan.
- **6.** Skriv skrivarens IP-adress i fältet **Adress**.
- **7.** Klicka på knappen **Lägg till**. Skrivaren läggs till i listan.

# **Macintosh OS X, version 10.5**

#### **Bonjour-anslutning**

Om du vill installera skrivardrivrutinen från *Software and Documentation CD-ROM* (cd-romskivan Programvara och dokumentation).

- **1.** Sätt i cdrom-skivan i cdrom-enheten.
- **2.** Välj **Systeminställningar** i verktygsfältet
- **3.** Välj ikonen **Skriv ut & faxa** i området **Maskinvara**. Dialogrutan Skriva ut & faxa öppnas.
- **4.** Klicka på knappen **+**. Ett fönster utan namn öppnas.
- **5.** Klicka på ikonen **Standard** i verktygsfältet.
- **6.** Välj önskad skrivare i listrutan.
- **7.** Om du inte hittar önskade uppgifter i fältet **Skriv ut med**, väljer du **Övriga** i listrutan och sedan **Xerox** i listan över tillverkare.
- **8.** Klicka på knappen **Lägg till**.

#### **USB-anslutning**

Om du vill installera skrivardrivrutinen från *Software and Documentation CD-ROM* (cd-romskivan Programvara och dokumentation).

- **1.** Sätt i cdrom-skivan i cdrom-enheten.
- **2.** Välj **Systeminställningar** i verktygsfältet.
- **3.** Välj ikonen **Skriv ut & faxa** i området **Maskinvara**. Dialogrutan Skriva ut & faxa öppnas.
- **4.** Klicka på knappen **+**. Ett fönster utan namn öppnas.
- **5.** Välj önskad USB-skrivare i listrutan.
- **6.** Om du inte hittar önskade uppgifter i fältet **Skriv ut med**, väljer du **Övriga** i listrutan och sedan **Xerox** i listan över tillverkare.
- **7.** Klicka på knappen **Lägg till**.

#### **LPD-anslutning**

Om du vill installera skrivardrivrutinen från *Software and Documentation CD-ROM* (cd-romskivan Programvara och dokumentation).

- **1.** Sätt in CD-ROM-skivan i CD-ROM-enheten och markera VISE-installationsprogrammet för att installera skrivarprogramvaran.
- **2.** Välj **Systeminställningar** i verktygsfältet.
- **3.** Välj ikonen **Skriv ut & faxa** i området **Maskinvara**. Dialogrutan Skriva ut & faxa öppnas.
- **4.** Klicka på knappen **+**. Ett fönster utan namn öppnas.
- **5.** Klicka på ikonen **IP** i verktygsfältet.
- **6.** Ange skrivarens IP-adress eller DNS-namn i fältet **Adress**.
- **7.** Klicka på knappen **Lägg till**.

# **Grundläggande information om utskrift**

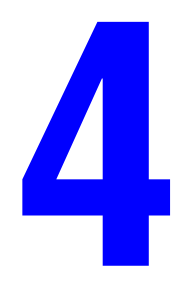

Det här kapitlet innehåller:

- [Papper och material som stöds på sidan 4-2](#page-45-0)
- [Om papper på sidan 4-5](#page-48-0)
- [Ställa in papperstyper och storlekar på sidan 4-7](#page-50-0)
- [Fylla på papper på sidan 4-8](#page-51-0)
- [Välja utskriftsalternativ på sidan 4-14](#page-57-0)
- [Skriva ut på specialmaterial på sidan 4-20](#page-63-0)
- [Skriva ut på papper med användardefinierad storlek på sidan 4-31](#page-74-0)
- [Skriva ut konfidentiella dokument Säker utskrift på sidan 4-34](#page-77-0)
- [Skriva ut efter att utskriftsresultatet har kontrollerats Korrekturutskrift på sidan 4-36](#page-79-0)

# <span id="page-45-0"></span>**Papper och material som stöds**

Det här avsnittet omfattar:

- [Anvisningar för pappersanvändning på sidan 4-3](#page-46-0)
- [Papper som kan skada skrivaren på sidan 4-4](#page-47-0)
- [Anvisningar för pappersförvaring på sidan 4-4](#page-47-1)

Skrivaren har konstruerats för att kunna användas med olika typer av papper. Följ anvisningarna i det här avsnittet så får du bästa utskriftskvalitet samtidigt som du undviker pappersstopp.

Bästa resultat får du om du använder Xerox-material som specificeras för Phaser 6130 Skrivare. Det ger garanterat utmärkt resultat med skrivaren.

Om du vill beställa papper eller annat specialmaterial kontaktar du din lokala återförsäljare eller går till [www.xerox.com/office/6130supplies](http://www.office.xerox.com/cgi-bin/printer.pl?APP=udpdfs&Page=color&Model=Phaser+6130&PgName=order&Language=swedish).

**Var försiktig:** Skada som orsakas av olämpligt papper eller annat specialmaterial omfattas inte av Xerox-garantin, serviceavtalet eller Total Satisfaction Guarantee (Garanti för fullständig belåtenhet). Total Satisfaction Guarantee (Garanti för fullständig belåtenhet) finns i USA och Kanada. Omfattningen kan variera utanför dessa länder. Kontakta din lokala återförsäljare för mer information.

*Se även:*

[Recommended Media List \(United Sates\) \(Rekommenderad materiallista \(USA\)\)](http://www.office.xerox.com/cgi-bin/printer.pl?APP=udpdfs&Page=color&Model=Phaser+6130&PgName=rmlNA&Language=swedish) [Recommended Media List \(Europe\) \(Rekommenderad materiallista \(Europa\)\)](http://www.office.xerox.com/cgi-bin/printer.pl?APP=udpdfs&Page=color&Model=Phaser+6130&PgName=rmlEU&Language=swedish)

# <span id="page-46-0"></span>**Anvisningar för pappersanvändning**

Skrivarfacken kan hantera de flesta pappersstorlekar och -typer och annat specialmaterial. Följ dessa riktlinjer när du fyller på papper och material i facken:

- Bläddra igenom papper och annat specialmaterial innan det läggs i pappersfacket.
- Skriv inte ut på etikettark med en eller flera borttagna etiketter.
- Använd endast papperskuvert. Använd inte kuvert med fönster, metallspännen eller självhäftande etiketter.
- Utskrift får endast ske på ena sidan av kuvert.
- Vid utskrift på kuvert kan dessa bli något skrynkliga och buktande.
- Lägg inte i för mycket i pappersfacken. Fyll inte på papper ovanför maxstrecket på styrskenans insida.
- Justera styrskenorna så att de passar pappersstorleken. Styrskenorna klickar på plats när de är rätt inställda.
- Om det inträffar stora pappersstopp bör du prova med papper eller annat material från en ny förpackning.

*Se även:*

[Skriva ut på kuvert på sidan 4-20](#page-63-1) [Skriva ut på etiketter på sidan 4-23](#page-66-0) [Skriva ut på glättat papper på sidan 4-27](#page-70-0) [Skriva ut på papper med användardefinierad storlek på sidan 4-31](#page-74-0)

# <span id="page-47-0"></span>**Papper som kan skada skrivaren**

Skrivaren har konstruerats för att kunna använda olika materialtyper för utskrifter. Vissa materialtyper kan emellertid orsaka sämre utskriftskvalitet, fler pappersstopp eller skador på skrivaren.

Olämpligt material inkluderar:

- Ojämna eller porösa material
- Papper som har vikts eller skrynklats
- Papper med klamrar
- Kuvert med fönster eller metallspännen
- Vadderade kuvert
- Glättat eller bestruket papper som inte är avsett för laserskrivare
- Hålslaget material

# <span id="page-47-1"></span>**Anvisningar för pappersförvaring**

Bästa utskriftskvalitet får du om du förvarar papper och annat material på lämplig plats.

- Förvara papperet mörkt, svalt och relativt torrt. De flesta pappersvaror tar lätt skada av ultraviolett ljus (UV) och synligt ljus. UV-strålning, som avges från solen och lysrör, är särskilt skadlig för pappersvaror. Reducera i möjligaste mån pappersvarornas exponering för synligt ljus.
- Behåll konstant temperatur och relativ luftfuktighet.
- Undvik vindsutrymmen, kök, garage och källare som förvaringsutrymme för papper. Innerväggar är torrare än ytterväggar, vilka kan dra till sig fukt.
- Förvara papper plant. Papper ska förvaras på pallar eller hyllor, i kartonger eller skåp.
- Undvik mat och dryck i närheten av den plats där papper förvaras eller hanteras.
- Öppna inte förslutna pappersförpackningar förrän de ska laddas i skrivaren. Låt papper vara kvar i originalförpackningen. De flesta färdigskurna papperstyper på marknaden har ett omslag vars invändiga yta hindrar att papperet torkar ut eller absorberar fukt.
- Låt materialet vara kvar i påsen tills det ska användas. Lägg tillbaka material som inte används i påsen och återförslut den som skydd. Vissa typer av specialmaterial är förpackade i återförslutningsbara plastpåsar.

# <span id="page-48-0"></span>**Om papper**

Om du använder olämpligt papper kan det inträffa pappersstopp, dålig utskriftskvalitet och skador på skrivaren. Använd det papper som föreslås här för att använda funktionerna i skrivaren på ett effektivt sätt.

# **Papper som kan användas**

Följande typer av papper kan användas med denna skrivare:

#### **Manuellt fack**

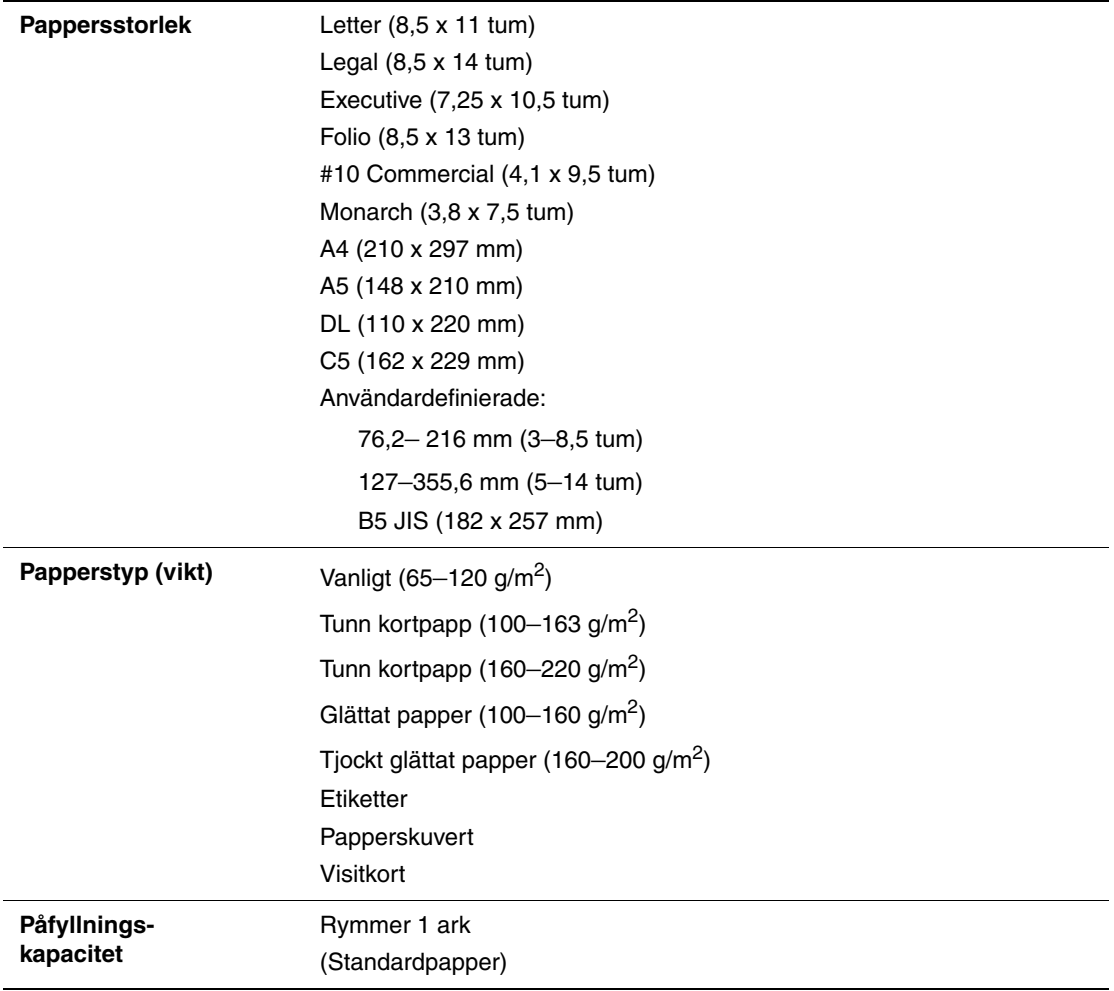

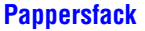

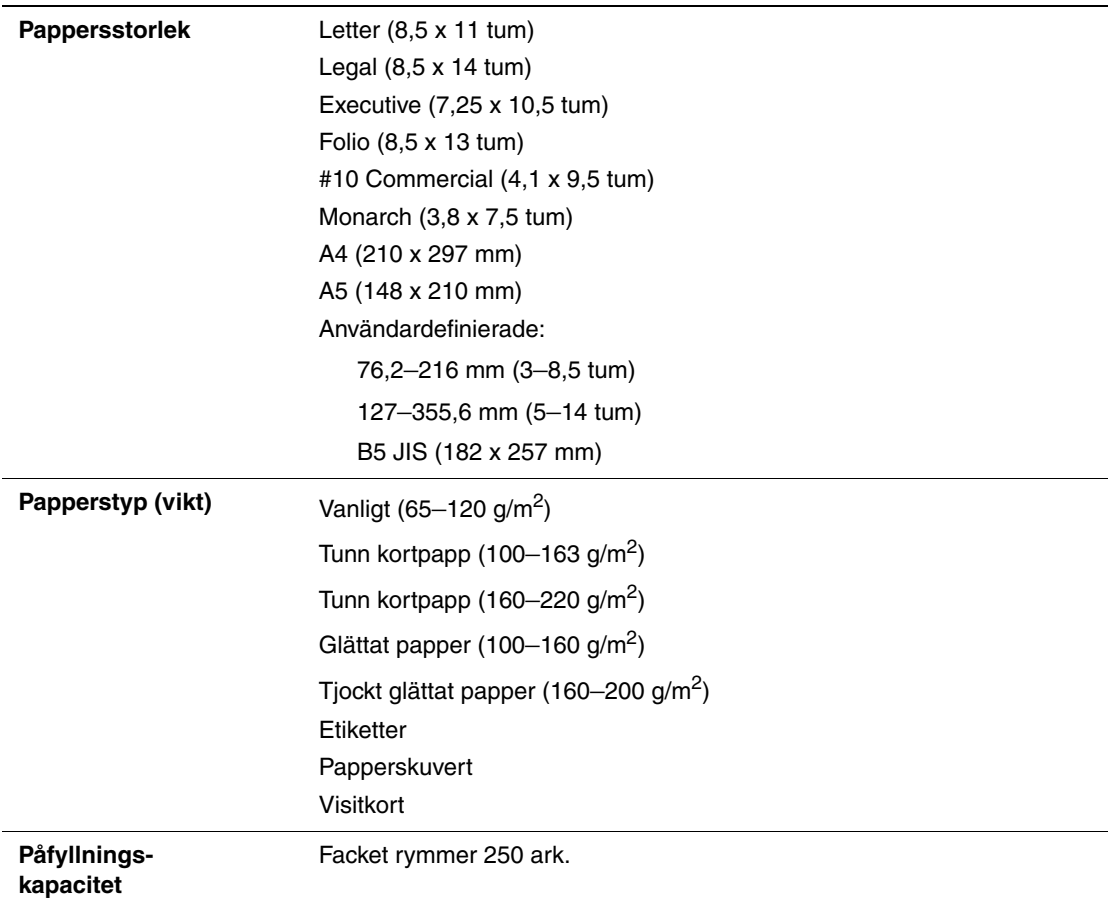

Utskrift på papper som har andra inställningar än pappersstorleken eller papperstypen som valts i skrivardrivrutinen, eller påfyllning av papper i ett olämpligt pappersfack för utskrift, kan orsaka pappersstopp. För att säkerställa att utskrift sker korrekt, välj rätt pappersstorlek, papperstyp och pappersfack.

Den utskrivna bilden kan blekna på grund av fukt, till exempel vatten, regn eller ånga. Kontakta din återförsäljare för information.

*Se även:*

[Recommended Media List \(United States\) \(Rekommenderad materiallista \(USA\)\)](http://www.office.xerox.com/cgi-bin/printer.pl?APP=udpdfs&Page=color&Model=Phaser+6130&PgName=rmlNA&Language=swedish) [Recommended Media List \(Europe\) \(Rekommenderad materiallista \(Europa\)\)](http://www.office.xerox.com/cgi-bin/printer.pl?APP=udpdfs&Page=color&Model=Phaser+6130&PgName=rmlEU&Language=swedish)

# <span id="page-50-0"></span>**Ställa in papperstyper och storlekar**

# **Ställa in pappersfacket**

När papper fylls på i pappersfacket ska pappersstorleken och -typen anges på kontrollpanelen inför utskrift.

**Obs!** Om du väljer **Ingen** i listrutan **Papperstyp** i PostScript-drivrutinen, kommer inställningarna i kontrollpanelen att användas. Utskrift sker bara om inställningarna för pappersstorlek och -typ i skrivardrivrutinen överensstämmer med inställningarna på kontrollpanelen. Följ anvisningarna på kontrollpanelen när inställningarna i skrivardrivrutinen och på kontrollpanelen inte överensstämmer.

*Se även:*

[Beskrivning av menyfunktioner på sidan 5-4](#page-84-0)

# **Ställa in papperstyper**

**Var försiktig:** Inställningarna för papperstyp måste överensstämma med papperet som fyllts på i facken. Annars kan det inträffa problem med utskriftskvaliteten.

- **1.** Öppna menyskärmen genom att trycka på knappen **Meny**.
- **2.** Välj **Inst. för fack** och tryck sedan på **OK**.
- **3.** Välj fack och tryck sedan på **OK**.
- **4.** Välj **Papperstyp** och tryck sedan på **OK**.
- **5.** Välj korrekt papperstyp för papperet som fyllts på och tryck sedan på **OK**.
- **6.** Tryck på **Meny**.

# **Ställa in pappersstorlekar**

- **1.** Öppna menyskärmen genom att trycka på knappen **Meny**.
- **2.** Välj **Inst. för fack** och tryck sedan på **OK**.
- **3.** Välj fack och tryck sedan på **OK**.
- **4.** Välj **Pappersstorlek** och tryck på **OK**.
- **5.** Tryck på **Meny**.

# <span id="page-51-0"></span>**Fylla på papper**

Det här avsnittet omfattar:

- [Fylla på papper i pappersfacket på sidan 4-8](#page-51-1)
- [Lägga i papper i det manuella facket på sidan 4-12](#page-55-0)

# <span id="page-51-1"></span>**Fylla på papper i pappersfacket**

Använd pappersfacket om du vill använda olika sorters material, inklusive:

- Vanligt papper
- Kortpapp
- Etiketter
- Glättat papper
- Specialmaterial inklusive visitkort, vykort, trebladiga broschyrer och väderbeständigt papper
- Förtryckt papper (papper med tryck på ena sidan)
- Papper med användardefinierad storlek

*Se även:*

[Om papper på sidan 4-5](#page-48-0) Videosjälvstudier om användning av pappersfacket på [www.xerox.com/office/6130support](http://www.office.xerox.com/cgi-bin/printer.pl?APP=udpdfs&Page=color&Model=Phaser+6130&PgName=tech&Language=swedish)

# **Fylla på papper i pappersfacket**

Förutom för vanligt papper kan pappersfacket användas för olika storlekar och typer av utskriftsmaterial, till exempel kuvert.

Kontrollera följande när du fyller på papper i pappersfacket.

Du kan fylla på upp till 250 ark eller en pappersbunt (65–220 g/m<sup>2</sup>) som är högst 15-mm hög. Storleken måste vara minst 3 x 5 tum.

- Pappersfacket kan användas för utskriftsmaterial med följande mått:
	- Bredd: 76,2–216,0 mm (3–8,5 tum)
	- Längd: 127,0–355,6 mm (5–14 tum)

Kontrollera följande för att undvika problem vid utskrift:

- Fyll inte på olika typer av papper samtidigt.
- Använd papper med hög kvalitet för laserutskrift med hög kvalitet. Se Om papper på sidan  $4-\overline{5}$ .
- Ta inte bort eller lägg i papper i facket under utskrift eller om det fortfarande finns papper i facket. Om du gör det kan papperskvadd uppstå.
- Lägg inte i något annat än papper i facket. Tryck eller tvinga inte ned facket.
- Fyll alltid på papper med kortsidan först.

Så här fyller du på papper i pappersfacket:

**1.** Öppna försiktigt luckan till facket.

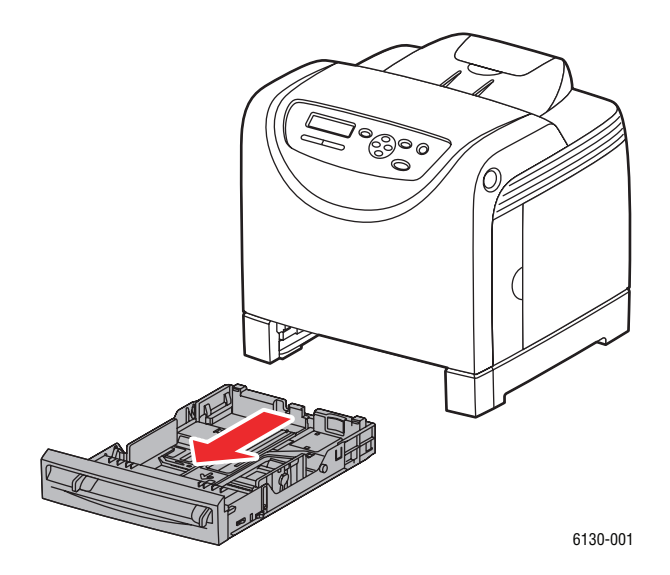

**2.** Öppna utmatningsfacket.

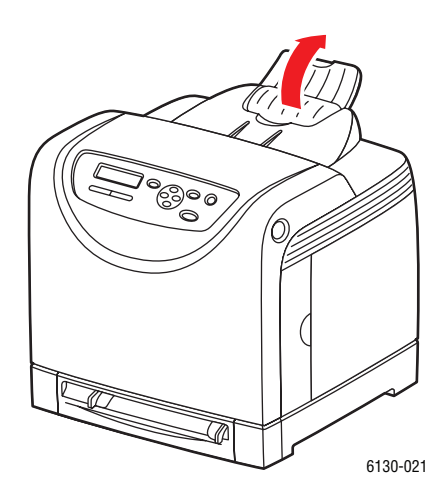

*Phaser® 6130 Skrivare 4-9*

**3.** För breddstyrskenorna till kanten av facket. Styrskenorna ska vara helt utdragna.

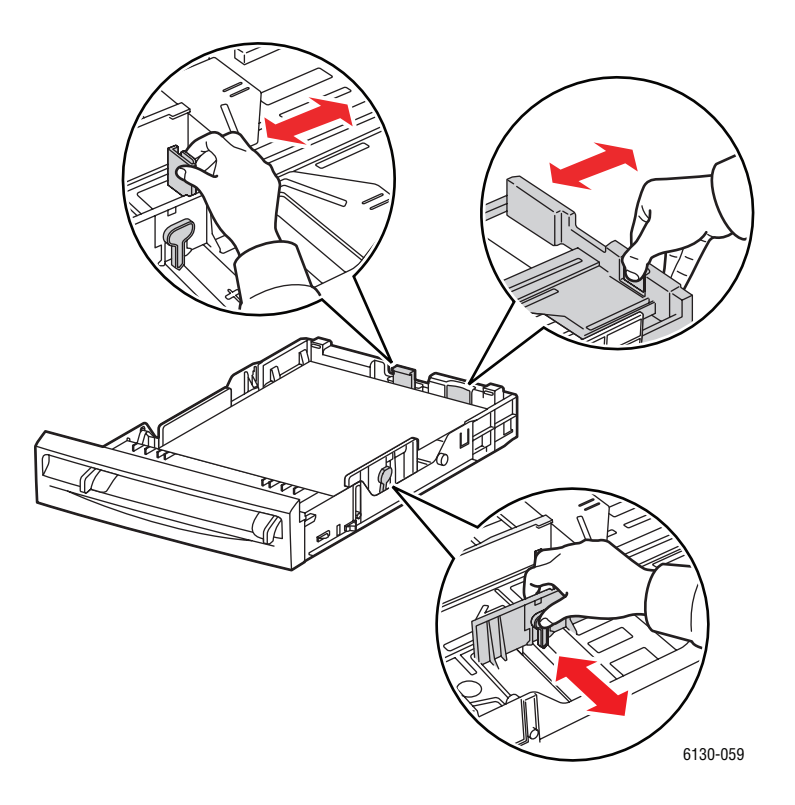

**4.** Lägg i allt material med **framsidan upp** och överkanten inåt i pappersfacket.

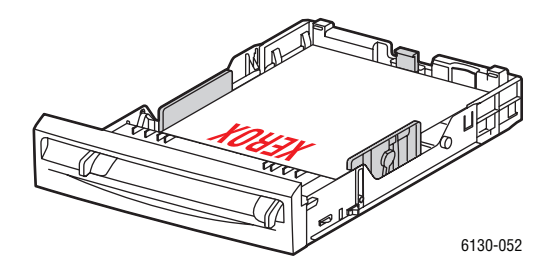

**Obs!** Tryck inte ned papperet med kraft.

**5.** För breddstyrskenorna tills de vilar lätt mot kanten av pappersbunten.

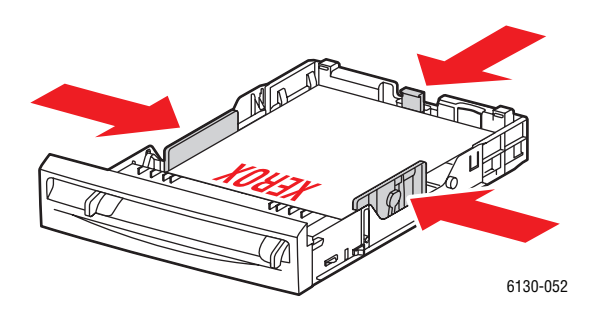

**Obs!** Var försiktig så att papperet inte böjs.

När **Fel pappersstorlek** är inställd på **Använd skrivarinställningar** i PostScript-drivrutinen, måste du i förväg ställa in papperstypen och -storleken för facket på kontrollpanelen.

*Se även:*

[Ställa in papperstyper och storlekar på sidan 4-7](#page-50-0)

*Fylla på papper*

# <span id="page-55-0"></span>**Lägga i papper i det manuella facket**

Använd det manuella facket om du vill använda olika sorters material, inklusive:

- Vanligt papper
- Tunn kortpapp
- Glättat papper
- Etiketter
- Kuvert

*Se även:*

[Skriva ut på specialmaterial på sidan 4-20](#page-63-0)

### **Lägga i papper i det manuella facket**

I detta avsnitt beskrivs hur du matar in papper i det manuella facket.

Kontrollera följande för att undvika problem vid utskrift:

- Använd flera ark av materialet när du ställer in breddstyrskenorna.
- Håll materialet i båda sidor och för in det sakta och jämnt i skrivaren.
- Om materialet matas in snett bör du försiktigt ta ut det och lägga tillbaka det. Tryck därefter på **OK** eller vänta tills den automatiska kalibreringen startar.
- **1.** Anpassa styrskenorna i det manuella facket till bredden på materialet.

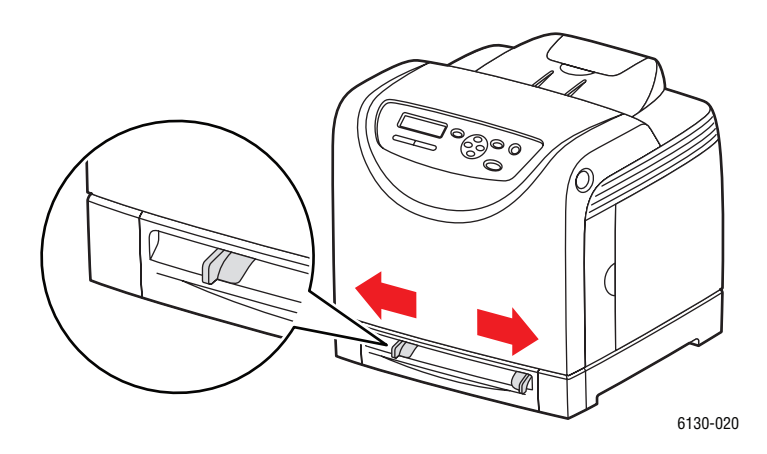

*Fylla på papper*

**2.** Öppna utmatningsfacket.

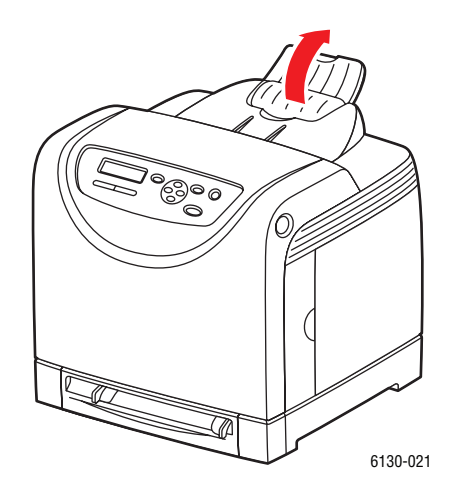

**3.** Placera utskriftssidan i facket med utskriftssidan **nedåt** så att sidans överkant matas in i skrivaren först.

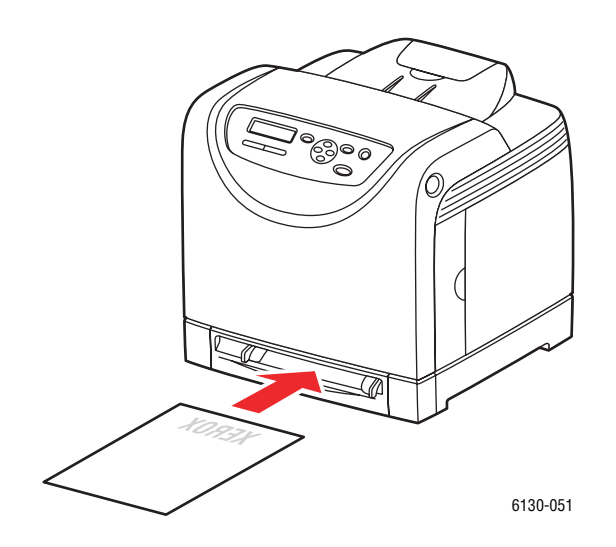

# <span id="page-57-0"></span>**Välja utskriftsalternativ**

Det här avsnittet omfattar:

- [Välja utskriftsinställningar \(Windows\) på sidan 4-14](#page-57-1)
- [Välja alternativ för en enstaka utskrift \(Windows\) på sidan 4-15](#page-58-0)
- [Välja alternativ för en enstaka utskrift \(Macintosh\) på sidan 4-17](#page-60-0)

# <span id="page-57-1"></span>**Välja utskriftsinställningar (Windows)**

Skrivarinställningarna gäller alla utskrifter, om du inte anger speciella inställningar för ett visst jobb.

Så här väljer du skrivarinställningar:

- **1.** Välj ett av följande alternativ:
	- **Windows 2000**,**Windows Server 2003** och **Windows Vista**: Klicka på **Start**, välj **Inställningar** och klicka sedan på **Skrivare**.
	- **Windows XP**: Klicka på **Start**, **Inställningar** och välj sedan **Skrivare och fax**.
- **2.** I mappen **Skrivare** högerklickar du på symbolen för skrivaren.
- **3.** Välj **Utskriftsinställningar** eller **Egenskaper** på popup-menyn.
- **4.** Välj fliken **Avancerat** och klicka sedan på knappen **Skrivarens grundinställningar**.
- **5.** Välj alternativ på drivrutinsflikarna och klicka sedan på **OK** för att spara inställningarna.

**Obs!** Mer information om alternativ för Windows-skrivardrivrutiner visas i direkthjälpen om du klickar på **Hjälp** på fliken i skrivardrivrutinen.

# <span id="page-58-0"></span>**Välja alternativ för en enstaka utskrift (Windows)**

Om du vill använda speciella skrivarinställningar för en enstaka utskrift ändrar du inställningarna i drivrutinen innan du skickar utskriften till skrivaren. Om du till exempel vill använda utskriftskvalitetsläget Förbättrad för en viss bild väljer du den inställningen i drivrutinen innan du skriver ut bilden.

- **1.** Öppna dokumentet eller bilden i programmet och öppna dialogrutan **Skriv ut**.
- **2.** Välj Phaser 6130 Skrivare och klicka på **Egenskaper** för att öppna skrivardrivrutinen.
- **3.** Gör önskade val på drivrutinens flikar. Se tabellen nedan för specifika utskriftsalternativ.

**Obs!** I PCL-drivrutinen för Windows 2000, Windows XP, Windows Server 2003 och Windows Vista kan du spara aktuella utskriftsalternativ med ett visst namn och använda dem vid andra utskrifter. Klicka på **Sparade inställningar** nederst på fliken. Klicka på **Hjälp** för mer information.

- **4.** Klicka på **OK** för att spara dina val.
- **5.** Skriv ut utskriften.

Se tabellen nedan för specifika PCL-utskriftsalternativ:

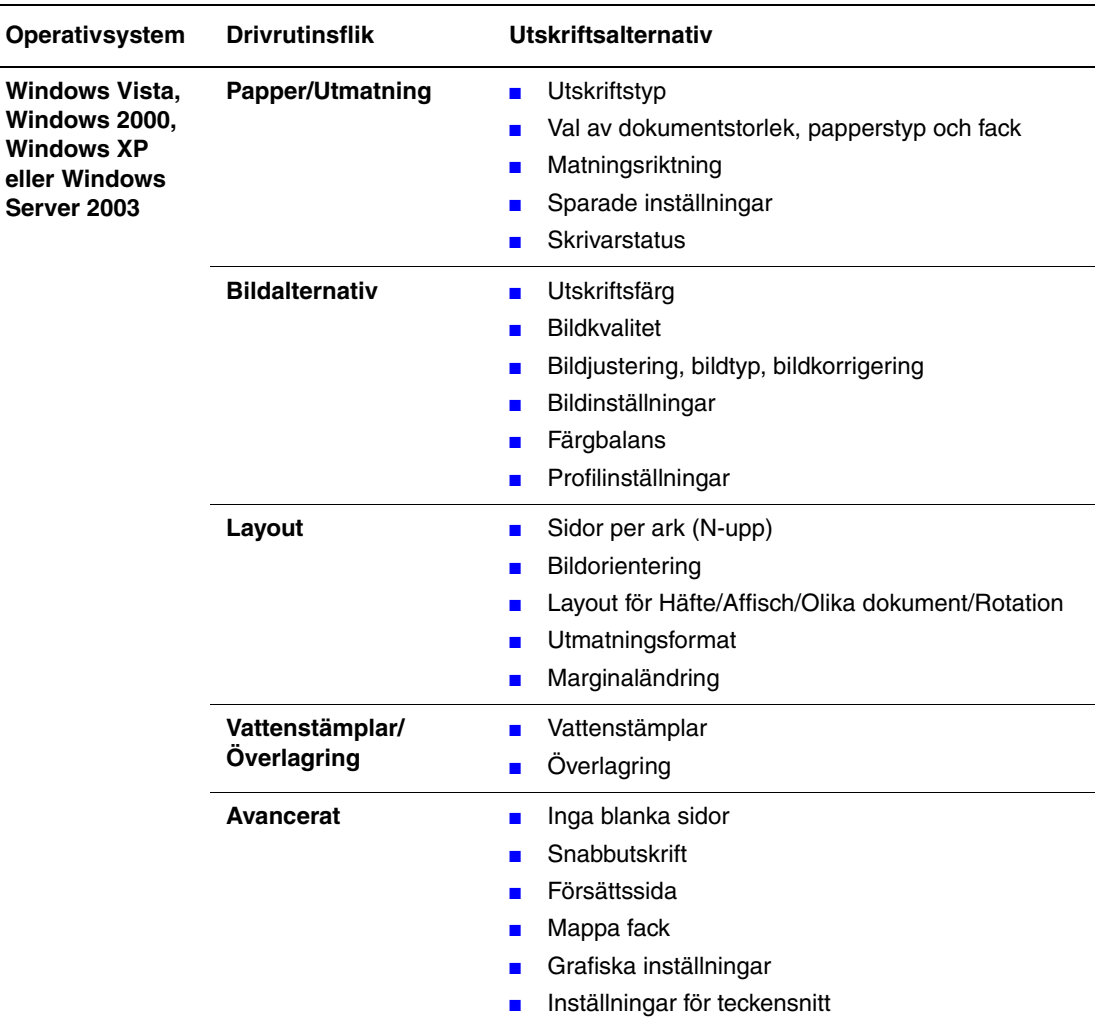

#### **PCL-utskriftsalternativ för Windows-operativsystem**

**Obs!** Om drivrutinen inte visar alternativen i tabellen ovan, se [Aktivera alternativ på](#page-114-0)  [sidan 7-11](#page-114-0) för mer information.

Se tabellen nedan för specifika PostScript-utskriftsalternativ:

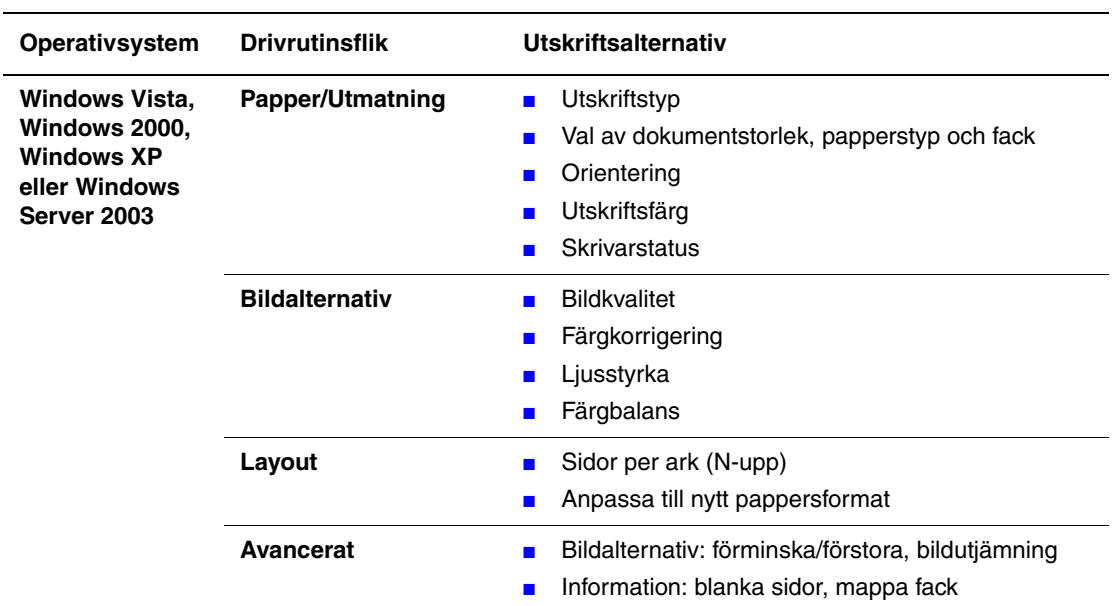

#### **PostScript-utskriftsalternativ för Windows-operativsystem**

**Obs!** Om drivrutinen inte visar alternativen i tabellen ovan, se [Aktivera alternativ på](#page-114-0)  [sidan 7-11](#page-114-0) för mer information.

# <span id="page-60-0"></span>**Välja alternativ för en enstaka utskrift (Macintosh)**

Om du vill välja utskriftsinställningar för ett visst jobb ändrar du drivrutinens inställningar innan du skickar jobbet till skrivaren.

- **1.** När dokumentet är öppet i programmet klickar du på **Arkiv** och sedan på **Skriv ut**.
- **2.** Välj önskade utskriftsalternativ på menyerna och i listrutorna som visas.

**Obs!** I Macintosh OS X klickar du på **Spara förinställningar** på menyn **Skriv ut** för att spara de aktuella skrivarinställningarna. Du kan göra flera förinställningar och spara dem med egna namn och angivna skrivarinställningar. När du vill skriva ut ett jobb med en viss skrivarinställning klickar du på den sparade förinställningen i listan **Förinställningar**.

**3.** Klicka på **Skriv ut** för att skriva ut jobbet.

Se tabellen nedan för specifika utskriftsalternativ.

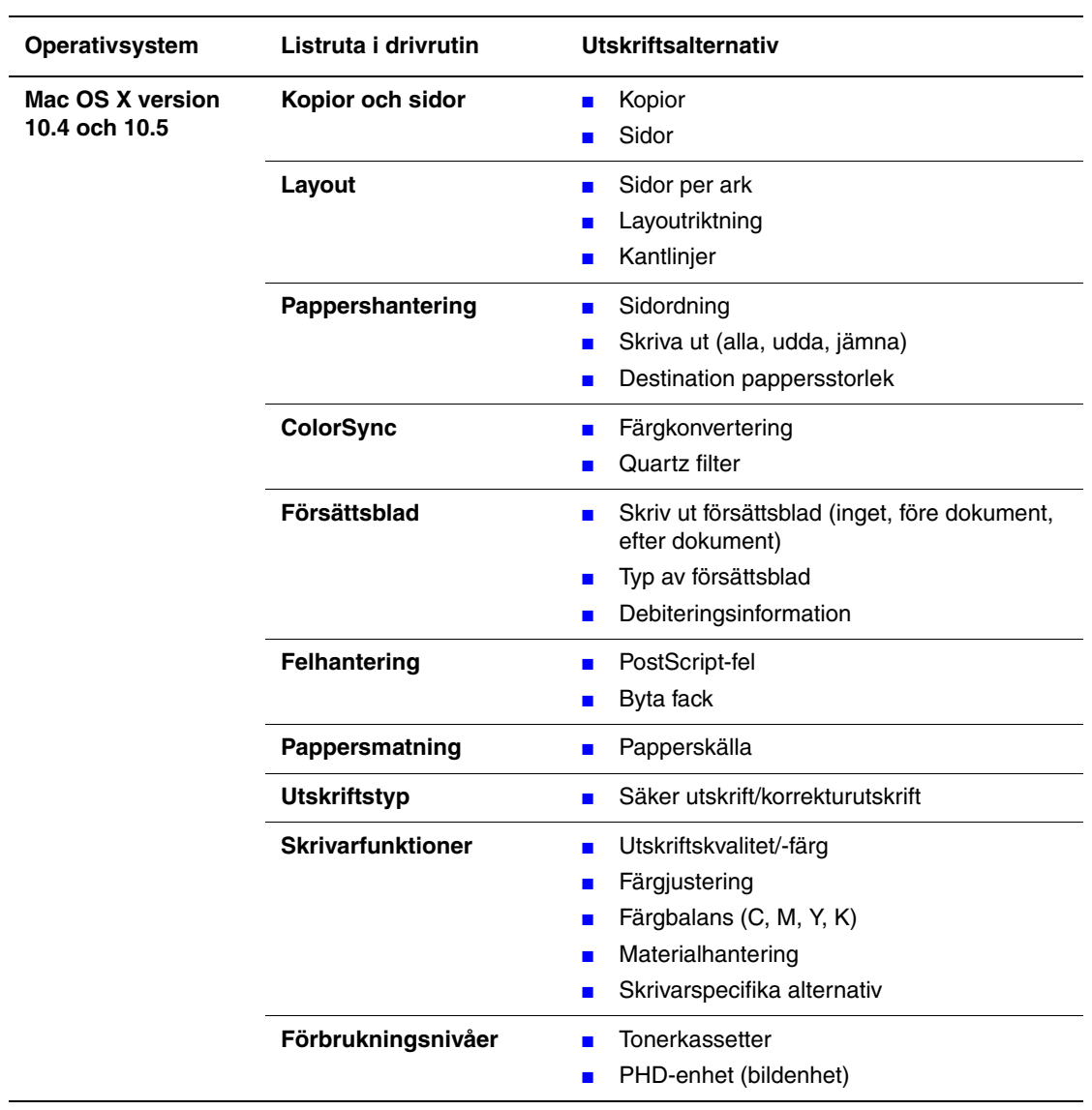

### **Inställningar för Macintosh PostScript-drivrutin**

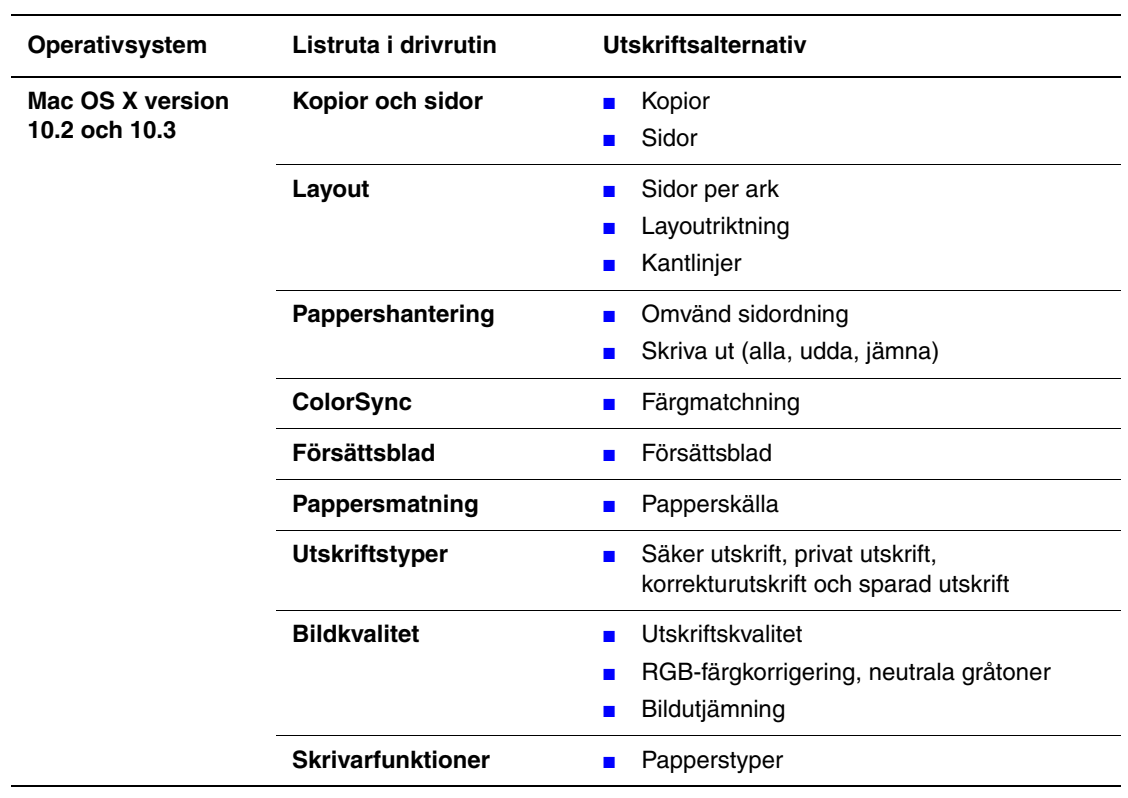

# **Inställningar för Macintosh PostScript-drivrutin (fortsättning)**

# <span id="page-63-0"></span>**Skriva ut på specialmaterial**

Det här avsnittet omfattar:

- [Skriva ut på kuvert på sidan 4-20](#page-63-1)
- [Skriva ut på etiketter på sidan 4-23](#page-66-0)
- [Skriva ut på glättat papper på sidan 4-27](#page-70-0)
- [Skriva ut på papper med användardefinierad storlek på sidan 4-31](#page-74-0)

# <span id="page-63-1"></span>**Skriva ut på kuvert**

#### **Anvisningar**

- Använd endast papperskuvert som finns med i tabellen Pappersstorlek och vikter som stöds. Utskriftsresultatet avgörs av kuvertets kvalitet och konstruktion. Använd kuvert som är särskilt avsedda för laserskrivare.
- Det rekommenderas att temperatur och relativ fuktighet är konstant.
- Förvara oanvända kuvert i förpackningen för att undvika fukt och uttorkning som kan försämra utskriftskvaliteten och orsaka att papperet skrynklar sig. Fukt kan göra att kuverten försluts före eller under utskrift.
- Undvik vadderade kuvert. Använd kuvert med jämna kanter.
- Avlägsna luftbubblor från kuverten genom att lägga en tung bok på dem innan de läggs i facket.
- Om papperet blir skrynkligt eller buktande bör du välja ett annat kuvertfabrikat som är utformat särskilt för laserskrivare.

**Var försiktig:** Använd aldrig fönsterkuvert eller kuvert med metallspännen eftersom de kan skada skrivaren. Skador som orsakas av icke tillåtet utskriftsmaterial omfattas inte av Xerox garanti, serviceavtal eller Total Satisfaction Guarantee (Garanti för fullständig belåtenhet). Total Satisfaction Guarantee (Garanti för fullständig belåtenhet) finns i USA och Kanada. Omfattningen kan variera utanför dessa områden. Kontakta din lokala återförsäljare för mer information.

# **Skriva ut kuvert från det manuella facket**

**1.** Om Monarch används, lägg i kuverten med utskriftssidan **nedåt**.

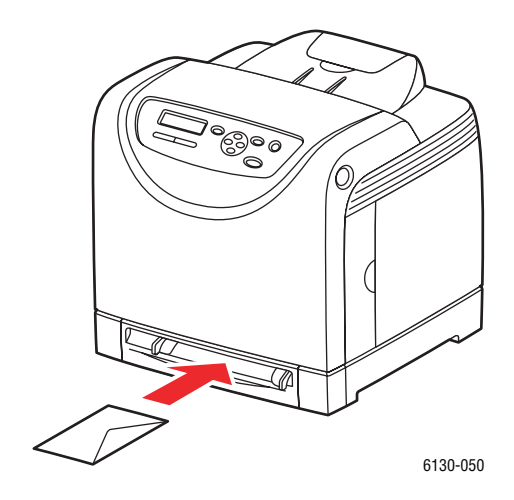

- **2.** För styrskenorna så att de passar kuvertens storlek.
- **3.** Justera styrskenorna så att de ligger an mot kuvertet.

# **Skriva ut på kuvert**

När **Fel pappersstorlek** är inställd på **Använd skrivarinställningar** i PostScript-drivrutinen, måste du i förväg ställa in papperstypen och -storleken för facket på kontrollpanelen. Se [Ställa](#page-50-0)  [in papperstyper och storlekar på sidan 4-7.](#page-50-0)

Dialogrutan **Egenskaper** för skrivaren öppnas på olika sätt beroende på vilket program som används. Se handboken till respektive program.

#### **Använda PostScript-drivrutinen**

Om du vill skriva ut på kuvert via PostScript-drivrutinen ska du gå till fliken **Papper/Utmatning**.

- **1.** På menyn **Arkiv** väljer du **Skriv ut**.
- **2.** Markera den här skrivaren och klicka på **Inställningar**. Dialogrutan **Egenskaper** öppnas.
- **3.** Välj fliken **Papper/Utmatning**.
- **4.** Välj **Kuvert** under **Papperstyp**.
- **5.** Välj lämpligt pappersfack i **Pappersfack**.
- **6.** Välj storlek på originaldokumentet under **Pappersstorlek**.
- **7.** Klicka på **OK**.

#### **Använda PCL-drivrutinen**

Om du vill skriva ut på kuvert via PCL-drivrutinen ska du gå till fliken **Papper/Utmatning**.

- **1.** På menyn **Arkiv** väljer du **Skriv ut**.
- **2.** Markera den här skrivaren och klicka på **Inställningar**. Dialogrutan **Egenskaper** öppnas.
- **3.** Välj fliken **Papper/Utmatning**.
- **4.** Välj lämpligt pappersfack i **Pappersfack**.
- **5.** Välj lämplig papperstyp i **Papperstyp** och klicka på **OK**.
- **6.** Välj storlek på originaldokumentet under **Pappersstorlek**.
- **7.** Välj fliken **Layout**.
- **8.** I **Utmatningsformat** väljer du storleken på kuvertet och klickar sedan på **OK**.
- **9.** Om kuverten fylls på i pappersfacket, klicka på **Häfte/Affisch/Olika dokument/Rotation**. Dialogrutan **Häfte/Affisch/Olika dokument/Rotation** öppnas.
- **10.** Ställ in **Rotera bild 180 grader** vid behov och klicka sedan på **OK**.
- **11.** Klicka på **OK**.
- **12.** Klicka på **Skriv ut** i dialogrutan **Skriv ut** för att börja skriva ut.
- **13.** Välj papperstyp på kontrollpanelen:
	- **a.** Välj **Inst. för fack** och tryck sedan på **OK**.
	- **b.** Välj **Papperstyp** och tryck sedan på **OK**.
	- **c.** Välj **Kuvert** och tryck sedan på **OK**.
- **14.** I skrivardrivrutinen väljer du antingen **Kuvert** som papperstyp eller lämpligt fack som pappersfack.

# <span id="page-66-0"></span>**Skriva ut på etiketter**

Etiketter kan skrivas ut från alla fack.

Om du vill beställa papper, OH-film eller annat specialmaterial kontaktar du din lokala återförsäljare eller går till [www.xerox.com/office/6130supplies.](http://www.office.xerox.com/cgi-bin/printer.pl?APP=udpdfs&Page=color&Model=Phaser+6130&PgName=order&Language=swedish)

*Se även:*

[Om papper på sidan 4-5](#page-48-0)

### **Anvisningar**

- Använd inte vinyletiketter.
- Skriv endast ut på ena sidan av etiketterna.
- Använd inte ark där vissa etiketter redan har tagits bort de kan skada skrivaren.
- Förvara oanvända etiketter i sin originalförpackning. Låt arken vara kvar i originalförpackningen tills de ska användas. Lägg tillbaka alla ark som inte används i originalförpackningen och förslut den.
- Förvara inte etiketter i extremt torra eller fuktiga miljöer eller i extrem värme eller kyla. Om de förvaras under extrema förhållanden kan det orsaka dålig utskriftskvalitet eller att de fastnar i skrivaren.
- Byt ut lagret ofta. Om etiketterna förvaras för länge i extrema förhållanden kan de bli skrynkliga och orsaka stopp i skrivaren.

### **Skriva ut etiketter från pappersfacket**

**1.** Dra försiktigt ut pappersfacket och öppna styrskenorna.

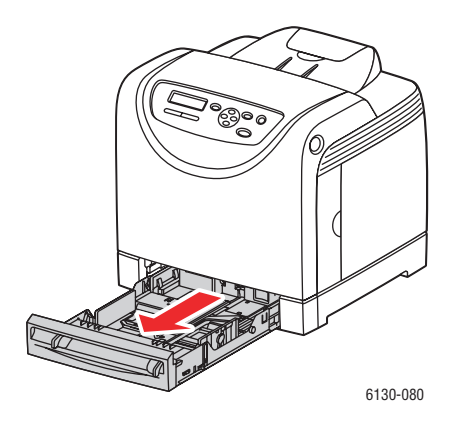

**2.** Öppna utmatningsfacket.

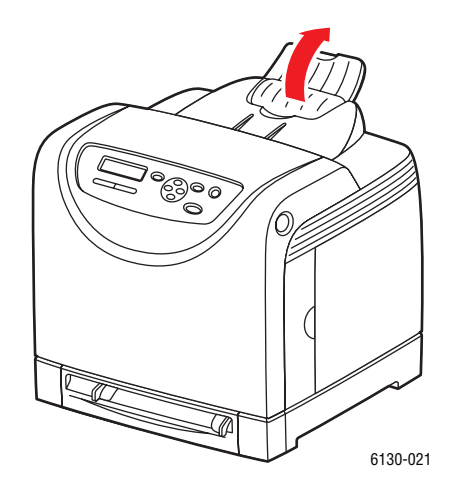

**3.** Bläddra igenom etiketterna så att ark som eventuellt fastnat i varandra lossnar.

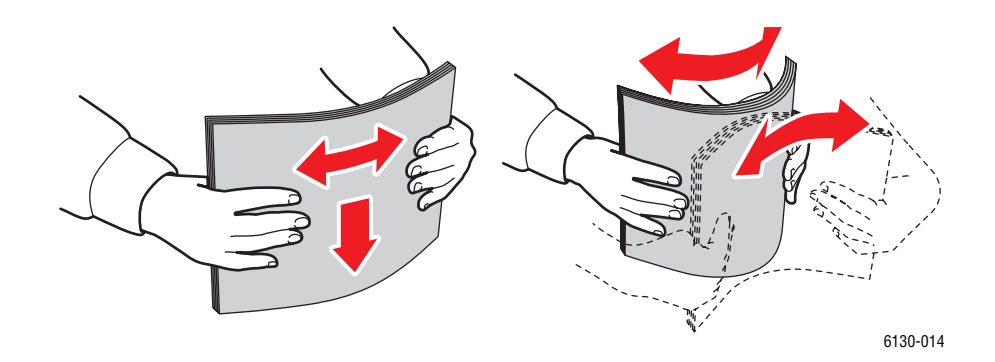

- **4.** Lägg i etiketterna i facket och justera styrskenorna så att de passar arken.
	- Lägg sidan som ska skrivas ut **uppåt** så att överkanten på arken matas in först.
	- Fyll inte på mer än 25 ark.

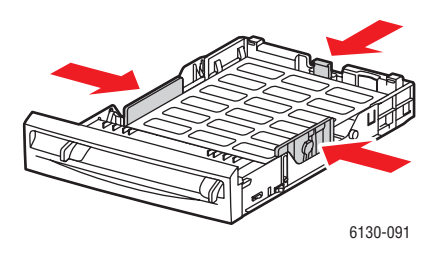

**5.** I skrivardrivrutinen väljer du antingen **Etiketter** som papperstyp eller **Fack** som papperskälla.

# **Skriva ut etiketter från det manuella facket**

**1.** Anpassa styrskenorna i det manuella facket till bredden på materialet.

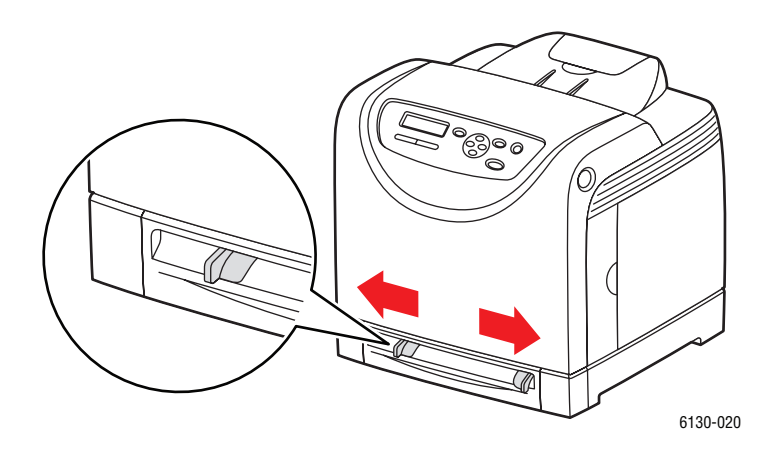

**2.** Öppna utmatningsfacket.

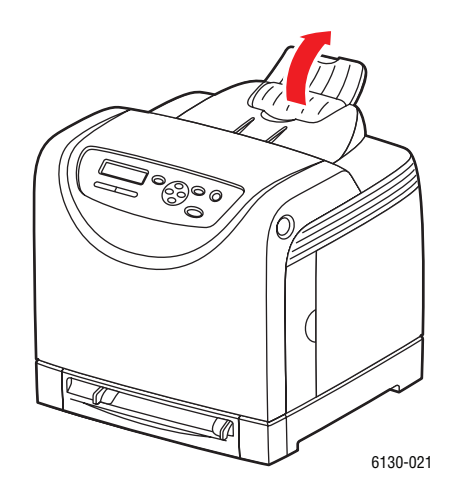

**3.** Lägg etikettarken i det manuella facket. Lägg sidan som ska skrivas ut med **framsidan nedåt** och sidans framkant inåt mot skrivaren.

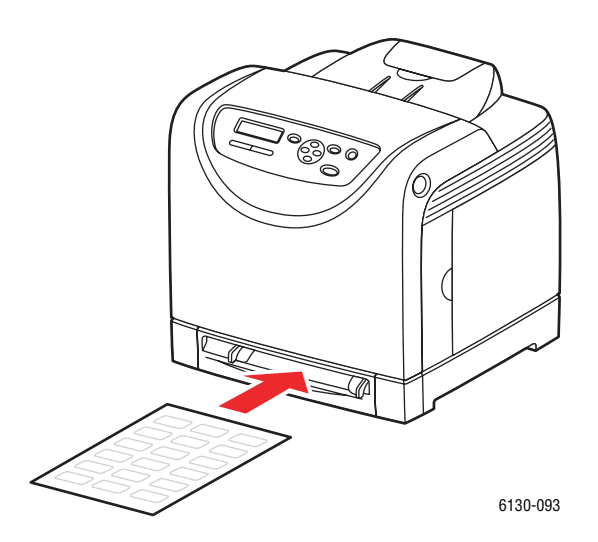

- **4.** Skjut in styrskenorna så att de ligger an mot arken.
- **5.** Välj papperstyp på kontrollpanelen:
	- **a.** Välj **Inst. för fack** och tryck sedan på **OK**.
	- **b.** Välj **Papperstyp** och tryck sedan på **OK**.
	- **c.** Välj **Etiketter** och tryck sedan på **OK**.
- **6.** I skrivardrivrutinen väljer du antingen **Etiketter** som papperstyp eller lämpligt fack som pappersfack.

# <span id="page-70-0"></span>**Skriva ut på glättat papper**

Glättat papper kan skrivas ut från valfritt fack. Det kan skrivas ut på bägge sidorna.

Om du vill beställa papper, OH-film eller annat specialmaterial kontaktar du din lokala återförsäljare eller går till [www.xerox.com/office/6130supplies.](http://www.office.xerox.com/cgi-bin/printer.pl?APP=udpdfs&Page=color&Model=Phaser+6130&PgName=order&Language=swedish)

### **Anvisningar**

- Öppna inte förslutna paket med glättat papper förrän de ska laddas i skrivaren.
- Lämna glättat papper i originalförpackningen och låt förpackningen ligga i leveranskartongen tills den ska användas.
- Ta ut alla andra papper ur facket innan du lägger i glättat papper.
- Ladda bara den mängd glättat papper du tänker använda. Lämna inte kvar glättat papper i facket när du är klar med utskriften. Lägg tillbaka oanvänt papper i originalförpackningen och förslut den.
- Byt ut lagret ofta. Om glättat papper förvaras för länge i extrema förhållanden kan de bli skrynkliga och orsaka stopp i skrivaren.

### **Skriva ut på glättat papper från pappersfacket**

**1.** Dra försiktigt ut pappersfacket och öppna styrskenorna.

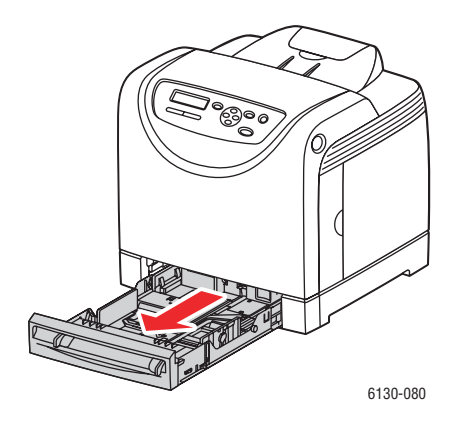

**2.** Öppna utmatningsfacket.

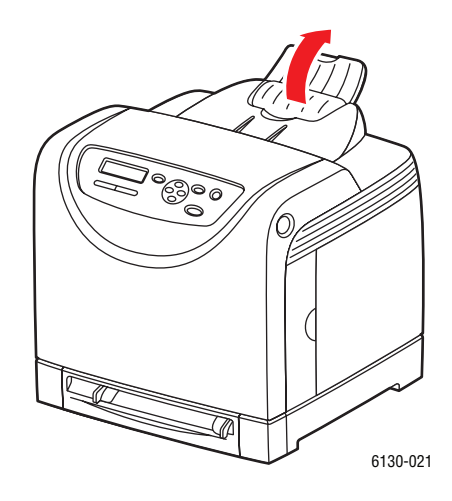

**3.** Bläddra igenom det glättade papperet så att ark som eventuellt fastnat i varandra lossnar.

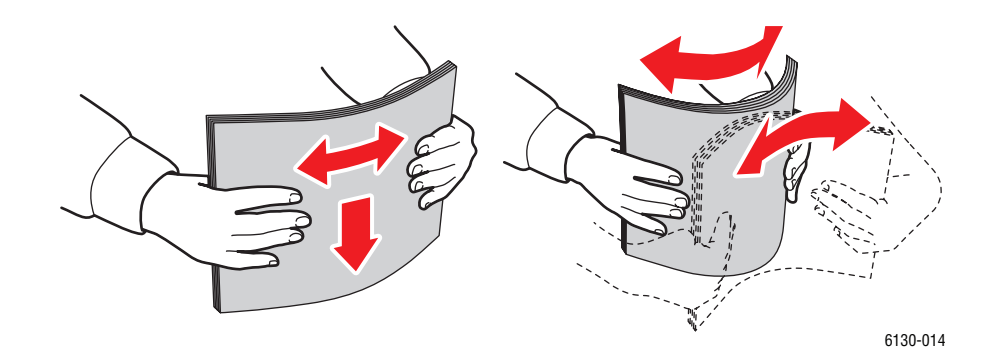

- **4.** Lägg det glättade papperet i pappersfacket och justera styrskenorna så att de ligger an mot papperet.
	- Lägg den sida som ska skrivas ut **uppåt**.
	- Fyll inte på mer än 25 ark.

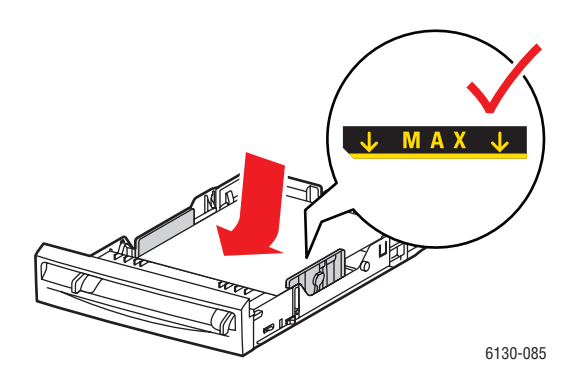

*Phaser® 6130 Skrivare 4-28*
**5.** I skrivardrivrutinen väljer du antingen **Glättat papper** som papperstyp eller **Fack** som papperskälla.

#### **Skriva ut på glättat papper från det manuella facket**

**1.** Anpassa styrskenorna i det manuella facket till bredden på materialet.

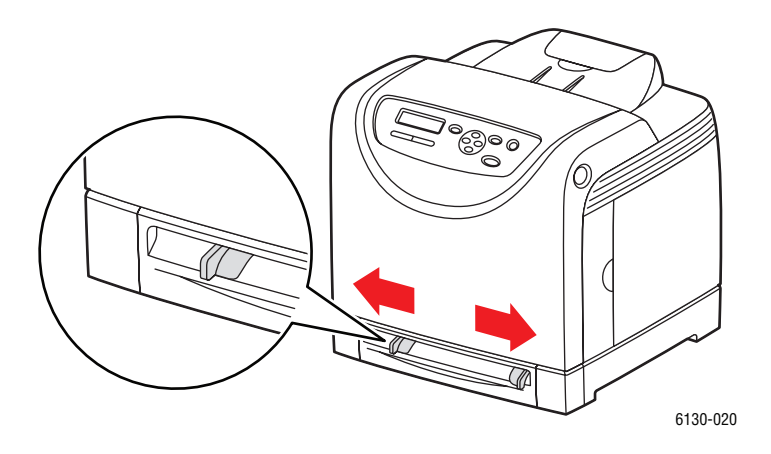

**2.** Öppna utmatningsfacket.

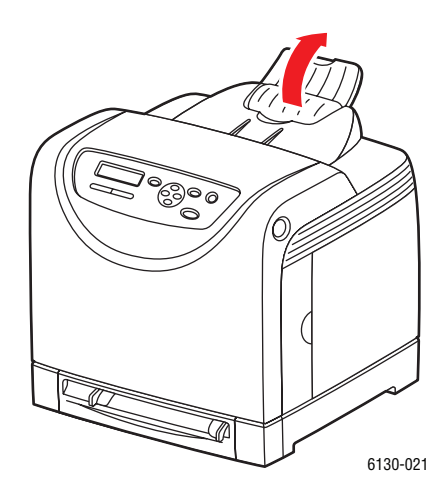

**3.** Lägg i papperet i facket.

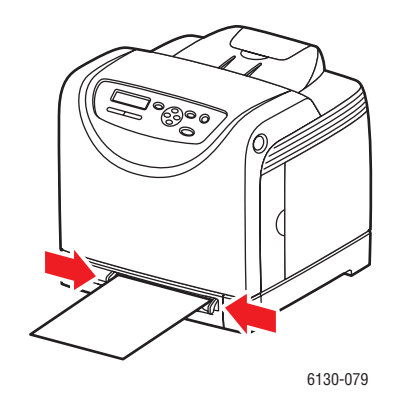

- **4.** Justera styrskenorna så att de ligger an mot papperet.
- **5.** På kontrollpanelen väljer du typ av glättat papper:
	- **a.** Välj **Inst. för fack** och tryck sedan på **OK**.
	- **b.** Välj **Papperstyp** och tryck sedan på **OK**.
	- **c.** Välj **Glättat papper** och tryck på **OK**.
- **6.** I skrivardrivrutinen väljer du antingen **Glättat papper** som papperstyp eller lämpligt fack som papperskälla.

# **Skriva ut på papper med användardefinierad storlek**

I detta avsnitt beskrivs hur du skriver ut på papper med användardefinierad storlek, till exempel långt papper, genom att använda PCL-skrivardrivrutinen.

Papper med användardefinierad storlek kan fyllas på i olika fack. Papper med användardefinierad storlek fylls på i pappersfacket på samma sätt som papper med standardstorlek.

*Se även:*

[Lägga i papper i det manuella facket på sidan 4-12](#page-55-0) [Fylla på papper i pappersfacket på sidan 4-8](#page-51-0) [Ställa in papperstyper och storlekar på sidan 4-7](#page-50-0)

## **Definiera användardefinierade pappersstorlekar**

Ställ in den användardefinierade storleken i skrivardrivrutinen före utskrift.

**Obs!** När pappersstorleken ställs in i skrivardrivrutinen och på kontrollpanelen, se till att ange storleken på papperet som verkligen används. Om du ställer in fel storlek kan skrivaren skadas. Detta gäller särskilt om du ställer in en större storlek när du använder smalare papper.

#### **Använda PCL-drivrutinen**

I PCL-skrivardrivrutinen ställer du in den användardefinierade storleken i dialogrutan **Eget pappersformat**. I detta avsnitt beskrivs proceduren med Windows XP som exempel.

I Windows 2000 och senare är det möjligt att ange ett administratörslösenord så att endast användare med administratörsbehörighet kan ändra inställningarna. Användare som inte har administratörsbehörighet kan endast läsa inställningarna.

Inställningar i dialogrutan **Eget pappersformat** i Windows 2000 och senare påverkar även inställningarna för andra skrivare på datorn, eftersom datorns formulärdatabas används av en lokal skrivare. För delade skrivare på nätverket påverkas även inställningarna för andra delade skrivare i samma nätverk på en annan dator, eftersom formulärdatabasen på servern med den befintliga utskriftskön används.

- **1.** På **Start**-menyn klickar du på **Skrivare och fax** och visar sedan egenskaperna för skrivaren som ska användas.
- **2.** Välj fliken **Konfiguration**.
- **3.** Klicka på **Anpassad pappersstorlek**.
- **4.** Använd listrutan **Information** för att välja de anpassade inställningar som du vill definiera.
- **5.** Ange längden på kortsidan och långsidan under **Inställning för**. Du kan ange värden antingen genom att skriva dem direkt eller genom att använda **Upp-pil** och **Ned-pil**. Kortsidan får inte vara längre än långsidan, även om den är inom angivet intervall. Långsidan får inte vara kortare än kortsidan, även om den är inom angivet intervall.
- **6.** Om du vill tilldela ett pappersnamn markerar du kryssrutan **Pappersnamn** och skriver sedan namnet i **Pappersnamn**. Upp till 14 tecken kan användas till pappersnamn.
- **7.** Upprepa steg 4 till 6 vid behov för att ange en annan användardefinierad storlek.
- **8.** Klicka på **OK** två gånger.

#### **Använda PostScript-drivrutinen**

I PostScript-skrivardrivrutinen ställer du in den användardefinierade storleken i dialogrutan **Eget pappersformat**. I detta avsnitt beskrivs proceduren med Windows XP som exempel.

- **1.** På **Start**-menyn väljer du **Inställningar**, klickar på **Skrivare och fax** och visar sedan egenskaperna för skrivaren som ska användas.
- **2.** Välj fliken **Allmänt**.
- **3.** Klicka på knappen **Utskriftsinställningar**.
- **4.** Välj **Anpassad pappersstorlek** under **Pappersstorlek**.
- **5.** Ange längden på kortsidan och långsidan under **Inställning för**. Du kan ange värden antingen genom att skriva dem direkt eller genom att använda **Upp-pil** och **Ned-pil**. Kortsidan får inte vara längre än långsidan, även om den är inom angivet intervall. Långsidan får inte vara kortare än kortsidan, även om den är inom angivet intervall.
- **6.** Klicka på **OK**.

#### **Skriva ut på papper med användardefinierad storlek**

Använd följande procedur för att skriva ut med PCL- eller PostScript-drivrutinen.

#### **Använda PCL-drivrutinen**

Så här skriver du ut på papper med användardefinierad storlek genom att använda PCLskrivardrivrutinen.

**Obs!** Hur dialogrutan **Egenskaper** för skrivaren ser ut beror på vilket program som används. Se handboken till respektive program.

- **1.** På menyn **Arkiv** väljer du **Skriv ut**.
- **2.** Markera den här skrivaren och klicka på **Inställningar**.
- **3.** Välj fliken **Papper/Utmatning**.
- **4.** Välj lämpligt pappersfack i **Pappersfack**.
- **5.** Välj lämplig papperstyp i **Papperstyp**.
- **6.** Välj storlek på originaldokumentet under **Pappersstorlek**.
- **7.** Klicka på fliken **Layout**.
- **8.** I **Utmatningsformat** får **Anpassa till nytt pappersformat** grundinställningen **Samma som pappersstorlek**.
- **9.** Klicka på **OK**.
- **10.** Klicka på **Skriv ut** i dialogrutan **Skriv ut** för att börja skriva ut.

#### **Använda PostScript-drivrutinen**

Så här skriver du ut på papper med användardefinierad storlek genom att använda PostScriptskrivardrivrutinen.

- **1.** På menyn **Arkiv** väljer du **Skriv ut**.
- **2.** Markera den här skrivaren och klicka på **Inställningar**.
- **3.** Välj fliken **Papper/Utmatning**.
- **4.** Välj **Egen sidstorlek** i **Pappersstorlek**.
- **5.** Ange längden på kortsidan och långsidan under **Inställning för**. Du kan ange värden antingen genom att skriva dem direkt eller genom att använda **Upp-pil** och **Ned-pil**. Kortsidan får inte vara längre än långsidan, även om den är inom angivet intervall. Långsidan får inte vara kortare än kortsidan, även om den är inom angivet intervall.
- **6.** Välj lämpligt pappersfack i **Pappersfack**.
- **7.** Välj lämplig papperstyp i **Papperstyp** och klicka på **OK**.

# <span id="page-77-0"></span>**Skriva ut konfidentiella dokument - Säker utskrift**

När minst 256 MB minne har lagts till kan du använda funktionen för säker utskrift.

**Obs!** Data som lagrats på RAM-disken raderas när skrivaren stängs av.

## **Om Säker utskrift**

Säker utskrift är en funktion som kan användas för att tilldela en utskrift ett lösenord från datorn, skicka den till skrivaren för tillfällig lagring och starta utskriften från kontrollpanelen. Du kan också lagra utskriftsinformationen i skrivaren utan att koppla den till ett lösenord. Genom att lagra information som används ofta i skrivaren kan du enkelt skriva ut den direkt från skrivaren, utan att behöva skicka informationen från datorn flera gånger.

**Obs!** Du kan välja om du vill ta bort säkra utskriftsdata efter utskrift.

*Se även:*

[Skriva ut från kontrollpanelen på sidan 4-35](#page-78-0) [Systeminst. på sidan 5-9](#page-89-0)

# **Konfigurera Säker utskrift**

Så här konfigurerar du Säker utskrift genom att använda PCL- eller PostScriptskrivardrivrutinen.

Följ stegen nedan för att ställa in säker utskrift på datorn och skicka data till skrivaren för utskrift. Följ sedan stegen nedan för att skriva ut utskriften från skrivaren.

#### **Skriva ut från datorn**

I detta avsnitt beskrivs proceduren med WordPad i Windows XP som exempel. Proceduren är densamma för andra operativsystem.

Dialogrutan **Egenskaper** för skrivaren öppnas på olika sätt beroende på vilket program som används. Se handboken till respektive program.

**Obs!** Kontrollera att RAM-disken är inställd som tillgänglig. Du hittar inställningen på fliken **Alternativ** i PCL-skrivardrivrutinen eller på fliken **Enhetsinställningar** i PostScriptskrivardrivrutinen. RAM-disken måste även aktiveras via kontrollpanelen. För anvisningar om hur du aktiverar alternativ, se [Aktivera alternativ på sidan 7-11.](#page-114-0)

- **1.** På menyn **Arkiv** väljer du **Skriv ut**.
- **2.** I fältet **Utskriftstyp** väljer du **Säker utskrift**.
- **3.** Klicka på knappen **Inställning**.
- **4.** I fältet **Användarnamn** anger du ditt användarnamn.
- **5.** I fältet **Lösenord** anger du ett numeriskt lösenord.
- **6.** Om du vill använda ett angivet dokumentnamn för att komma åt dokumentet från kontrollpanelen:
	- **a.** I fältet **Hämta dokumentnamn** väljer du **Ange dokumentnamn**.
	- **b.** I fältet **Dokumentnamn** anger du namnet som ska visas på kontrollpanelen.
- **7.** Om du vill att skrivaren automatiskt ska namnge dokumentet genom att använda programmets dokumentnamn i fältet **Hämta dokumentnamn** väljer du **Hämta automatiskt**.
- **8.** Klicka på **OK** två gånger för att bekräfta inställningarna för Säker utskrift och skicka jobbet.

#### <span id="page-78-0"></span>**Skriva ut från kontrollpanelen**

I detta avsnitt beskrivs proceduren för att skriva ut information som lagrats i skrivaren med Säker utskrift.

**Obs!** Du kan också ta bort, utan att skriva ut, säker utskriftsinformation som lagrats i skrivaren. Se [Systeminst. på sidan 5-9](#page-89-0).

- **1.** På kontrollpanelen trycker du på **Bakåtpil** för att visa menyn **Walk-Up-funkt.**.
- **2.** Välj **Säker utskrift** och tryck sedan på **OK**.
- **3.** Markera ditt användarnamn och tryck sedan på **OK**.
- **4.** Tryck på **Upp-pil** eller **Ned-pil** för att rulla till den första siffran i det numeriska lösenordet och tryck sedan på **Framåtpil** för att bekräfta siffran.

**Obs!** Siffran visas som en asterisk när du trycker på **Framåtpil**.

- **5.** Upprepa steg 4 för alla siffror i lösenordet och tryck sedan på **OK**.
- **6.** Om du skickar fler än en säker utskrift markerar du namnet på jobbet som du vill skriva ut och trycker sedan på **OK**.
- **7.** Välj **Ta bort eft uts.** eller **Skriv ut & spara** och tryck sedan på **OK** för att skriva ut jobbet.

Det användar-ID som visas (upp till åtta tecken) är det **Användar-ID** som angetts i dialogrutan **Säkert utskrift** på fliken **Papper/Utmatning** i skrivardrivrutinen.

Som lösenord anger du det **Lösenord** som angetts i dialogrutan **Säker utskrift** på fliken **Papper/Utmatning** i skrivardrivrutinen. Om inget **Lösenord** har angetts visas inget värde på kontrollpanelen.

Det dokumentnamn som visas (upp till 12 tecken) är det **Dokumentnamn** som angetts i dialogrutan **Säkert utskrift** på fliken **Vanlig** i skrivardrivrutinen.

**Obs!** Om du vill använda Säker utskrift och Korrekturutskrift måste det finnas minst 256 MB minne installerat och RAM-disken måste ha aktiverats. För anvisningar om hur du aktiverar alternativ, se [Aktivera alternativ på sidan 7-11](#page-114-0).

# <span id="page-79-0"></span>**Skriva ut efter att utskriftsresultatet har kontrollerats - Korrekturutskrift**

När minst 256 MB minne har lagts till kan du använda funktionen för korrekturutskrift.

**Obs!** Data som lagrats på RAM-disken raderas när skrivaren stängs av.

# **Om Korrekturutskrift**

Korrekturutskrift en funktion som används för att lagra utskriftsinformation för flera kopior i minnet, skriva ut den första satsen för att kontrollera utskriftsresultatet, och om du är nöjd med resultatet skriva ut återstående kopior från kontrollpanelen.

Korrekturutskriftsdata som inte längre behövs kan raderas via kontrollpanelen. Se [Skriva ut](#page-78-0)  [från kontrollpanelen på sidan 4-35.](#page-78-0)

För att radera alla korrekturutskriftsdata som har blivit överflödiga, se [Systeminst. på](#page-89-0)  [sidan 5-9](#page-89-0).

# **Konfigurera Korrekturutskrift**

Så här konfigurerar du Korrekturutskrift genom att använda PCL- eller PostScriptskrivardrivrutinen.

Börja med att utföra korrekturutskriftsinställningar på datorn och skicka data till skrivaren för utskrift. Följ sedan stegen nedan för att skriva ut de utskrivna sidorna från skrivaren.

#### **Skriva ut från datorn**

I detta avsnitt beskrivs proceduren med WordPad i Windows XP som exempel.

Dialogrutan **Egenskaper** för skrivaren öppnas på olika sätt beroende på vilket program som används. Se handboken till programmet.

**Obs!** Kontrollera att RAM-disken är inställd som tillgänglig. Du hittar inställningen på fliken **Alternativ** i PCL-skrivardrivrutinen eller på fliken **Enhetsinställningar** i PostScriptskrivardrivrutinen. RAM-disken måste även aktiveras via kontrollpanelen. För anvisningar om hur du aktiverar alternativ, se [Aktivera alternativ på sidan 7-11.](#page-114-0)

- **1.** I fältet **Utskriftstyp** väljer du **Korrekturutskrift**.
- **2.** Klicka på knappen **Inställning**.
- **3.** I fältet **Användarnamn** anger du ditt användarnamn.
- **4.** Om du vill använda ett angivet dokumentnamn för att komma åt dokumentet från kontrollpanelen:
	- **a.** I fältet **Hämta dokumentnamn** väljer du **Ange dokumentnamn**.
	- **b.** I fältet **Dokumentnamn** anger du namnet som ska visas på kontrollpanelen.
- **5.** Om du vill att skrivaren automatiskt ska namnge dokumentet genom att använda programmets dokumentnamn i fältet **Hämta dokumentnamn** väljer du **Hämta automatiskt**.

#### **Skriva ut från kontrollpanelen**

I detta avsnitt beskrivs proceduren för att skriva ut och ta bort information som lagrats i skrivaren med Korrekturutskrift.

- **1.** På kontrollpanelen trycker du på **Bakåtpil** för att visa menyn **Walk-Up-funkt.**.
- **2.** Välj **Walk-Up-funkt.** och tryck på **OK**.
- **3.** Välj **Korrekturutskrift** och tryck sedan på **OK**.
- **4.** Markera ditt användarnamn och tryck sedan på **OK**.
- **5.** Välj **Ta bort eft uts.** eller **Skriv ut & spara** och tryck sedan på **OK** för att skriva ut jobbet.
- **6.** Bläddra till önskat antal kopior och tryck på **OK** när du vill skriva ut jobbet.

**Obs!** Det användar-ID som visas (upp till åtta tecken) är det **Användar-ID** som angetts i dialogrutan **Korrekturutskrift** på fliken **Papper/Utmatning** i skrivardrivrutinen.

Det dokumentnamn som visas (upp till 12 tecken) är det **Dokumentnamn** som angetts i dialogrutan **Korrekturutskrift** på fliken **Papper/Utmatning** i skrivardrivrutinen.

**Obs!** Om du vill använda Säker utskrift och Korrekturutskrift måste det finnas minst 256 MB minne installerat och RAM-disken måste ha aktiverats. För anvisningar om hur du aktiverar alternativ, se [Aktivera alternativ på sidan 7-11](#page-114-0).

# 5 **Använda menyer på kontrollpanelen**

Det här kapitlet innehåller:

- [Menyer på kontrollpanelen på sidan 5-2](#page-82-0)
- [Beskrivning av menyfunktioner på sidan 5-4](#page-84-0)
- [Menykarta på sidan 5-15](#page-95-0)

# <span id="page-82-0"></span>**Menyer på kontrollpanelen**

Det här avsnittet omfattar:

- [Konfiguration av menyer på sidan 5-2](#page-82-1)
- [Ändra menyinställningar på sidan 5-3](#page-83-0)

# <span id="page-82-1"></span>**Konfiguration av menyer**

Följande menyer kan nås från kontrollpanelen:

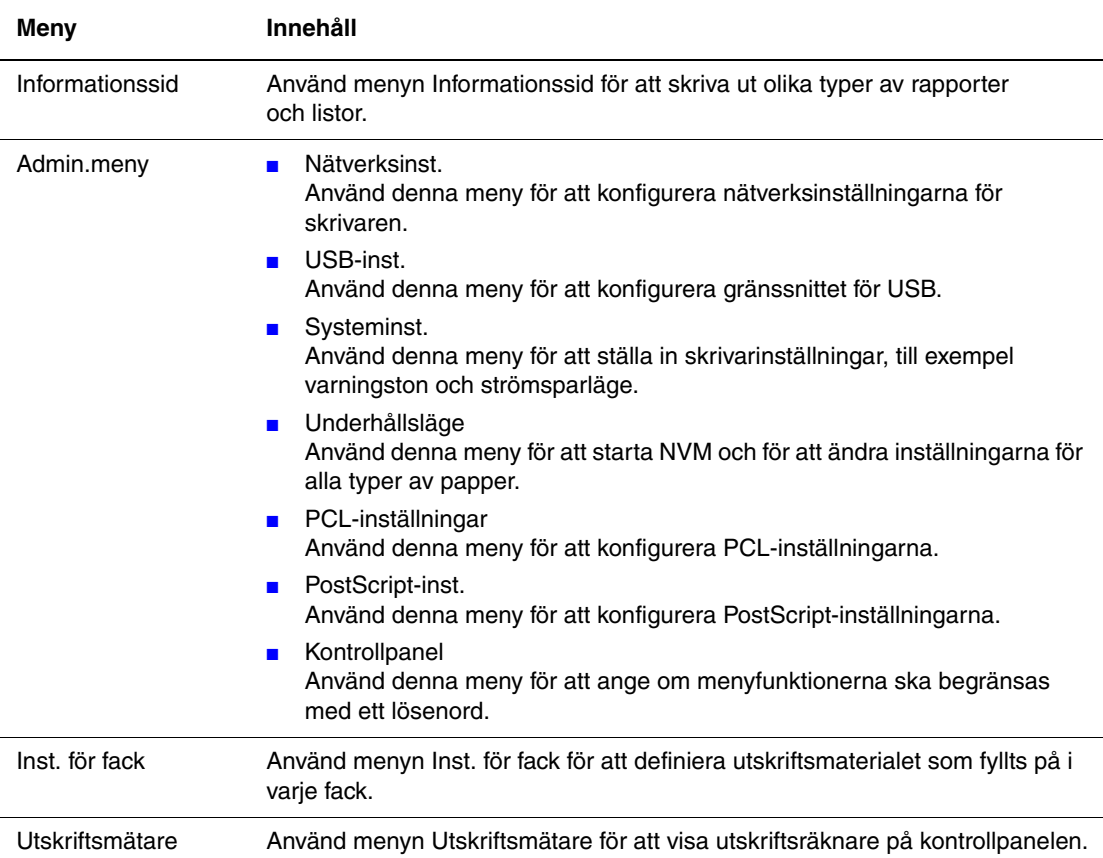

Varje meny består av olika nivåer. Ange skrivarinställningarna genom att välja menyernas och kommandonas nivå.

*Se även:*

[Beskrivning av menyfunktioner på sidan 5-4](#page-84-0)

# <span id="page-83-0"></span>**Ändra menyinställningar**

#### **Ändra tid för strömsparläge**

I detta exempel ska du ställa in övergångstiden till strömsparläge.

- **1.** Om du vill visa menyskärmen trycker du på **Meny** på utskriftsskärmen.
- **2.** Tryck på **Upp-pil** eller **Ned-pil** tills **Admin.meny** visas och tryck sedan på **Framåtpil** eller **OK**.
- **3.** Tryck på **Upp-pil** eller **Ned-pil** tills **Systeminst.** visas och tryck sedan på **Framåtpil** eller **OK**.
- **4.** Tryck på **Upp-pil** eller **Ned-pil** tills **Tid för strömsparläge** visas och tryck sedan på **Framåtpil** eller **OK**.
- **5.** Tryck på **Upp-pil** eller **Ned-pil** för att ändra antalet minuter skrivaren ska vänta innan den går in i strömsparläge.
- **6.** Tryck på **OK** för att bekräfta inställningarna. Inställningarna som har bekräftats visas med "\*".
- **7.** Tryck på **Meny** för att avsluta menyfunktionen och återgå till utskriftsskärmen.
- **8.** Du kan nu skriva ut.

**Obs!** Om du vill ändra värden efter att de har bekräftats med **OK** måste du ställa in dem från början igen.

#### **Nollställa inställda värden**

Visa inställningen som du vill nollställa och tryck sedan på **Upp-pil** och **Ned-pil** samtidigt.

När ändringen är slutförd visas fabriksinställningarna. Tryck på **OK** för att bekräfta värdet.

# <span id="page-84-0"></span>**Beskrivning av menyfunktioner**

Det här avsnittet omfattar:

- [Inst. för fack på sidan 5-4](#page-84-1)
- [Informationssid på sidan 5-5](#page-85-0)
- [Utskriftsmätare på sidan 5-6](#page-86-0)
- [Admin.meny på sidan 5-6](#page-86-1)

# <span id="page-84-1"></span>**Inst. för fack**

Det finns en undermeny under menyn Inst. för fack: Fack. Du kan ställa in pappersstorlek, papperstyp eller Visa popup för detta fack.

#### **Vanliga inställningar för pappersfacket**

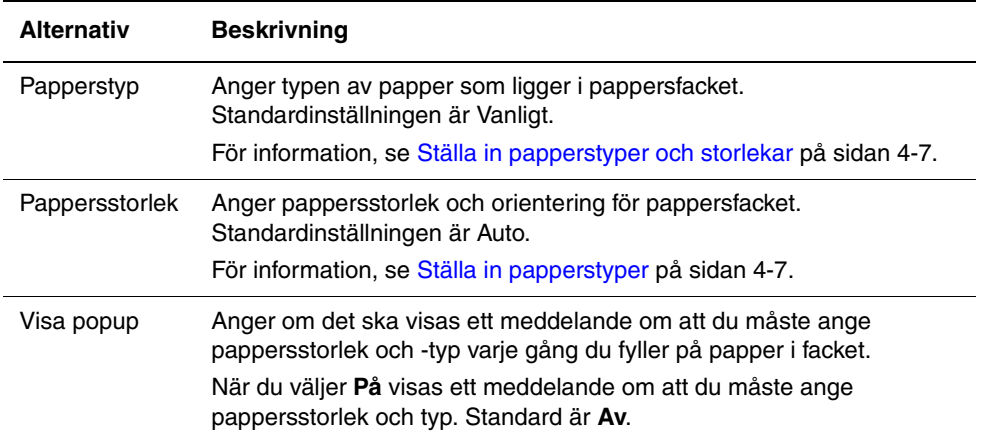

Om storleken eller papperstypen som fyllts på skiljer sig från inställningen, kan utskriftskvaliteten försämras eller så kan det inträffa pappersstopp. Ange rätt papperstyp och storlek.

När pappersstorleken och typinställningen för varje fack är densamma, fortsätter utskriften genom att byta till ett annat arkmatarfack om papperet i det angivna facket har tagit slut.

# <span id="page-85-0"></span>**Informationssid**

Skriver ut olika typer av rapporter och listor.

- Informationssidorna skrivs ut på A4-papper. Fyll på A4-papper i varje fack.
- För proceduren att skriva ut informationssidor, se [Skriva ut informationssidor på sidan 5-5.](#page-85-1)

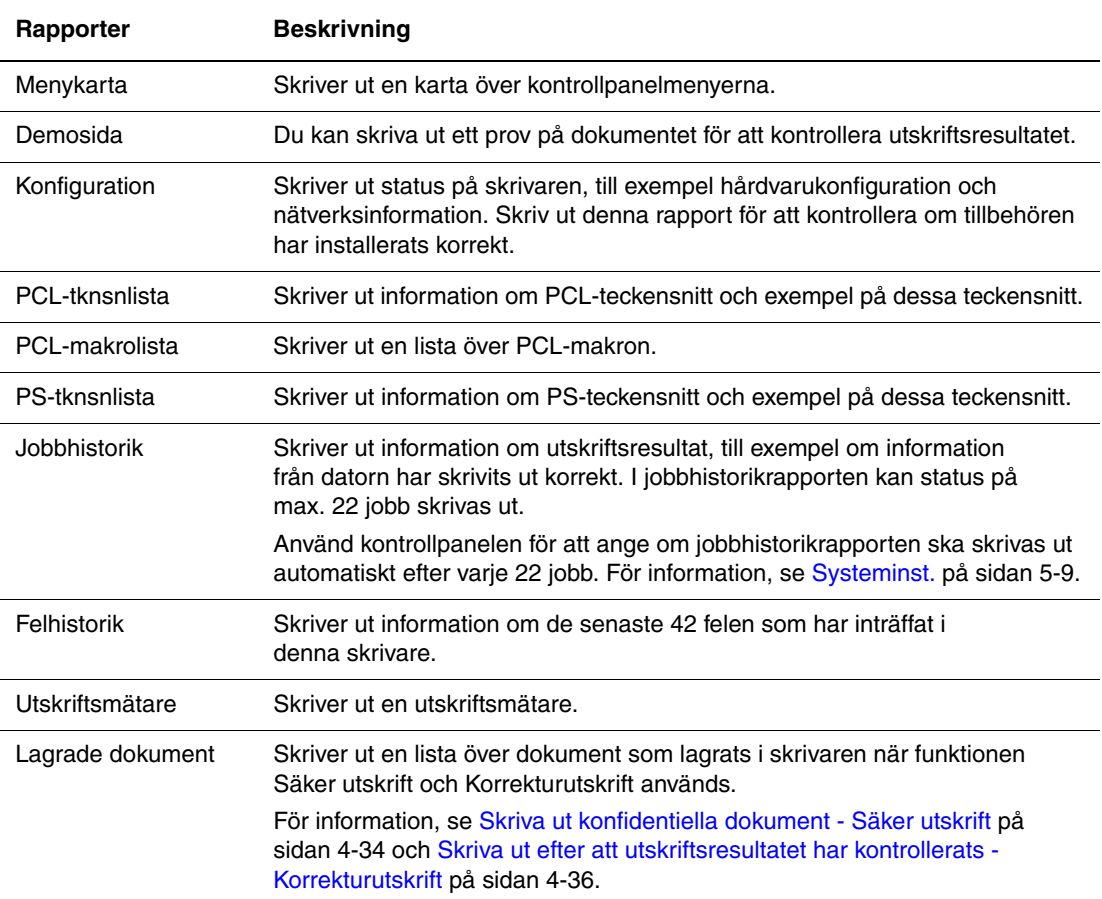

#### <span id="page-85-1"></span>**Skriva ut informationssidor**

Informationssidor skrivs ut från kontrollpanelen.

- **1.** Tryck på knappen **Meny** för att visa menyskärmen.
- **2.** Tryck på **Upp-pil** eller **Ned-pil** tills **Informationssid** visas och tryck sedan på **Framåtpil** eller **OK**.
- **3.** Tryck på **Upp-pil** eller **Ned-pil** tills önskad rapport/lista visas och tryck sedan på **OK**. Den markerade informationssidan skrivs ut.

# <span id="page-86-0"></span>**Utskriftsmätare**

Visar antalet bearbetade utskrifter på kontrollpanelen. Mätaren är uppdelad efter färglägen.

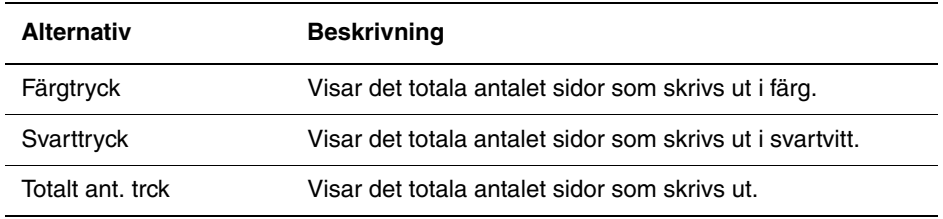

*Se även:*

[Kontrollera sidantal på sidan 8-9](#page-129-0)

# <span id="page-86-1"></span>**Admin.meny**

Denna meny innehåller sju undermenyer:

- Nätverksinst.
- USB-inst.
- Systeminst.
- Underhållsläge
- PCL-inställningar
- PostScript-inst.
- Kontrollpanel

#### **Nätverksinst.**

Anger skrivarinställningar som påverkar jobb som skickas till skrivaren genom en nätverksport.

- Inställningarna på menyn Nätverksinst. kan inte anges när menyn aktiveras vid utskrift.
- Du måste starta om skrivaren för att aktivera de nya inställningarna. När du har gjort inställningarna stänger du av skrivaren och slår sedan på den igen.

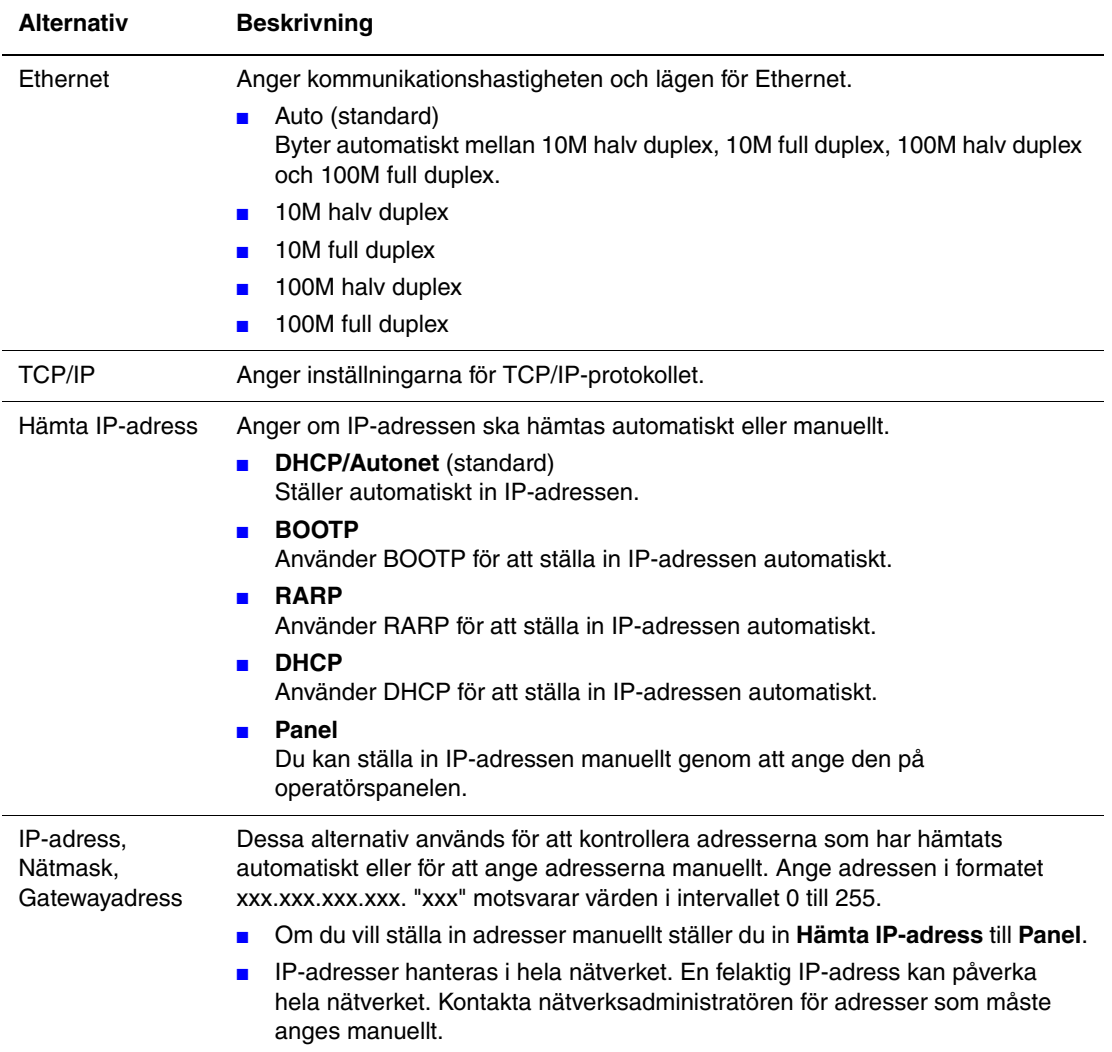

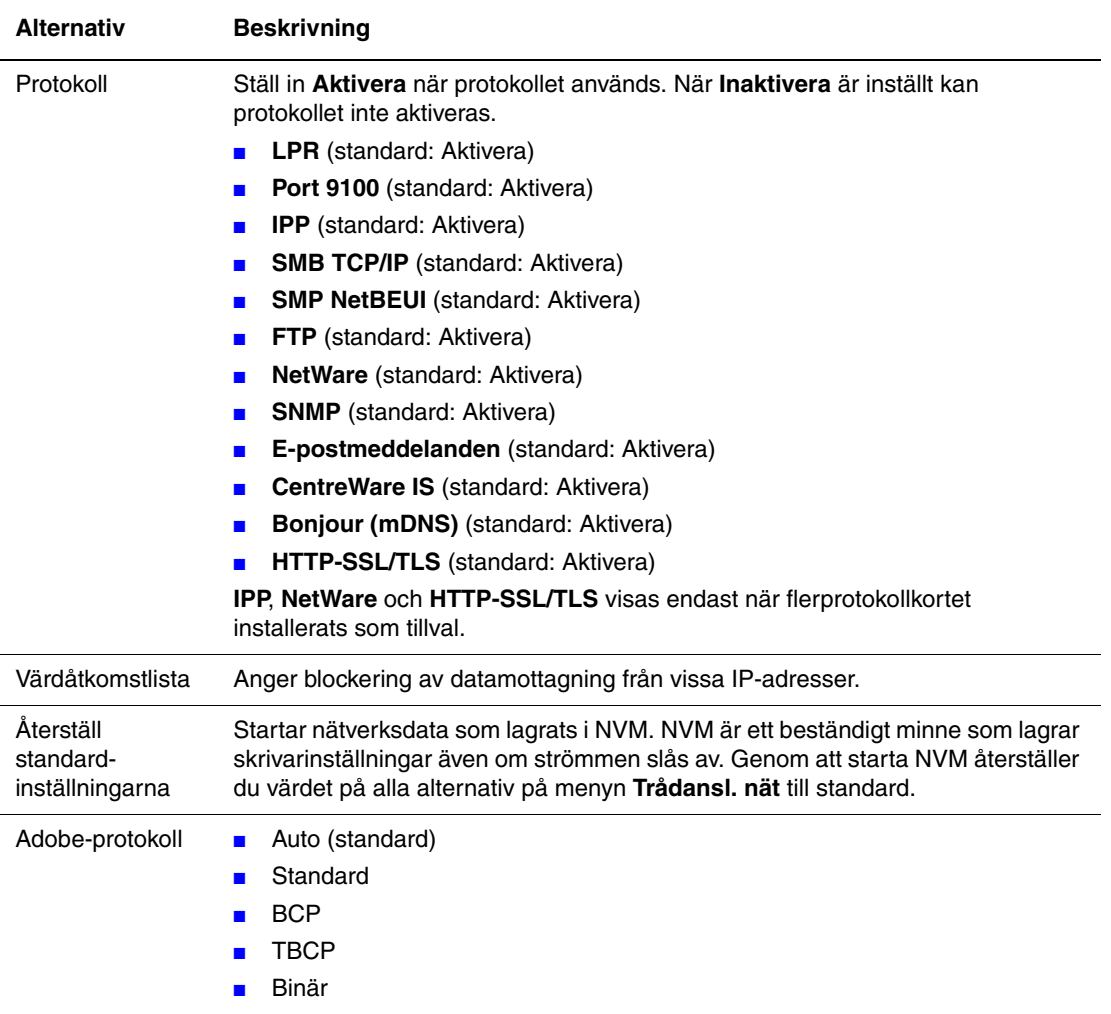

#### **USB-inst.**

Anger inställningarna för USB.

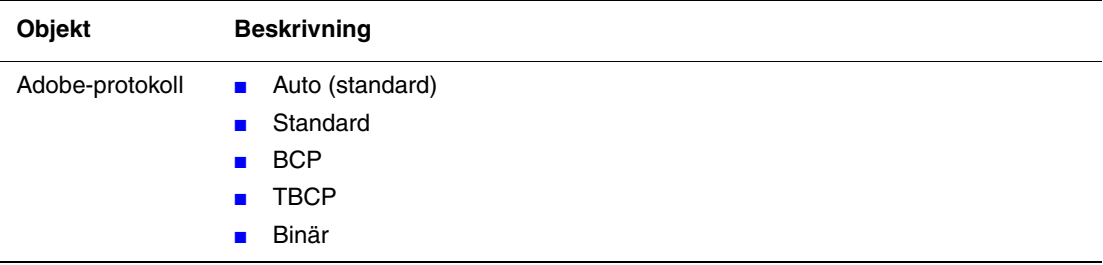

#### <span id="page-89-1"></span><span id="page-89-0"></span>**Systeminst.**

Använd menyn Systeminst. för att ställa in skrivarinställningar, till exempel varningston och strömsparläge.

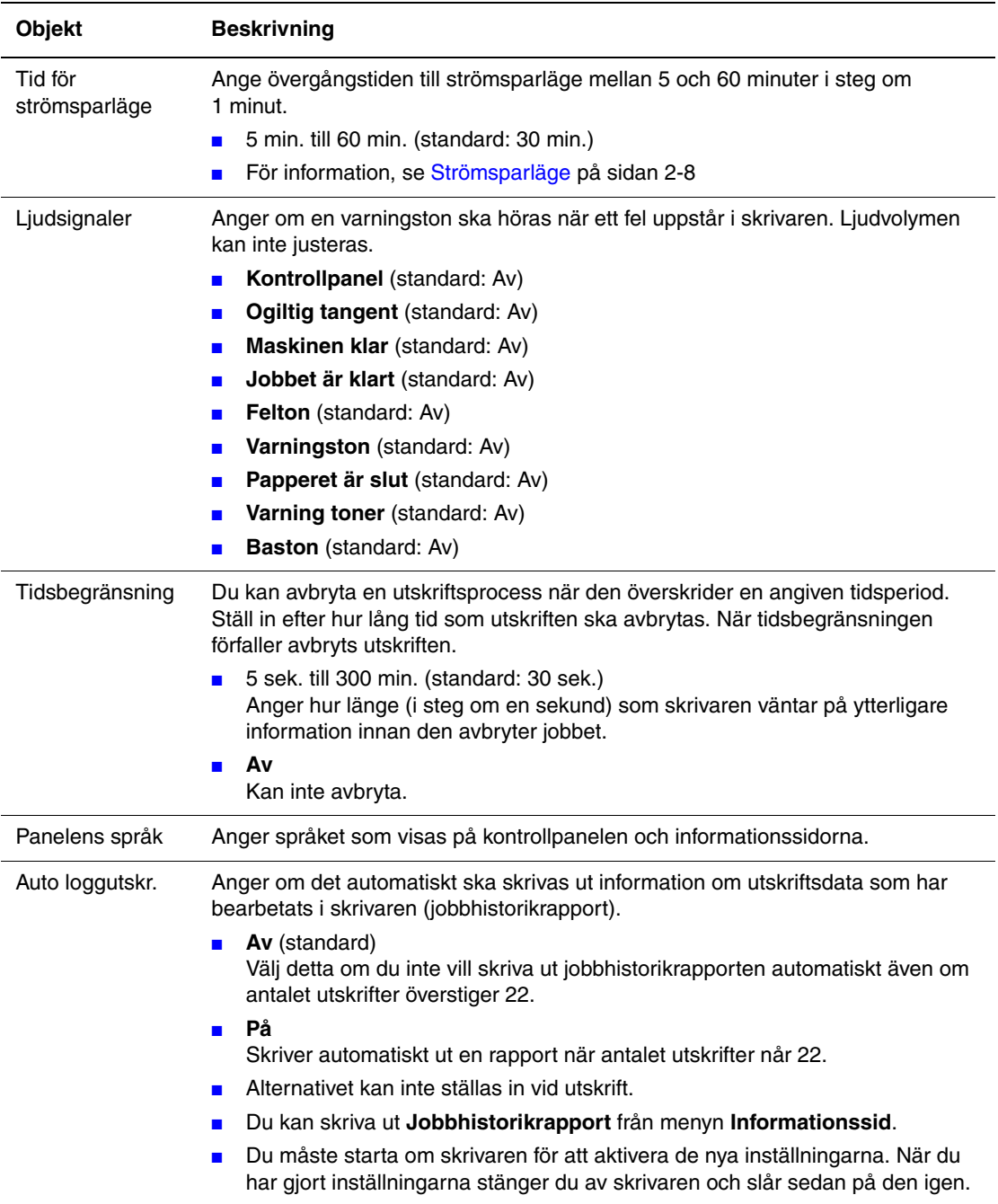

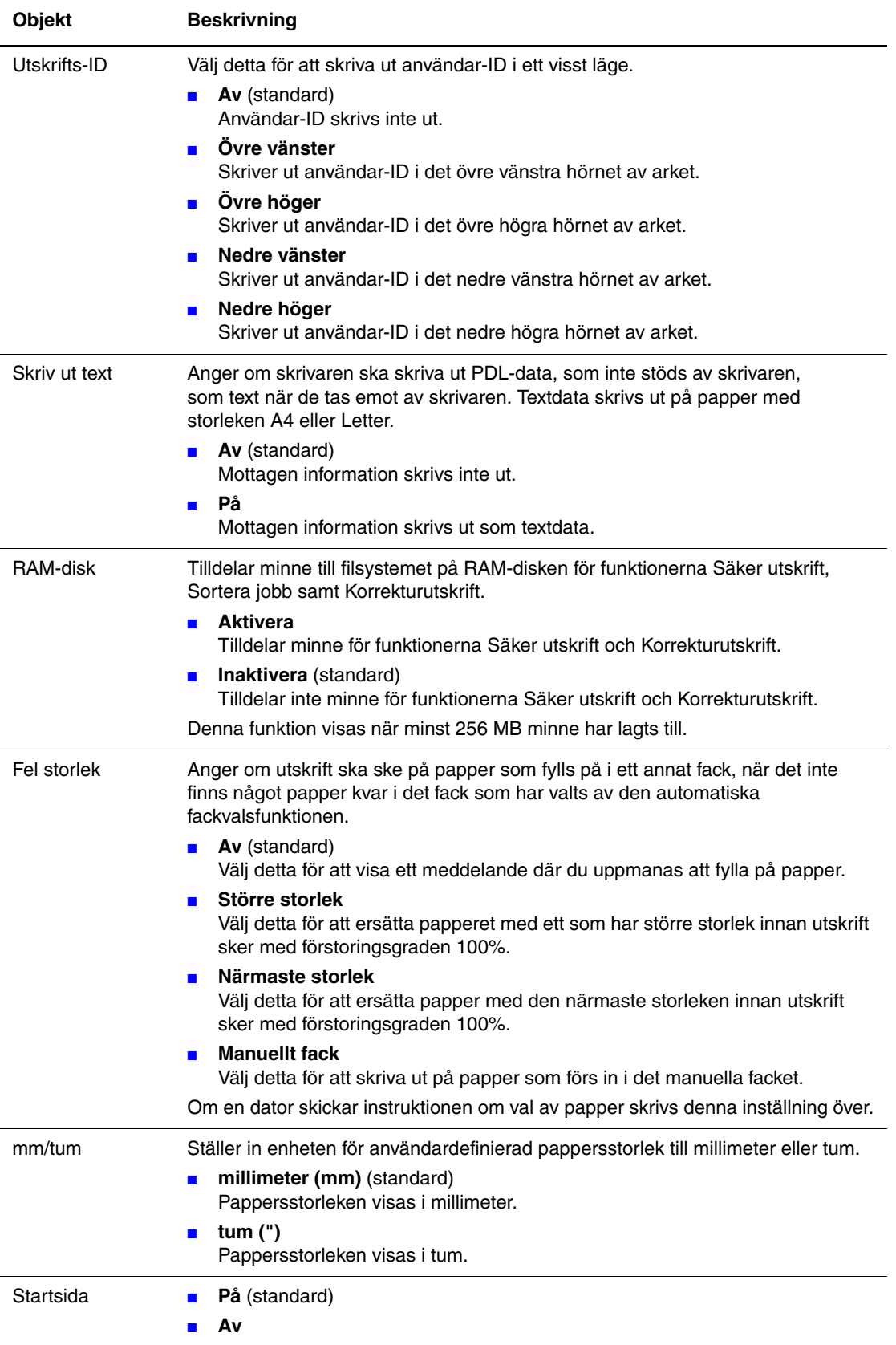

#### **Underhållsläge**

Använd denna meny för att starta NVM och för att ändra inställningarna för alla typer av papper.

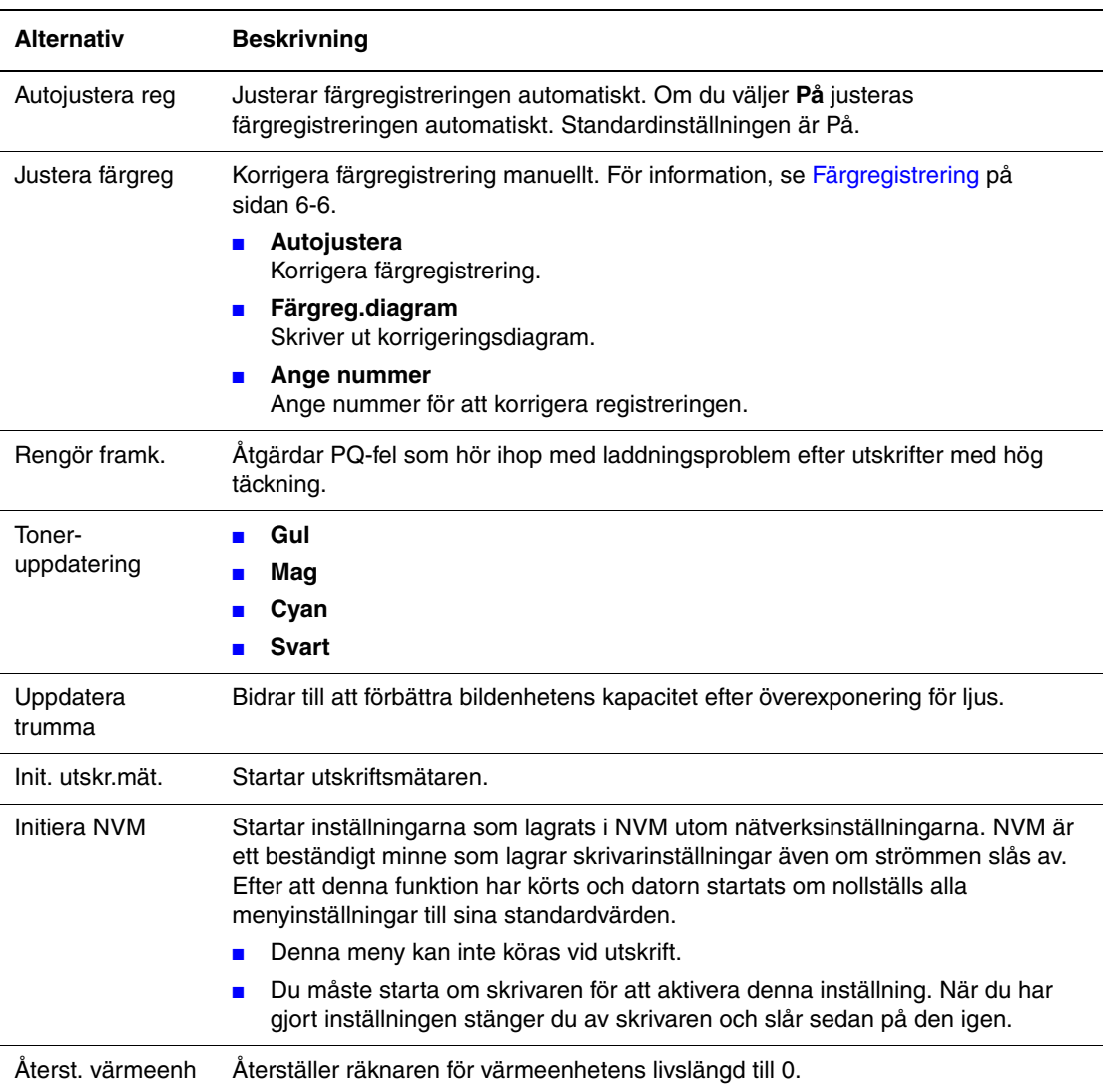

#### **PCL**

Anger inställningarna för PCL.

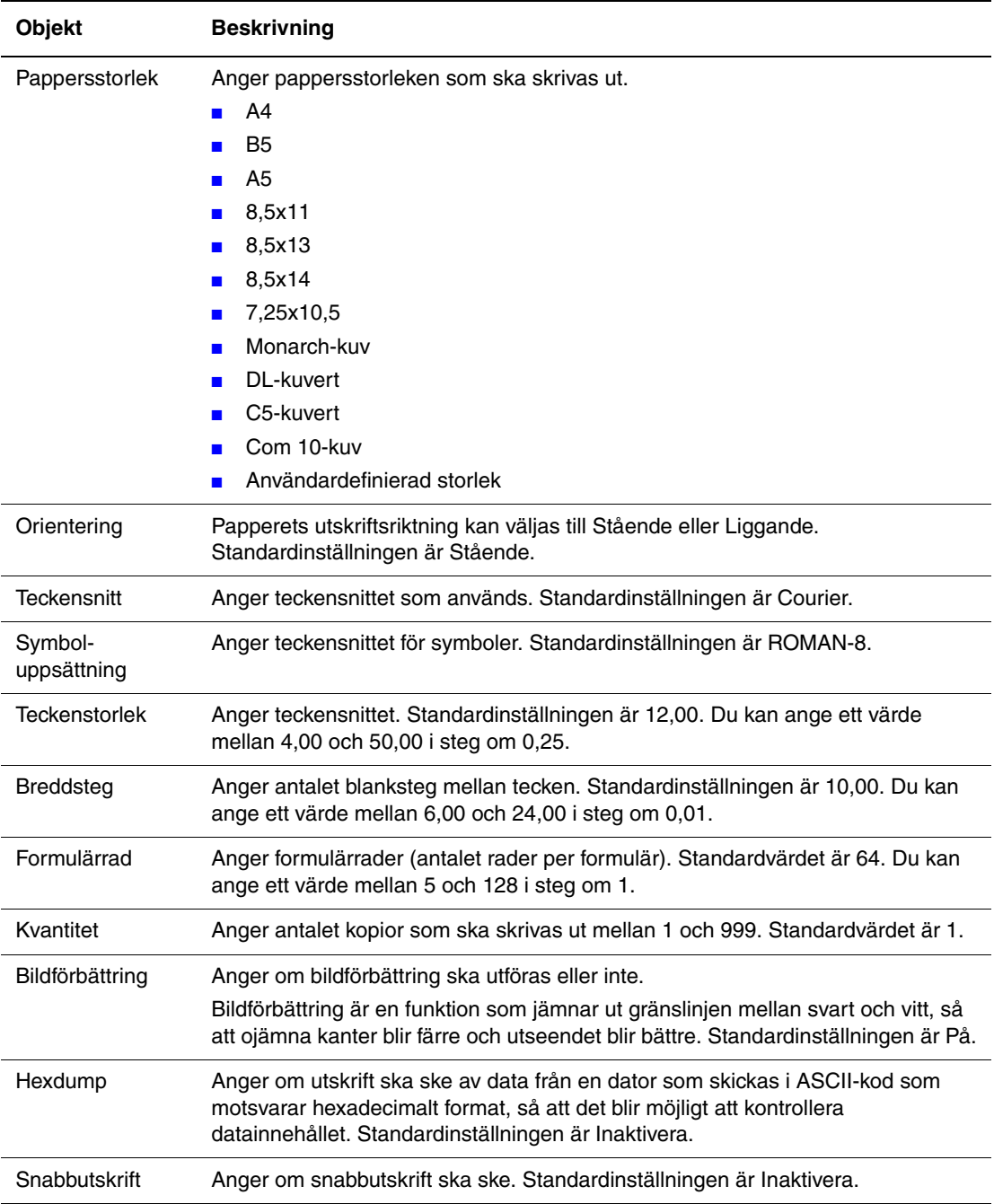

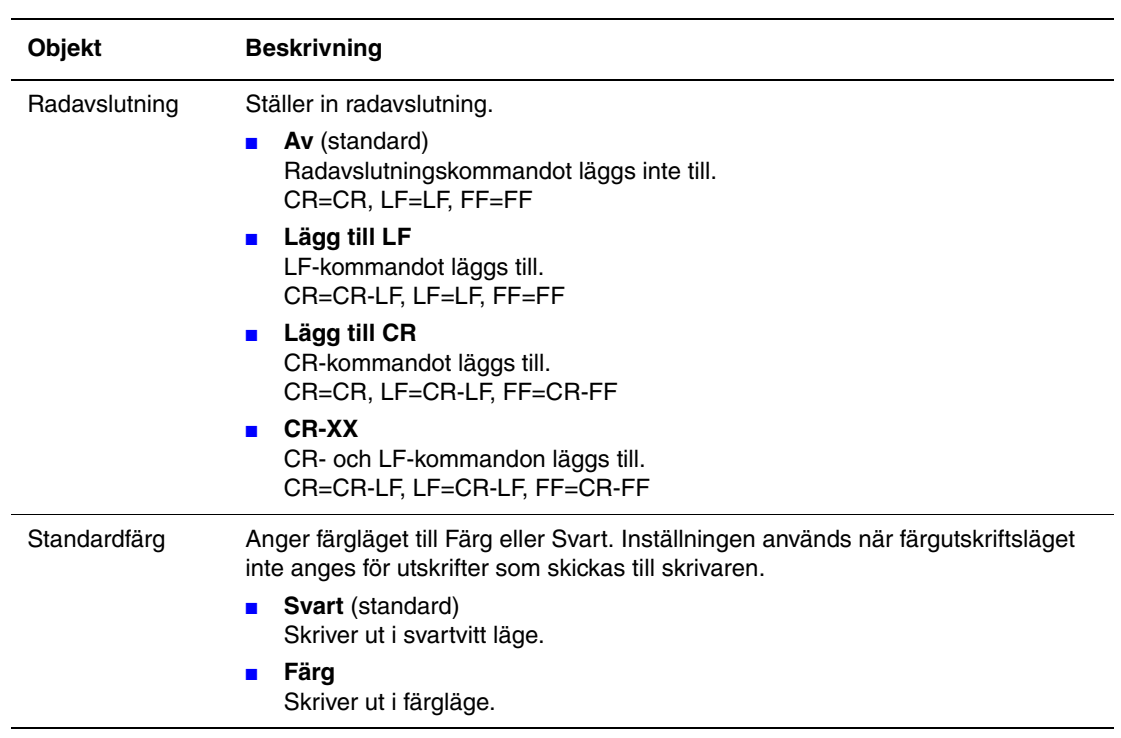

#### **PostScript**

Anger inställningarna för PostScript.

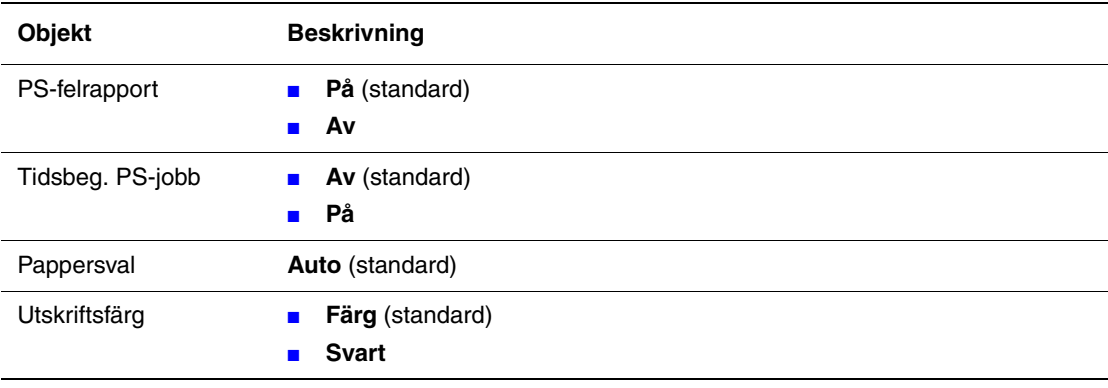

#### **Kontrollpanel**

Anger om menyfunktionerna ska begränsas med ett lösenord så att skrivarens inställningar inte kan ändras av misstag.

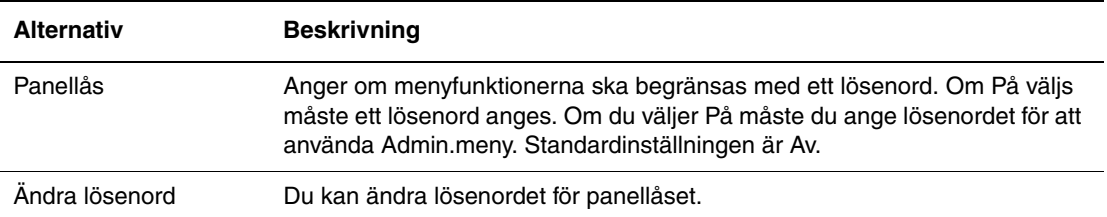

# <span id="page-95-0"></span>**Menykarta**

Med hjälp av menykartan navigerar du i menyerna på kontrollpanelen. Så här skriver du ut menykartan:

- **1.** Välj **Meny**, välj **Informationssid** och tryck sedan på **OK** på kontrollpanelen.
- **2.** Välj **Menykarta** och tryck sedan på **OK**.

**Obs!** Skriv ut menykartan om du vill se vilka andra informationssidor som kan skrivas ut.

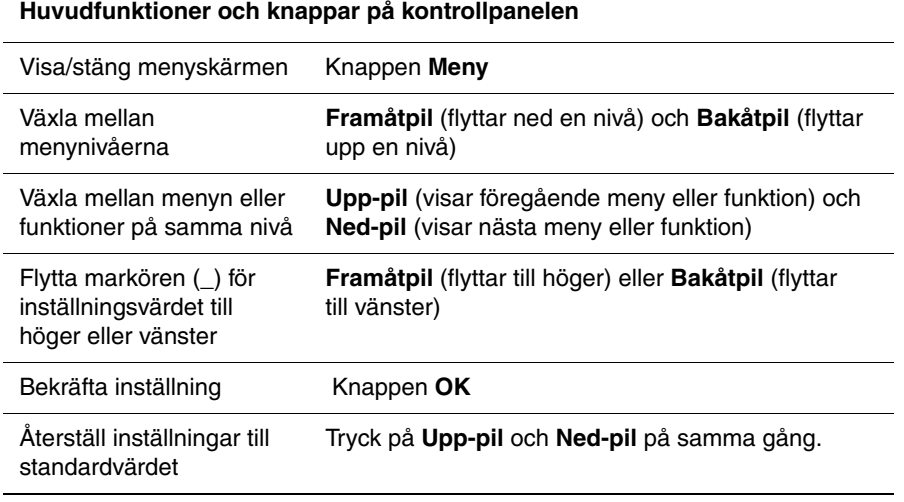

*Se även:*

[Beskrivning av menyfunktioner på sidan 5-4](#page-84-0)

# **Utskriftskvalitet**

6

Det här kapitlet innehåller:

- [Problem med utskriftskvaliteten på sidan 6-2](#page-97-0)
- [Färgregistrering på sidan 6-6](#page-101-1)

# <span id="page-97-1"></span><span id="page-97-0"></span>**Problem med utskriftskvaliteten**

När utskriftskvaliteten är dålig, välj närmaste symptom från följande tabell för att åtgärda problemet.

Om utskriftskvaliteten inte förbättras efter att lämplig åtgärd har vidtagits bör du kontakta Xerox Kundtjänst eller din återförsäljare.

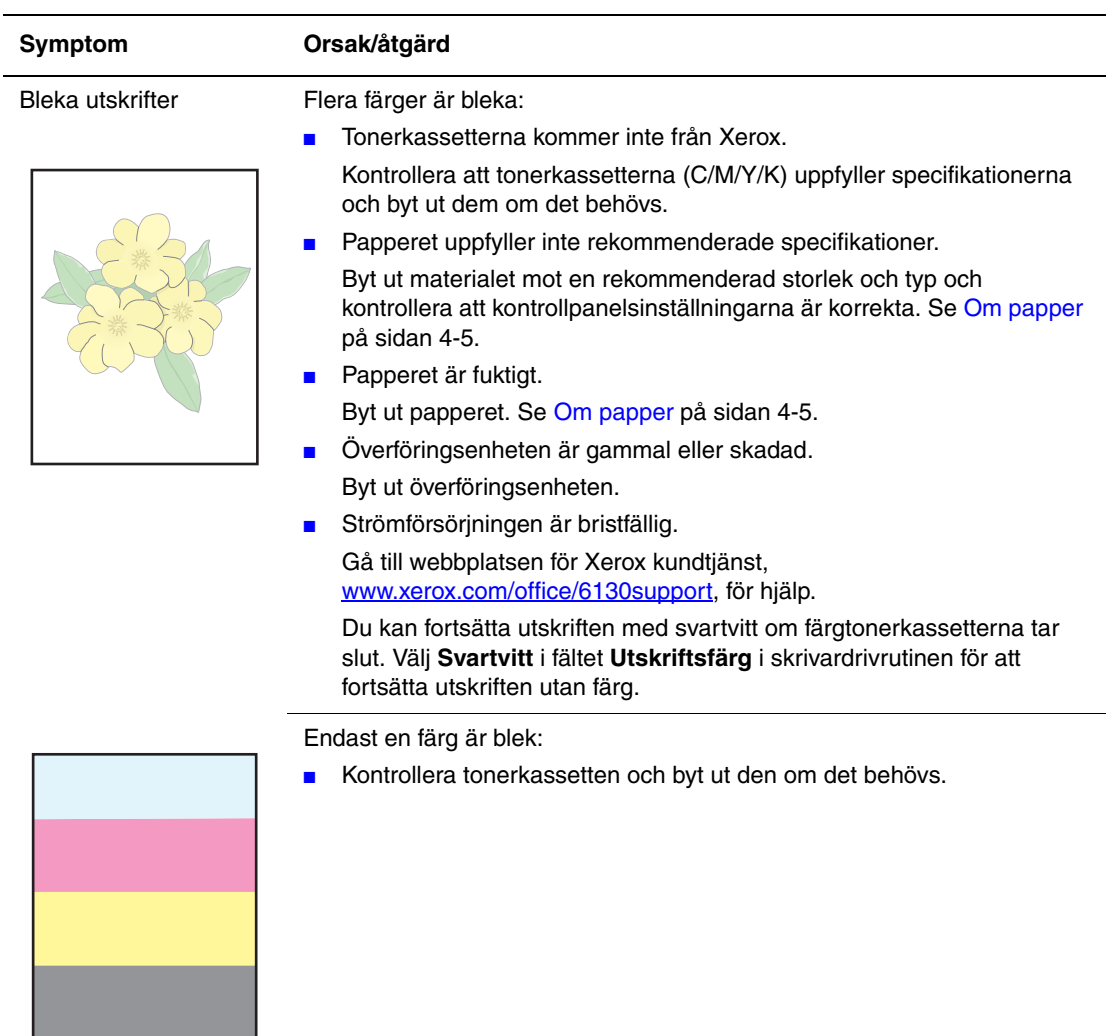

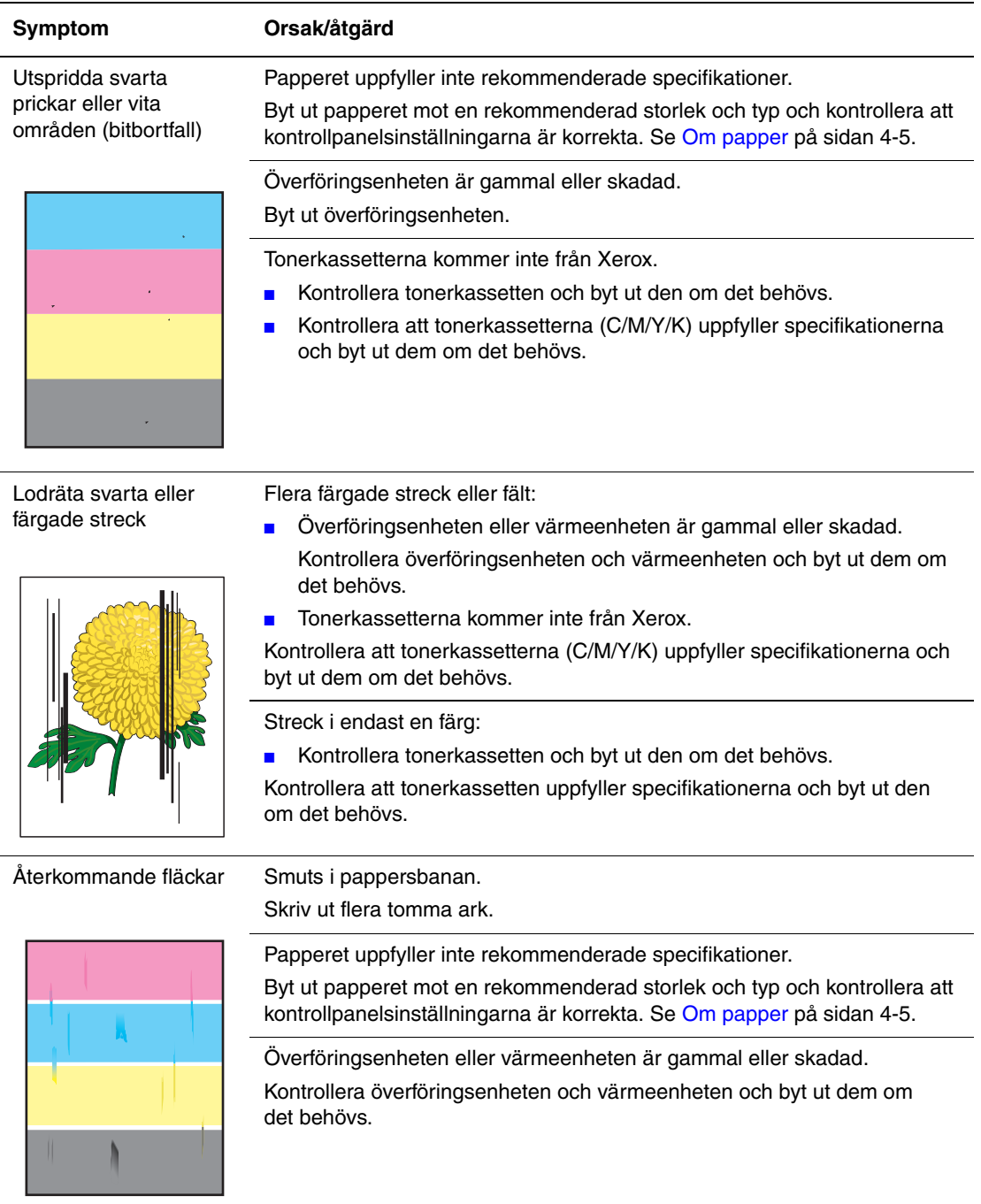

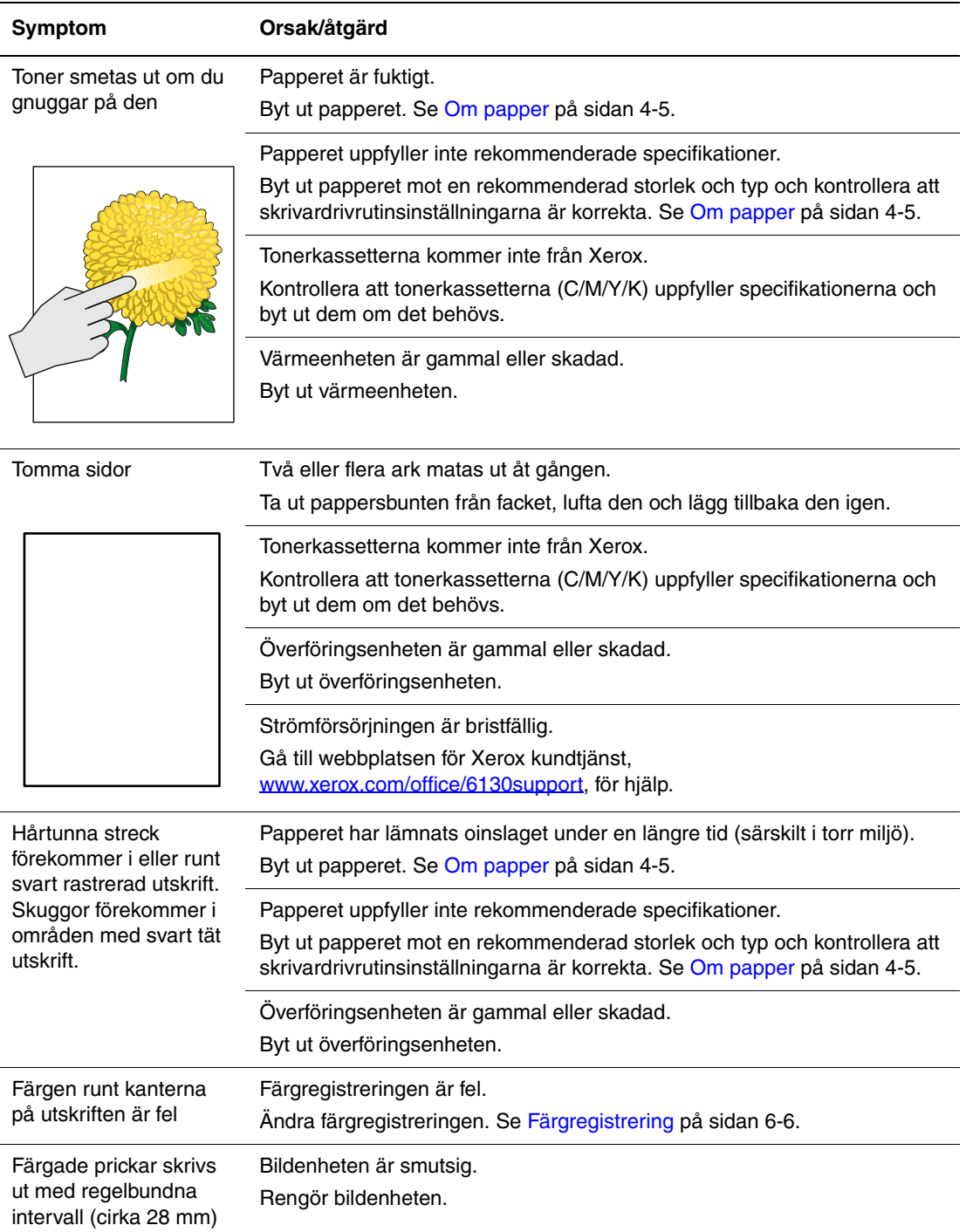

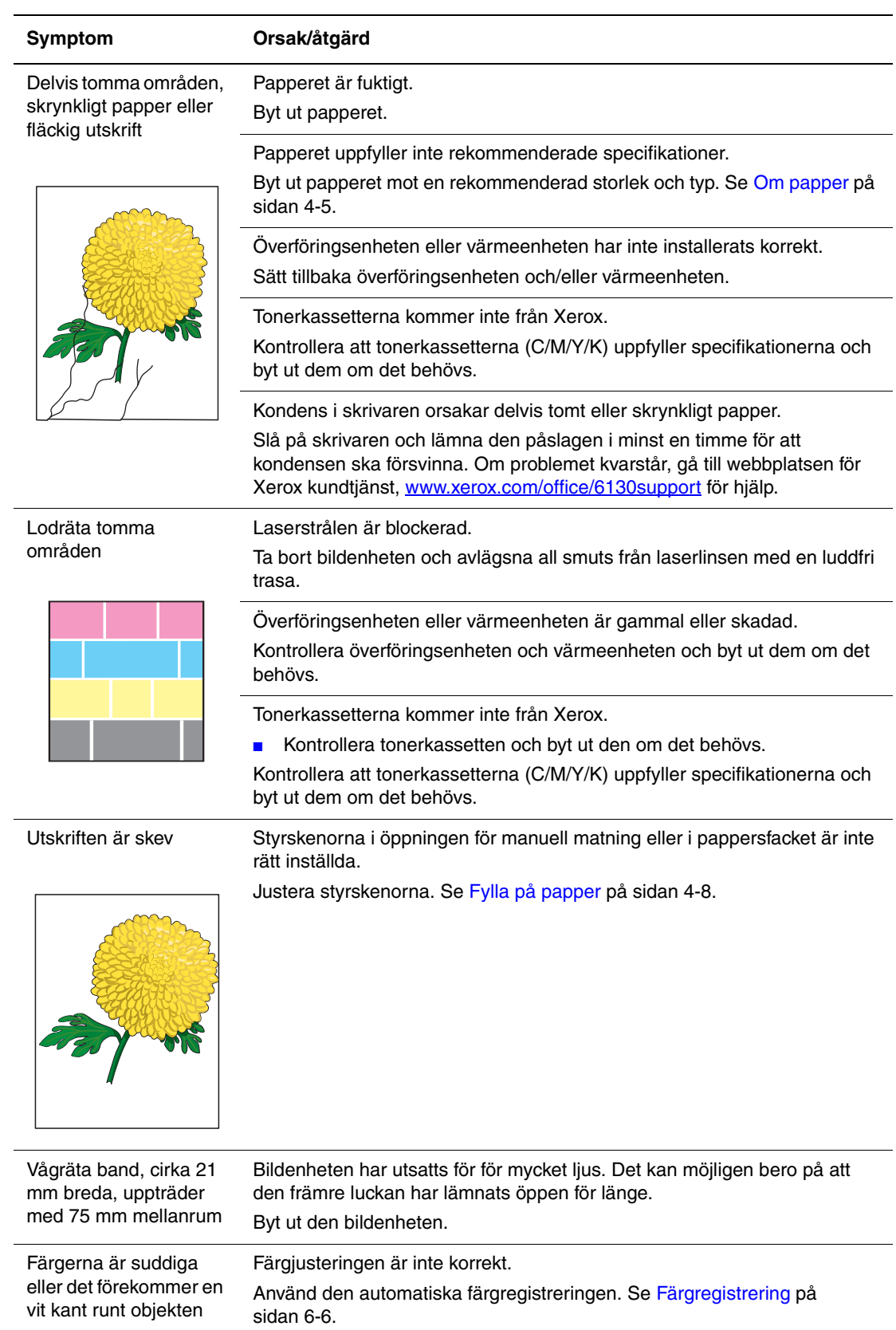

# <span id="page-101-1"></span><span id="page-101-0"></span>**Färgregistrering**

Färgregistreringen kan ändras automatiskt av skrivaren eller så kan du ändra den manuellt. Du måste ställa in färgregistreringen när skrivaren flyttas.

# **Automatisk justering av färgregistrering**

Använd följande procedur för att automatiskt justera färgregistreringen.

- **1.** Tryck på knappen **Meny** för att visa **Meny**-skärmen.
- **2.** Tryck på **Upp-pil** eller **Ned-pil** tills **Admin.meny** visas och tryck sedan på **Framåtpil** eller **OK**.
- **3.** Tryck på **Upp-pil** eller **Ned-pil** tills **Underhållsläge** visas och tryck sedan på **Framåtpil** eller **OK**.
- **4.** Tryck på **Upp-pil** eller **Ned-pil** tills **Justera färgreg** visas och tryck sedan på **Framåtpil** eller **OK**.
- **5.** Tryck på **Upp-pil** eller **Nedpil** tills **Autojustera** visas och tryck sedan på **Framåtpil** eller **OK**.
- **6.** Tryck på **OK** när **Är du säker?** visas.

Justeringen är klar när det står **Klar** på kontrollpanelen.

## **Manuell justering av färgregistrering**

Du kan finjustera färgregistreringen manuellt.

#### **Skriva ut korrigeringsdiagrammet för färgregistrering**

- **1.** Tryck på knappen **Meny** för att visa **Meny**-skärmen.
- **2.** Tryck på **Upp-pil** eller **Ned-pil** tills **Admin.meny** visas och tryck sedan på **Framåtpil** eller **OK**.
- **3.** Tryck på **Upp-pil** eller **Ned-pil** tills **Underhållsläge** visas och tryck sedan på **Framåtpil** eller **OK**.
- **4.** Tryck på **Upp-pil** eller **Ned-pil** tills **Justera färgreg** visas och tryck sedan på **Framåtpil** eller **OK**.
- **5.** Tryck på **Upp-pil** eller **Ned-pil** tills **Färgreg.diagram** visas och tryck sedan på **OK**. Korrigeringsdiagrammet för färgregistrering skrivs ut. När utskriften är klar visas utskriftsskärmen igen.

#### **Fastställa värden**

Hitta värden för de rakaste linjerna till höger om mönstret Y (gul), M (magenta) och C (cyan).

När värdet närmast den rakaste linjen är "0" behöver du inte justera färgregistreringen. När värdet inte är "0", följer du proceduren i "Ange värden".

**Obs!** Du kan också hitta de rakaste linjerna med hjälp av de tätaste färgerna i rutnätet. Färgerna som skrivs ut med högst täthet motsvarar färgerna vid de rakaste linjerna.

#### **Ange värden**

Använd kontrollpanelen för att ange värden från korrigeringsdiagrammet för att göra justeringar.

- **1.** Tryck på knappen **Meny** för att visa **Meny**-skärmen.
- **2.** Tryck på **Upp-pil** eller **Ned-pil** tills **Admin.meny** visas och tryck sedan på **Framåtpil** eller **OK**.
- **3.** Tryck på **Upp-pil** eller **Ned-pil** tills **Underhållsläge** visas och tryck sedan på **Framåtpil** eller **OK**.
- **4.** Tryck på **Upp-pil** eller **Ned-pil** tills **Justera färgreg** visas och tryck sedan på **Framåtpil** eller **OK**.
- **5.** Tryck på **Upp-pil** eller **Ned-pil** tills **Ange nummer** visas och tryck sedan på **Framåtpil** eller **OK**.
- <span id="page-102-0"></span>**6.** Tryck på **Upp-pil** eller **Ned-pil** tills du hittar värdet som visas i diagrammet.
- <span id="page-102-1"></span>**7.** Tryck på **Framåtpil** en gång och flytta markören till nästa värde.
- **8.** Upprepa steg [6](#page-102-0) och [7](#page-102-1) för att fortsätta justera färgregistreringen.
- **9.** Tryck på **OK** två gånger. Korrigeringsdiagrammet för färgregistrering skrivs ut med nya värden. När utskriften är klar visas utskriftsskärmen igen.
- **10.** Justeringen av färgregistreringen är klar när de rakaste linjerna för Y (gul), M (magenta) och C (cyan) förekommer bredvid linjen "0".

Om "0" inte förekommer bredvid de rakaste linjerna, måste du fastställa värdena och justera igen.

**Obs!** Efter utskrift av korrigeringsdiagrammet för färgregistrering, stäng inte av skrivaren förrän motorn har stannat.

# **Aktivera/inaktivera automatisk färgregistrering**

Använd följande procedur för att aktivera/inaktivera automatisk färgregistrering när en ny tonerkassett har installerats.

- **1.** Tryck på knappen **Meny** för att visa **Meny**-skärmen.
- **2.** Tryck på **Upp-pil** eller **Ned-pil** tills **Admin.meny** visas och tryck sedan på **Framåtpil** eller **OK**.
- **3.** Tryck på **Upp-pil** eller **Ned-pil** tills **Underhållsläge** visas och tryck sedan på **Framåtpil** eller **OK**.
- **4.** Tryck på **Upp-pil** eller **Ned-pil** tills **Autojustera reg** visas och tryck sedan på **Framåtpil** eller **OK**.
- **5.** Tryck på **Upp-pil** eller **Ned-pil** för att **Aktivera** eller **Inaktivera** automatisk färgregistrering.

# **Felsökning**

# 

Det här kapitlet innehåller:

- [Pappersstopp på sidan 7-2](#page-105-0)
- [Problem med skrivaren på sidan 7-8](#page-111-0)
- [Felmeddelanden på kontrollpanelen på sidan 7-12](#page-115-0)
- [Få hjälp på sidan 7-16](#page-119-0)

*Se även:*

Självstudier för felsökning på [www.xerox.com/office/6130support](http://www.office.xerox.com/cgi-bin/printer.pl?APP=udpdfs&Page=color&Model=Phaser+6130&PgName=tech&Language=swedish) [Problem med utskriftskvaliteten på sidan 6-2](#page-97-1)

# <span id="page-105-0"></span>**Pappersstopp**

Det här avsnittet omfattar:

- [Förhindra och rensa pappersstopp på sidan 7-2](#page-105-1)
- [Pappersstopp i pappersfacket på sidan 7-3](#page-106-0)
- [Pappersstopp vid värmeenheten på sidan 7-6](#page-109-0)

*Se även:*

[Användarsäkerhet på sidan 1-2](#page-7-0)

#### <span id="page-105-1"></span>**Förhindra och rensa pappersstopp**

Om du vill minska förekomsten av pappersstopp, följ riktlinjerna och anvisningarna i [Grundläggande information om utskrift på sidan 4-1](#page-44-0). Där finns information om tillåtet papper och material, bruksanvisningar och instruktioner om hur du fyller på papper i facken på ett korrekt sätt.

**Var försiktig:** När du tar bort papper som har fastnat, se till att det inte finns några pappersbitar kvar i skrivaren. Försök inte att på egen hand ta bort papper som har fastnat runt värmeenheten, eller papper som har fastnat och som är svårt eller omöjligt att se. Stäng genast av skrivaren och gå till webbplatsen för Xerox kundtjänst, [www.xerox.com/office/6130support](http://www.office.xerox.com/cgi-bin/printer.pl?APP=udpdfs&Page=color&Model=Phaser+6130&PgName=tech&Language=swedish).

**Varning:** Värmeenheten och områdena kring denna är heta och kan orsaka brännskador.

*Pappersstopp*

# <span id="page-106-0"></span>**Pappersstopp i pappersfacket**

Följ denna procedur för att ta bort papper som har fastnat i facket.

**1.** Dra ut papper som har fastnat från pappersfacket och ta bort eventuellt återstående papper från facket.

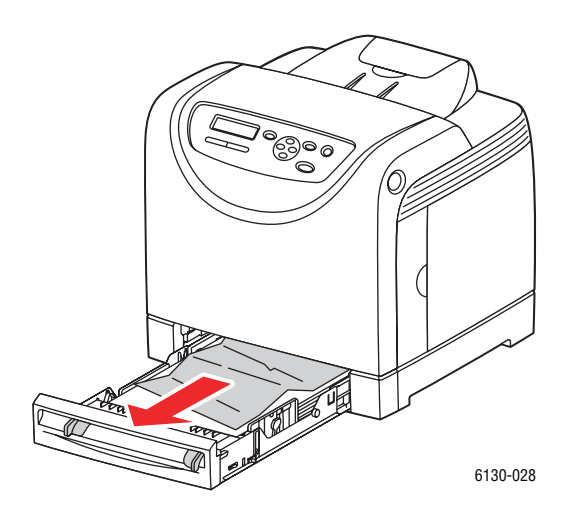

- **2.** Skjut in pappersfacket.
- **3.** Tryck på knappen och öppna den främre luckan.

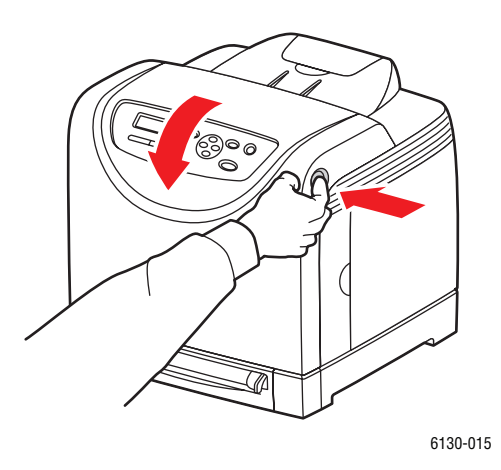

**Varning:** Vissa komponenter inuti skrivaren, till exempel värmeenheten och områdena kring denna, är heta och kan orsaka brännskador.

**4.** Ta försiktigt bort papper som har fastnat inuti skrivaren. Kontrollera att det inte finns några pappersbitar kvar inuti.

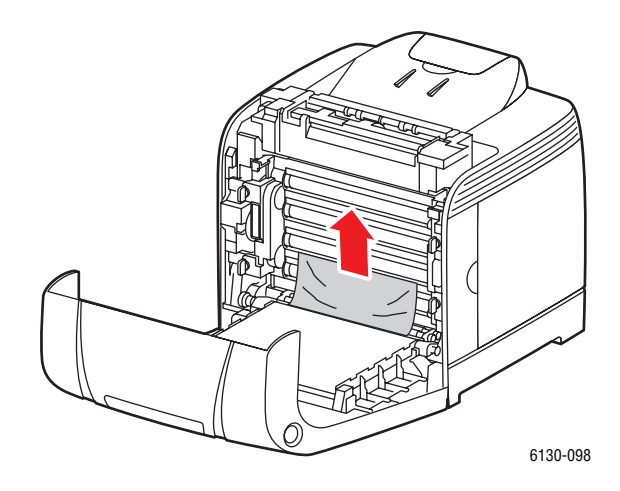

**Var försiktig:** Lång exponering för ljus kan skada bildenheten.

**5.** Stäng den främre luckan.

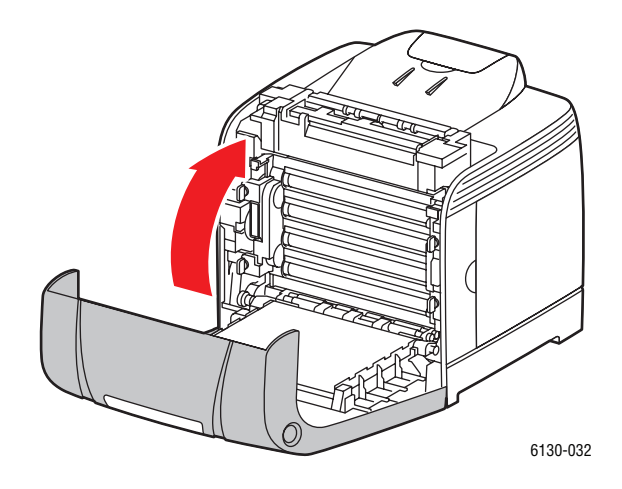
**6.** Dra ut facket ur skrivaren och ta sedan försiktigt bort eventuellt återstående papper i skrivaren.

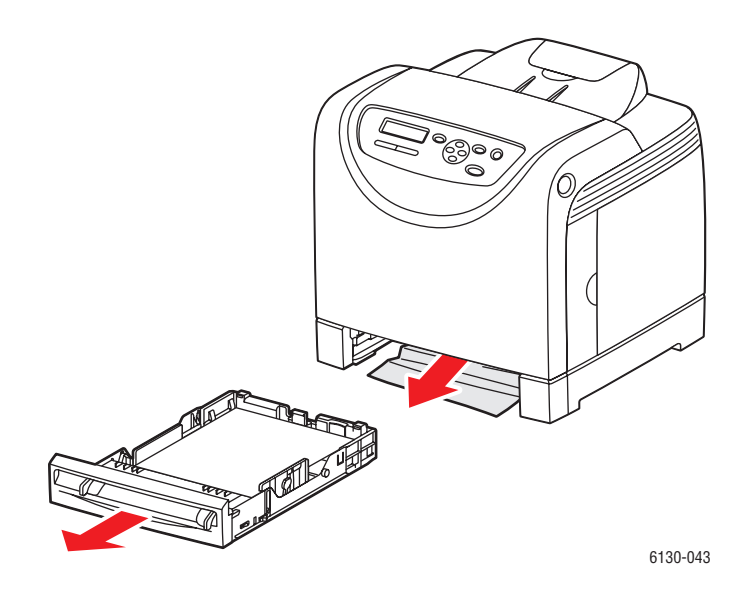

**7.** För in facket i skrivaren och tryck in det så långt det går.

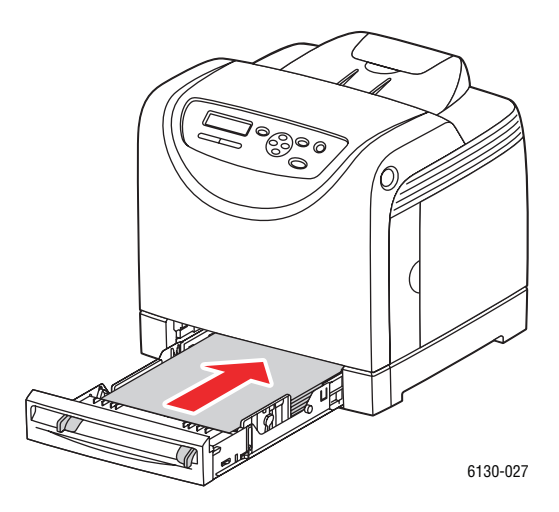

**Var försiktig:** Var inte för hårdhänt med facket. Detta kan skada facket eller insidan av skrivaren.

### **Pappersstopp vid värmeenheten**

**1.** Tryck på knappen och öppna den främre luckan.

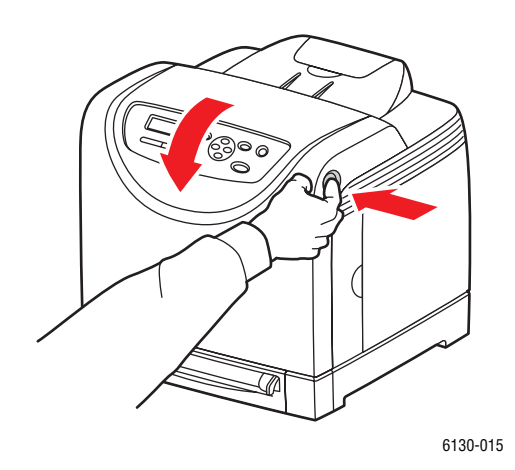

**2.** Lyft på spakarna vid båda ändarna av värmeenheten och ta bort papperet som har fastnat. Om papperet har gått sönder måste du ta bort alla pappersbitar som finns inuti skrivaren.

**Varning:** Vissa komponenter inuti skrivaren, till exempel värmeenheten och områdena kring denna, är heta och kan orsaka brännskador.

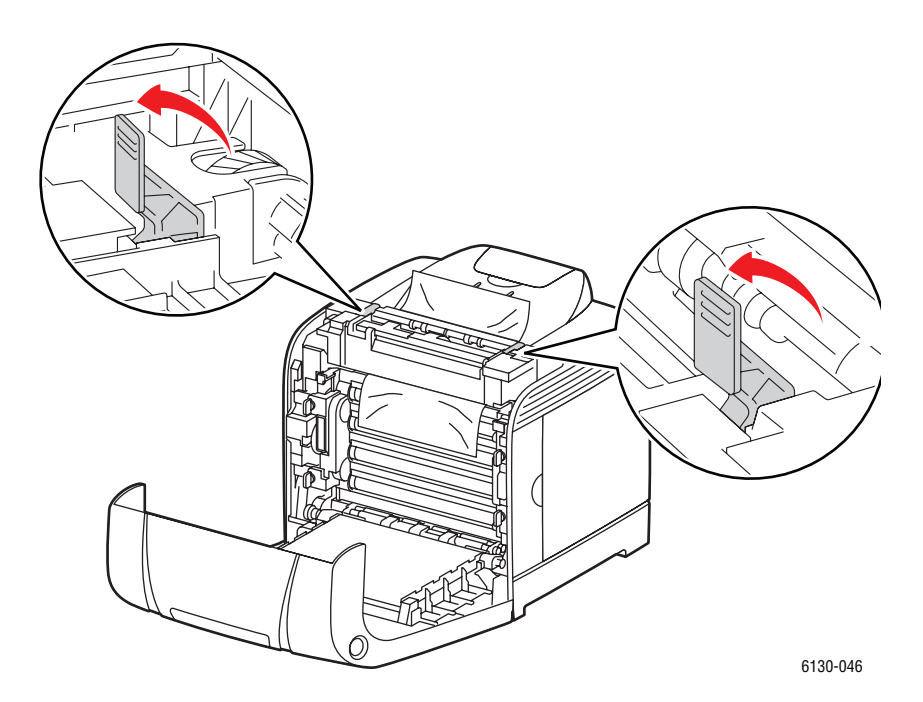

**Var försiktig:** Lång exponering för ljus kan skada bildenheten.

**3.** Öppna luckan till värmeenheten och ta bort papperet som har fastnat.

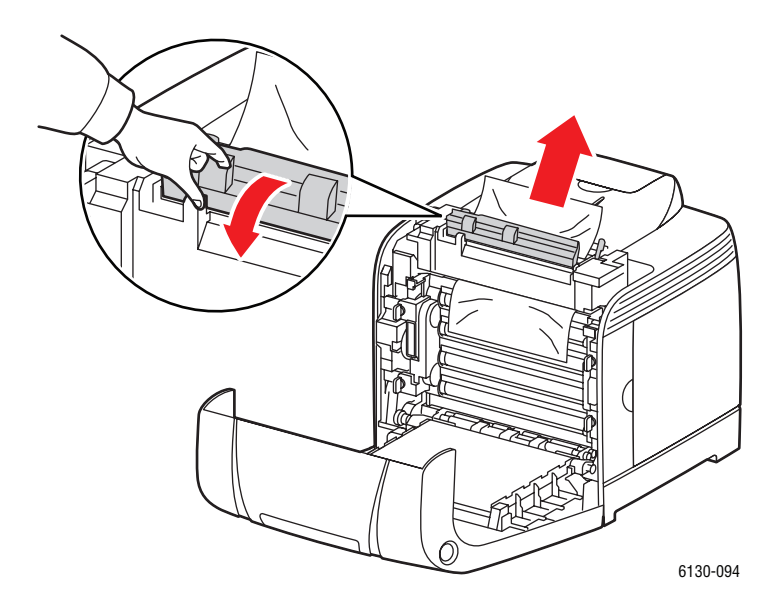

**4.** Stäng den främre luckan.

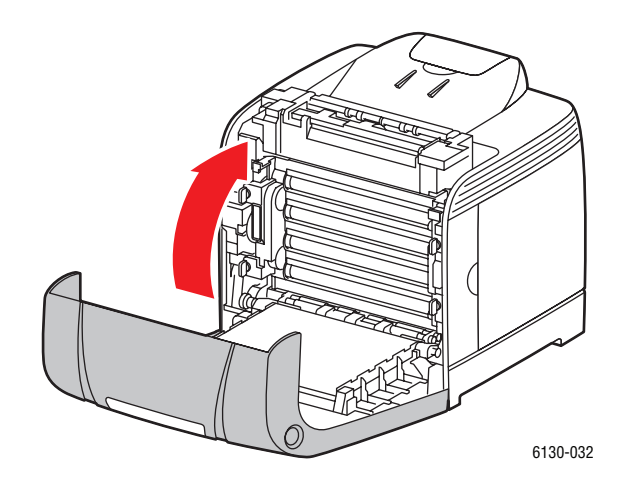

## **Problem med skrivaren**

Om du stöter på ett problem med skrivaren, använd följande tabell för att felsöka och åtgärda problemet. För mer felsökningsinformation, se [Få hjälp på sidan 7-16.](#page-119-0)

**Varning:** Öppna aldrig och ta aldrig bort skrivarluckor som sitter fast med skruvar, om det inte specifikt står så i handboken. Högspänningskomponenter kan orsaka elektriska stötar. Ändra inte skrivarkonfigurationen eller eventuella delar. Obehöriga modifieringar kan orsaka brand eller rök.

**Var försiktig:** Möjliga orsaker till problem är att skrivaren, datorn, servern eller annan maskinvara inte har anpassats korrekt för nätverksmiljön eller att skrivarens begränsningar har överskridits.

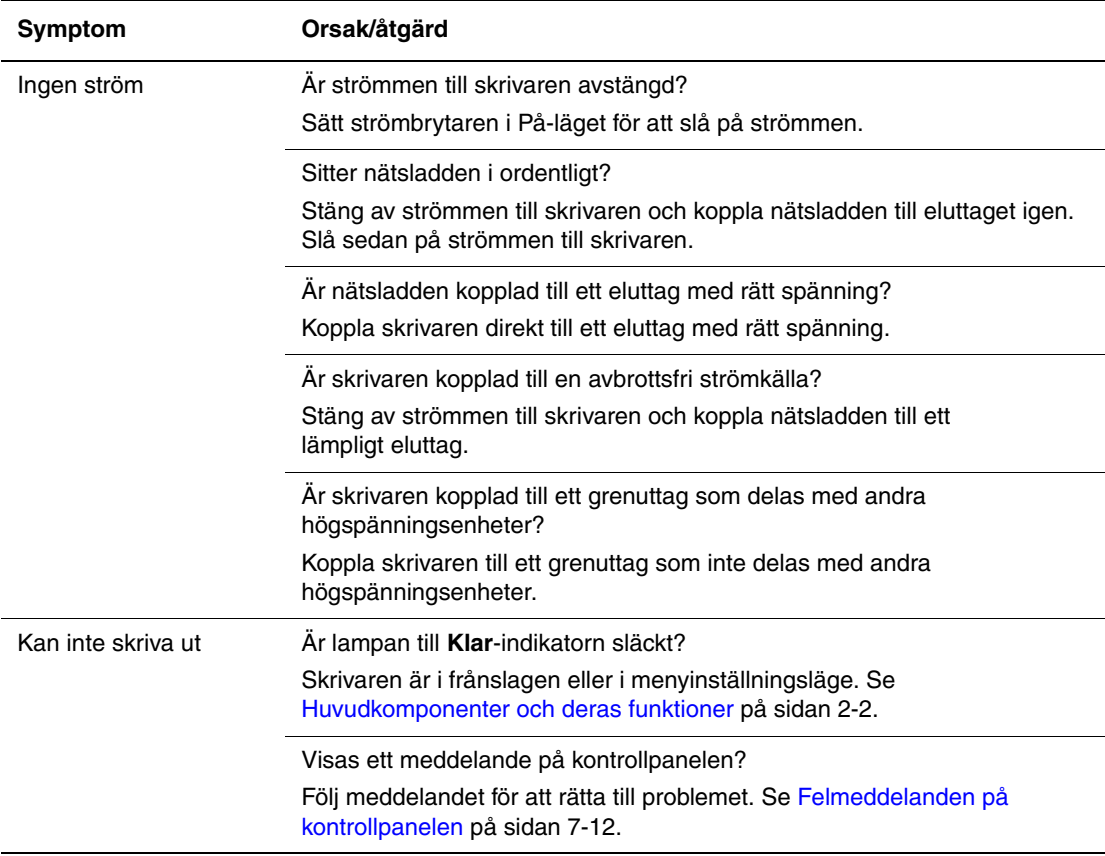

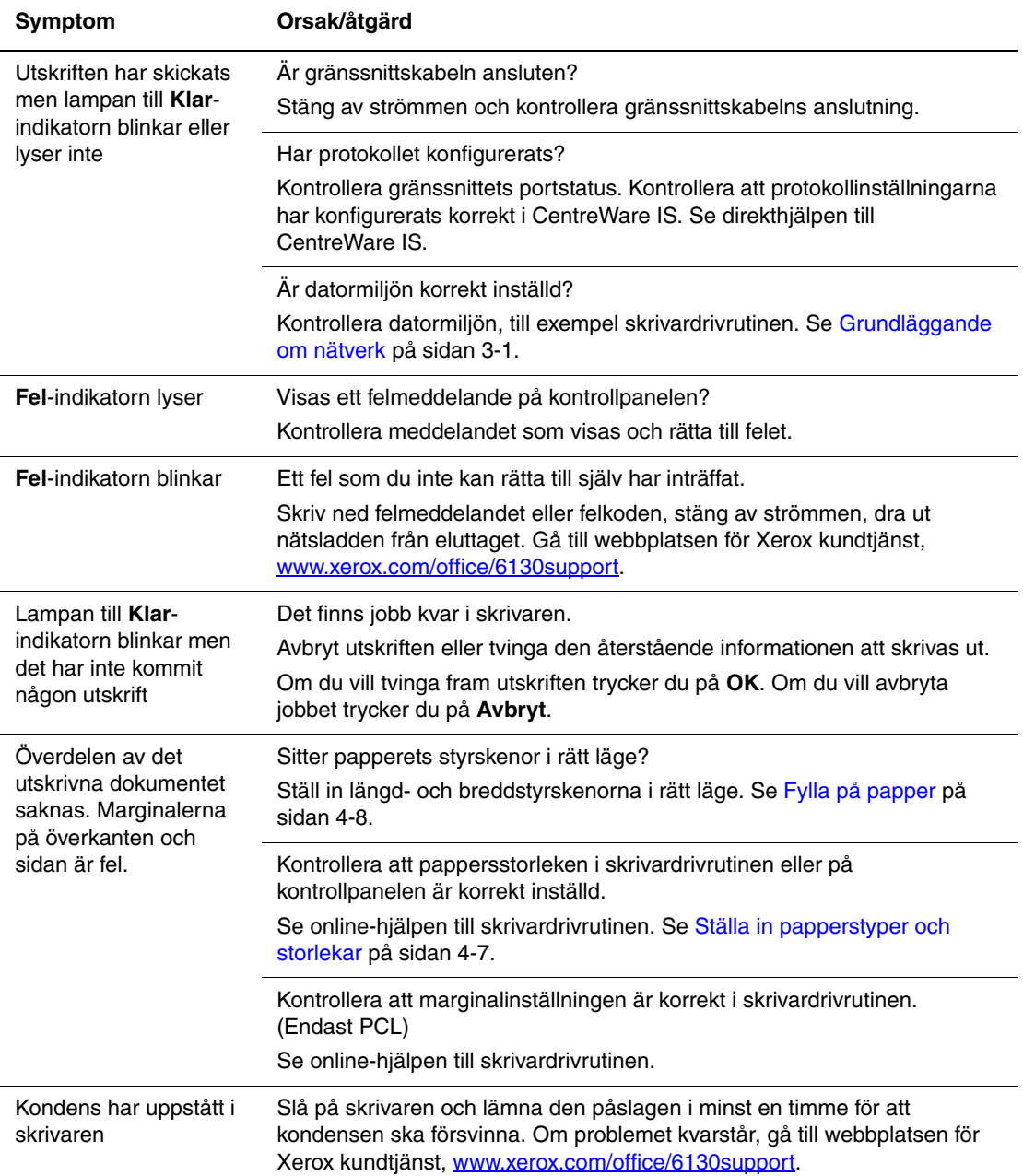

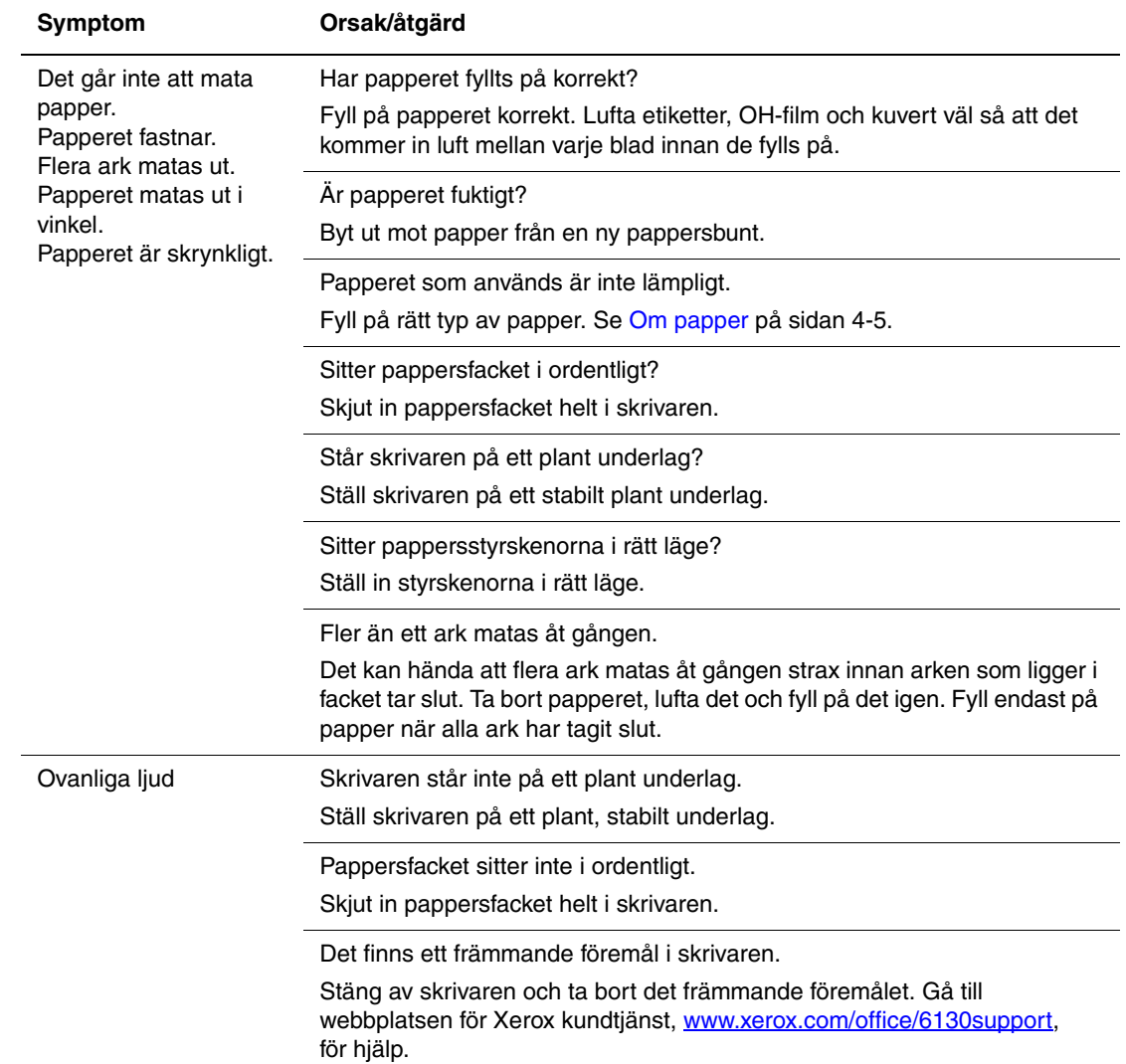

## <span id="page-114-0"></span>**Aktivera alternativ**

Om alternativen inte fungerar, aktivera dem på följande sätt:

#### **PostScript-drivrutin**

- **1.** Välj **Start**, välj **Inställningar** och klicka på **Skrivare och fax**.
- **2.** Högerklicka på skrivaren och välj därefter **Egenskaper**.
- **3.** Klicka på fliken **Enhetsinställningar**.
- **4.** Under **Installerbara alternativ** väljer du **Tillgänglig** för alternativet som du vill aktivera.
- **5.** Klicka på knappen **OK**.

#### **PCL-drivrutin**

- **1.** Välj **Start**, välj **Inställningar** och klicka på **Skrivare och fax**.
- **2.** Högerklicka på skrivaren och välj därefter **Egenskaper**.
- **3.** Klicka på fliken **Alternativ**.
- **4.** Klicka på alternativet som du vill aktivera för att markera det.
- **5.** Välj **Tillgänglig** i fältet **Inställningar för**.
- **6.** Klicka på knappen **OK**.

## <span id="page-115-1"></span><span id="page-115-0"></span>**Felmeddelanden på kontrollpanelen**

<span id="page-115-2"></span>I detta avsnitt beskrivs de meddelanden som visas på kontrollpanelen.

## **Meddelanden om förbrukningsvaror**

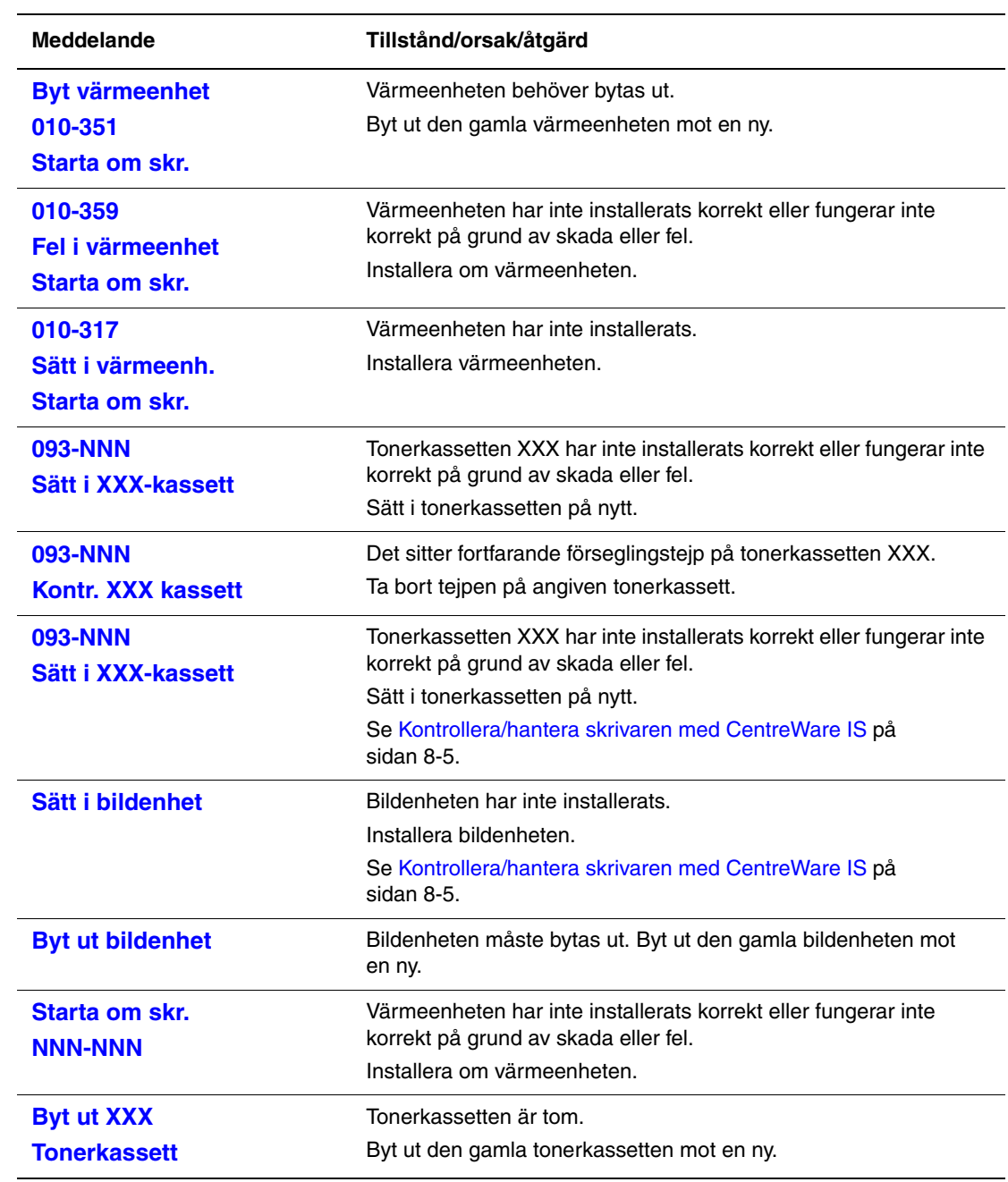

XXX motsvarar något av följande: gul toner (Y), cyan toner (C), magenta toner (M), svart toner (K) eller värmeenhet.

NNN motsvarar ett numeriskt värde.

## **Meddelanden om skrivaren och andra funktioner**

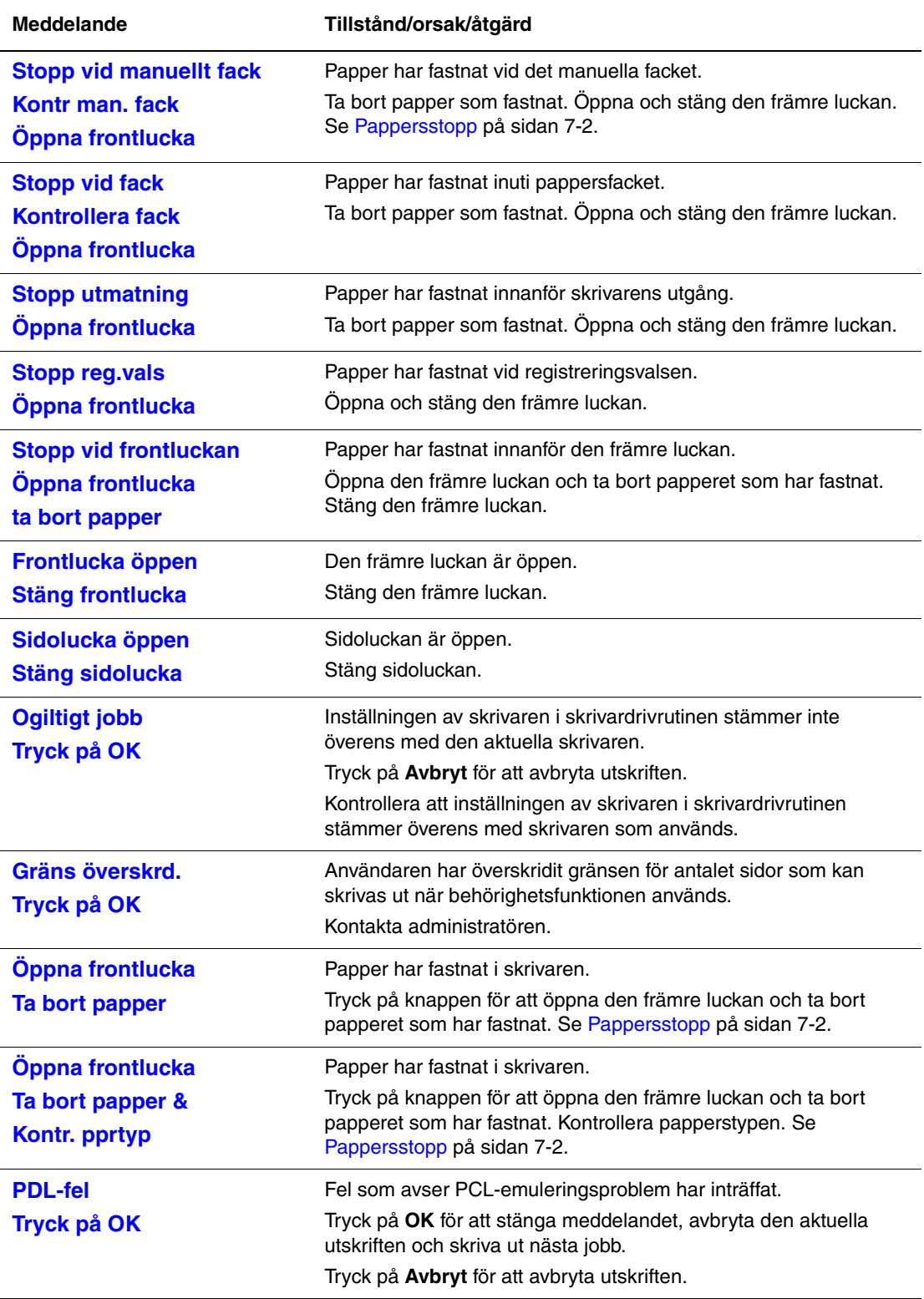

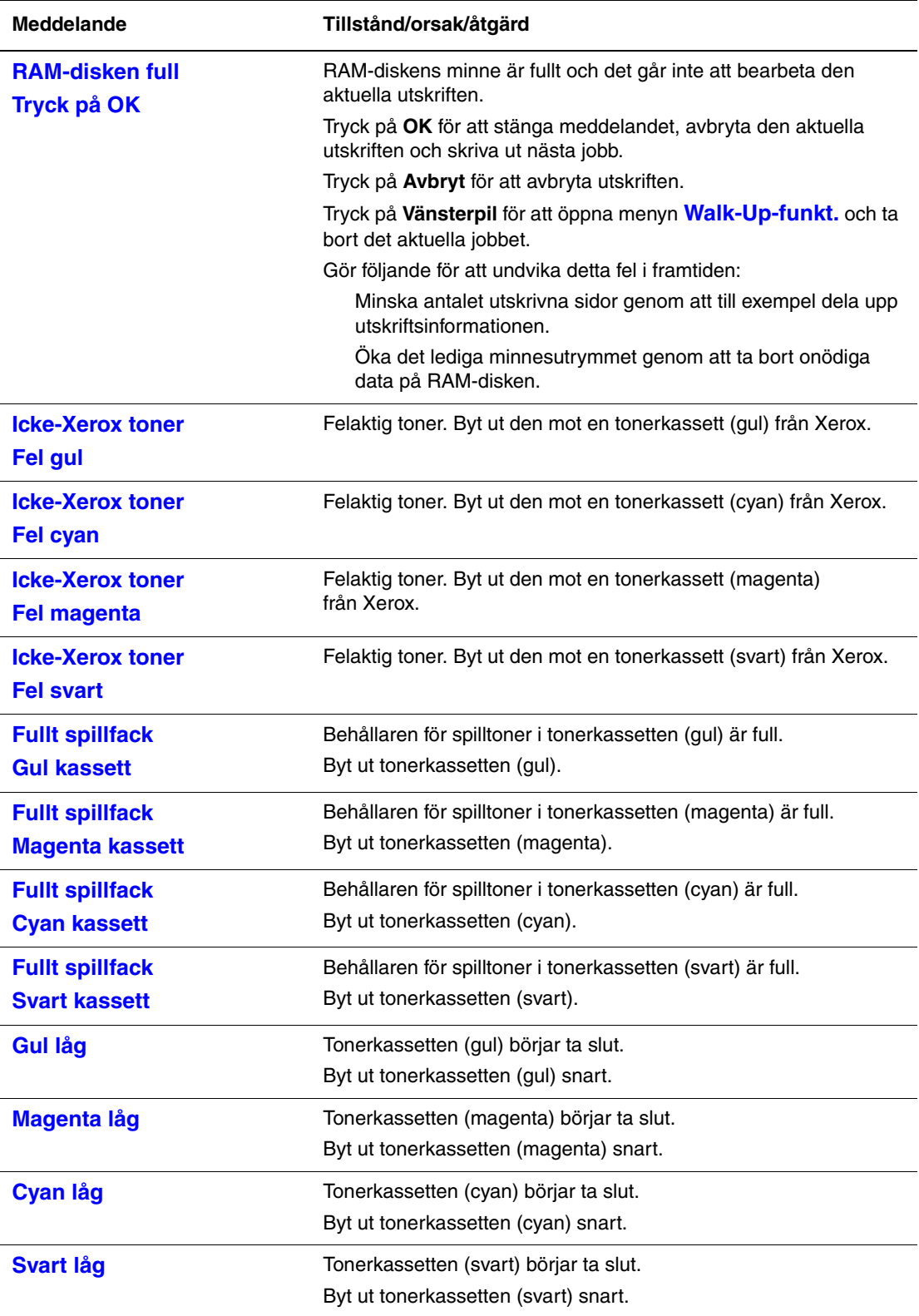

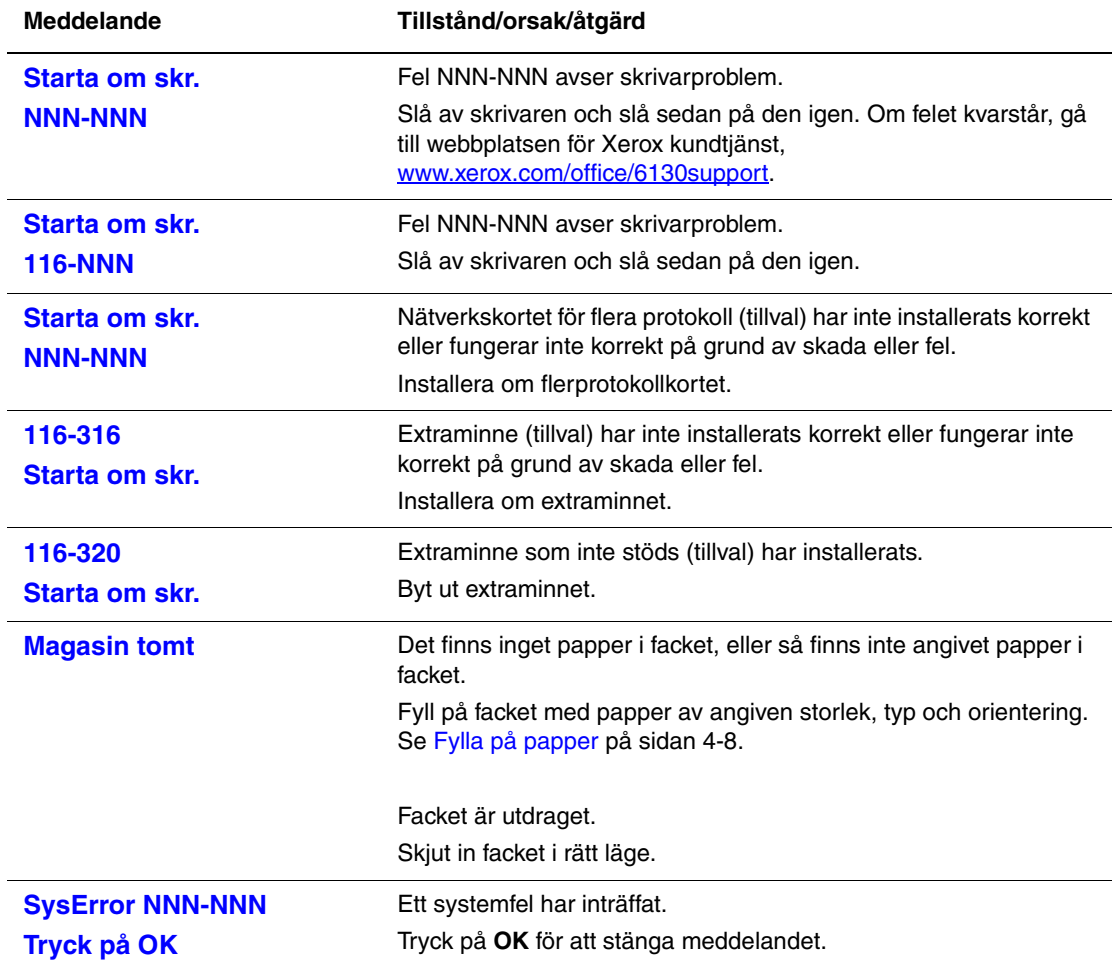

NNN motsvarar ett numeriskt värde.

## <span id="page-119-4"></span><span id="page-119-0"></span>**Få hjälp**

Det här avsnittet omfattar:

- [Meddelanden på kontrollpanelen på sidan 7-16](#page-119-1)
- [PrintingScout-varningar på sidan 7-16](#page-119-2)
- [Online Support Assistant \(Övriga supportsidor\) på sidan 7-16](#page-119-3)
- [Webblänkar på sidan 7-17](#page-120-0)

Xerox erbjuder flera automatiska diagnosverktyg för att hjälpa dig uppnå hög utskriftskvalitet och bibehålla den.

## <span id="page-119-7"></span><span id="page-119-1"></span>**Meddelanden på kontrollpanelen**

Kontrollpanelen visar information och felsökningshjälp. När ett fel eller varningstillstånd inträffar visas information om problemet på kontrollpanelen.

## <span id="page-119-6"></span><span id="page-119-2"></span>**PrintingScout-varningar**

PrintingScout är ett verktyg som ingår på *Software and Documentation CD-ROM* (cdromskivan Programvara och dokumentation). Det kontrollerar automatiskt skrivarens status när du skickar en utskrift. Om skrivaren inte kan skriva ut jobbet visar PrintingScout automatiskt ett varningsmeddelande så att du vet att skrivaren behöver kontrolleras.

PrintingScout finns inte för Macintosh operativsystem.

## <span id="page-119-5"></span><span id="page-119-3"></span>**Online Support Assistant (Övriga supportsidor)**

I Online Support Assistant (Övriga supportsidor) finns en kunskapsdatabas med anvisningar och felsökning vid skrivarproblem. Där hittar du lösningar på problem med utskriftskvalitet, pappersstopp, programinstallation och mycket annat.

För att komma till Online Support Assistant (Övriga supportsidor), gå till Support & Drivrutiner på [www.xerox.com/office/6130support](http://www.office.xerox.com/cgi-bin/printer.pl?APP=udpdfs&Page=color&Model=Phaser+6130&PgName=knowledgebase&Language=swedish).

## <span id="page-120-1"></span><span id="page-120-0"></span>**Webblänkar**

Xerox erbjuder flera webbplatser med ytterligare hjälp för Phaser 6130-skrivaren. En uppsättning Xerox-länkar installeras i mappen **Favoriter** i webbläsaren när du installerar skrivarens drivrutiner på datorn.

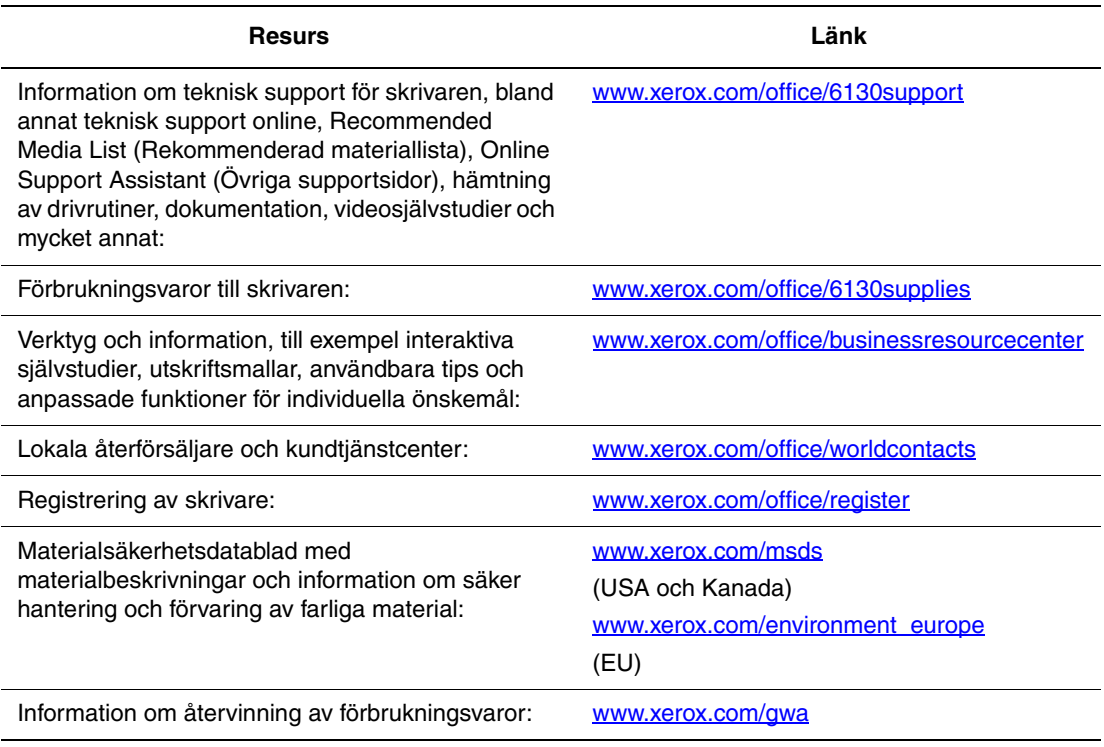

# **Underhåll**

8

Det här kapitlet innehåller:

- [Rengöra skrivaren på sidan 8-2](#page-122-0)
- [Beställa förbrukningsvaror på sidan 8-3](#page-123-0)
- [Hantera skrivaren på sidan 8-5](#page-125-1)
- [Kontrollera sidantal på sidan 8-9](#page-129-0)
- [Flytta skrivaren på sidan 8-10](#page-130-0)

*Se även:*

Videosjälvstudier om underhåll på [www.xerox.com/office/6130support](http://www.office.xerox.com/cgi-bin/printer.pl?APP=udpdfs&Page=color&Model=Phaser+6130&PgName=tech&Language=swedish) Videosjälvstudier om att byta ut förbrukningsvaror på [www.xerox.com/office/6130support](http://www.office.xerox.com/cgi-bin/printer.pl?APP=udpdfs&Page=color&Model=Phaser+6130&PgName=tech&Language=swedish)

## <span id="page-122-1"></span><span id="page-122-0"></span>**Rengöra skrivaren**

I detta avsnitt beskrivs hur det går till att rengöra skrivaren så att den hålls i gott skick och hela tiden skriver ut rena utskrifter.

**Varning:** Se till att stänga av skrivaren och dra ur kontakten innan du rengör, underhåller eller åtgärdar fel. Om du åtgärdar fel i skrivaren utan att slå från strömmen kan det orsaka elektriska stötar.

## <span id="page-122-3"></span>**Rengöra utsidan**

Rengör utsidan på skrivaren ungefär en gång i månaden. Torka av delarna med en fuktig mjuk trasa. Torka sedan med torrduk. Vid svåra fläckar använder du en liten mängd rengöringsmedel och torkar försiktigt bort fläcken.

**Obs!** Spruta inte rengöringsmedel direkt på skrivaren. Rengöringsmedel kan komma in i skrivaren genom ett hål och orsaka problem. Använd aldrig andra rengöringsmedel än vatten eller ett neutralt medel.

## <span id="page-122-2"></span>**Rengöra insidan**

Efter att du har åtgärdat ett pappersstopp eller bytt ut tonerkassetten bör du kontrollera skrivarens insida innan du stänger skrivarens luckor.

**Varning:** Vidrör aldrig områden som är märkta med en etikett eller områden kring värmerullen i värmeenheten. Du kan bränna dig. Om ett pappersark har fastnat runt värmeenheten, undvik brännskador genom att inte försöka ta bort det på egen hand. Stäng omedelbart av skrivaren. Gå till webbplatsen för Xerox kundtjänst, [www.xerox.com/office/6130support](http://www.office.xerox.com/cgi-bin/printer.pl?APP=udpdfs&Page=color&Model=Phaser+6130&PgName=tech&Language=swedish).

- Ta bort eventuellt papper som finns kvar.
- Rengör damm eller fläckar med en torr ren trasa.

## <span id="page-123-5"></span><span id="page-123-0"></span>**Beställa förbrukningsvaror**

Det här avsnittet omfattar:

- [Förbrukningsvaror på sidan 8-3](#page-123-1)
- [Artiklar som kräver regelbundet underhåll på sidan 8-3](#page-123-2)
- [När det är dags att beställa förbrukningsvaror på sidan 8-3](#page-123-3)
- [Återvinning av förbrukningsvaror på sidan 8-4](#page-124-0)

Vissa förbrukningsvaror och artiklar som kräver regelbundet underhåll måste beställas då och då. I varje leverans medföljer installationsanvisningar.

### <span id="page-123-7"></span><span id="page-123-1"></span>**Förbrukningsvaror**

Äkta Xerox tonerkassetter (cyan, magenta, gul och svart)

**Obs!** Till varje tonerkassett finns installationsanvisning i förpackningen.

## **Artiklar som kräver regelbundet underhåll**

<span id="page-123-4"></span><span id="page-123-2"></span>Artiklar som kräver regelbundet underhåll är sådana skrivardelar som har en begränsad livslängd och som regelbundet måste bytas ut. Utbytesmaterialet kan utgöras av delar eller satser. Artiklar som kräver regelbundet underhåll byts normalt ut av kunden.

- Värmeenhet
- Sats med matarrulle
- **Bildenhet**

## **När det är dags att beställa förbrukningsvaror**

<span id="page-123-6"></span><span id="page-123-3"></span>Kontrollpanelen visar en varning när förbrukningsvarorna behöver bytas ut. Se till att du har utbytbara enheter tillgängliga. Det är viktigt att du beställer dessa förbrukningsvaror när meddelandet visas första gången, för att undvika avbrott i utskriftsarbetet. Kontrollpanelen visar ett felmeddelade när tillbehören behöver bytas ut.

Om du vill beställa tillbehör, kontaktar du den lokala återförsäljaren eller går till webbsidan Xerox Supplies på [www.xerox.com/office/6130supplies](http://www.office.xerox.com/cgi-bin/printer.pl?APP=udpdfs&Page=color&Model=Phaser+6130&PgName=order&Language=swedish).

**Var försiktig:** Användning av tillbehör från andra tillverkare än Xerox rekommenderas inte. Xerox garanti, serviceavtal och Total Satisfaction Guarantee (Garanti för fullständig belåtenhet) omfattar inte skador, fel eller försämrade prestanda som orsakats av användning av förbrukningsvaror som inte kommer från Xerox, eller användning av förbrukningsvaror från Xerox som inte är avsedda för denna skrivare. Total Satisfaction Guarantee (Garanti för fullständig belåtenhet) finns i USA och Kanada. Omfattningen kan variera utanför dessa länder. Kontakta din lokala återförsäljare för mer information.

## <span id="page-124-1"></span><span id="page-124-0"></span>**Återvinning av förbrukningsvaror**

Information om Xerox återvinningsprogram för förbrukningsvaror finns på [www.xerox.com/gwa](http://www.xerox.com/gwa).

## <span id="page-125-7"></span><span id="page-125-1"></span>**Hantera skrivaren**

Det här avsnittet omfattar:

- [Kontrollera/hantera skrivaren med CentreWare IS på sidan 8-5](#page-125-2)
- [Kontrollera skrivarstatus med PrintingScout på sidan 8-5](#page-125-3)
- [Kontrollera skrivarstatus genom e-post på sidan 8-6](#page-126-0)

## <span id="page-125-5"></span><span id="page-125-2"></span><span id="page-125-0"></span>**Kontrollera/hantera skrivaren med CentreWare IS**

När skrivaren installeras i en TCP/IP-miljö kan du kontrollera skrivarstatus och konfigurera inställningar med hjälp av en webbläsare på en nätverksansluten dator. Du kan också använda CentreWare IS för att kontrollera återstående mängd förbrukningsvaror och papper som fyllts på i skrivaren.

**Obs!** När skrivaren används som en lokal skrivare kan CentreWare IS inte användas. För information om hur du kontrollerar status på en lokal skrivare, se [Kontrollera skrivarstatus](#page-125-3)  [med PrintingScout på sidan 8-5](#page-125-3).

Följande webbläsare kan användas med CentreWare IS:

- Netscape 7 och senare
- Internet Explorer version 5 och senare

#### <span id="page-125-6"></span>**Starta CentreWare IS**

Använd följande procedur för att starta CentreWare IS.

- **1.** Starta webbläsaren.
- **2.** Skriv skrivarens IP-adress i fältet **Adress**.

<span id="page-125-4"></span>Skärmen CentreWare IS visas.

#### **Använda direkthjälp**

För information om funktionerna på de olika skärmarna i CentreWare IS, klicka på **Help** (Hjälp).

**Obs!** Om du klickar på **Help** (Hjälp) visas onlinehandboken på Xerox webbplats.

### <span id="page-125-8"></span><span id="page-125-3"></span>**Kontrollera skrivarstatus med PrintingScout**

PrintingScout är ett verktyg som installeras tillsammans med Windows-skrivardrivrutinen. Verktyget kontrollerar automatiskt skrivarens status när du skickar en utskrift. PrintingScout kan kontrollera pappersstorleken som fyllts på i facken, status på utmatningsfacket samt återstående mängd förbrukningsvaror, till exempel tonerkassetter.

PrintingScout finns inte för Macintosh operativsystem.

#### **Starta PrintingScout**

Dubbelklicka på ikonen PrintingScout i aktivitetsfältet eller högerklicka på ikonen och välj Select Printer (Välj skrivare).

Om ikonen PrintingScout inte visas i aktivitetsfältet öppnar du PrintingScout på Start-menyn:

- **1.** På **Start**-menyn väljer du **Program**, **Xerox Office Printing**, **PrintingScout** och **Activate PrintingScout** (Aktivera PrintingScout).
- **2.** Skärmen Select Printer (Välj skrivare) visas.

För information om funktionerna i PrintingScout, se direkthjälpen.

## <span id="page-126-1"></span><span id="page-126-0"></span>**Kontrollera skrivarstatus genom e-post**

Om du är ansluten i en nätverksmiljö där det går att skicka och ta emot e-post, kan skrivaren skicka en e-postrapport med följande information till en angiven e-postadress:

- Nätverksinställningar och skrivarens status
- Fel som har inträffat i skrivaren

#### <span id="page-126-2"></span>**Ställa in e-postmiljön**

Starta CentreWare IS. På fliken **Properties** (Egenskaper) konfigurerar du följande inställningar enligt e-postmiljön. När du har konfigurerat inställningarna på skärmarna, klicka alltid på **Apply** (Tillämpa) och stäng av/slå på skrivaren för att starta om den. För information om varje funktion, se direkthjälpen för CentreWare IS.

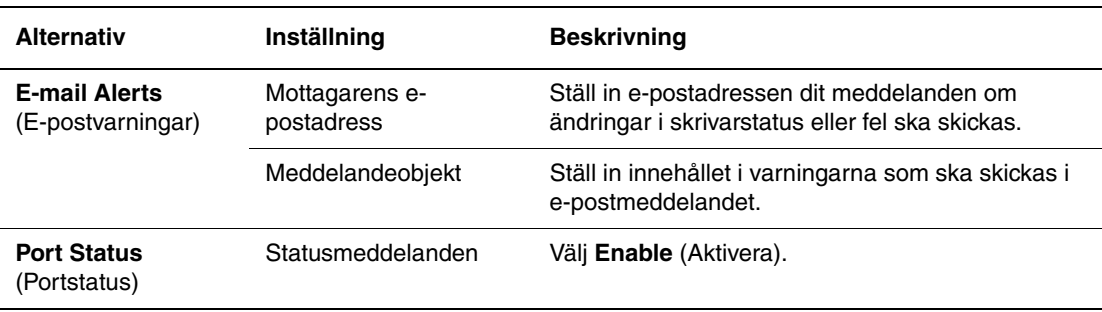

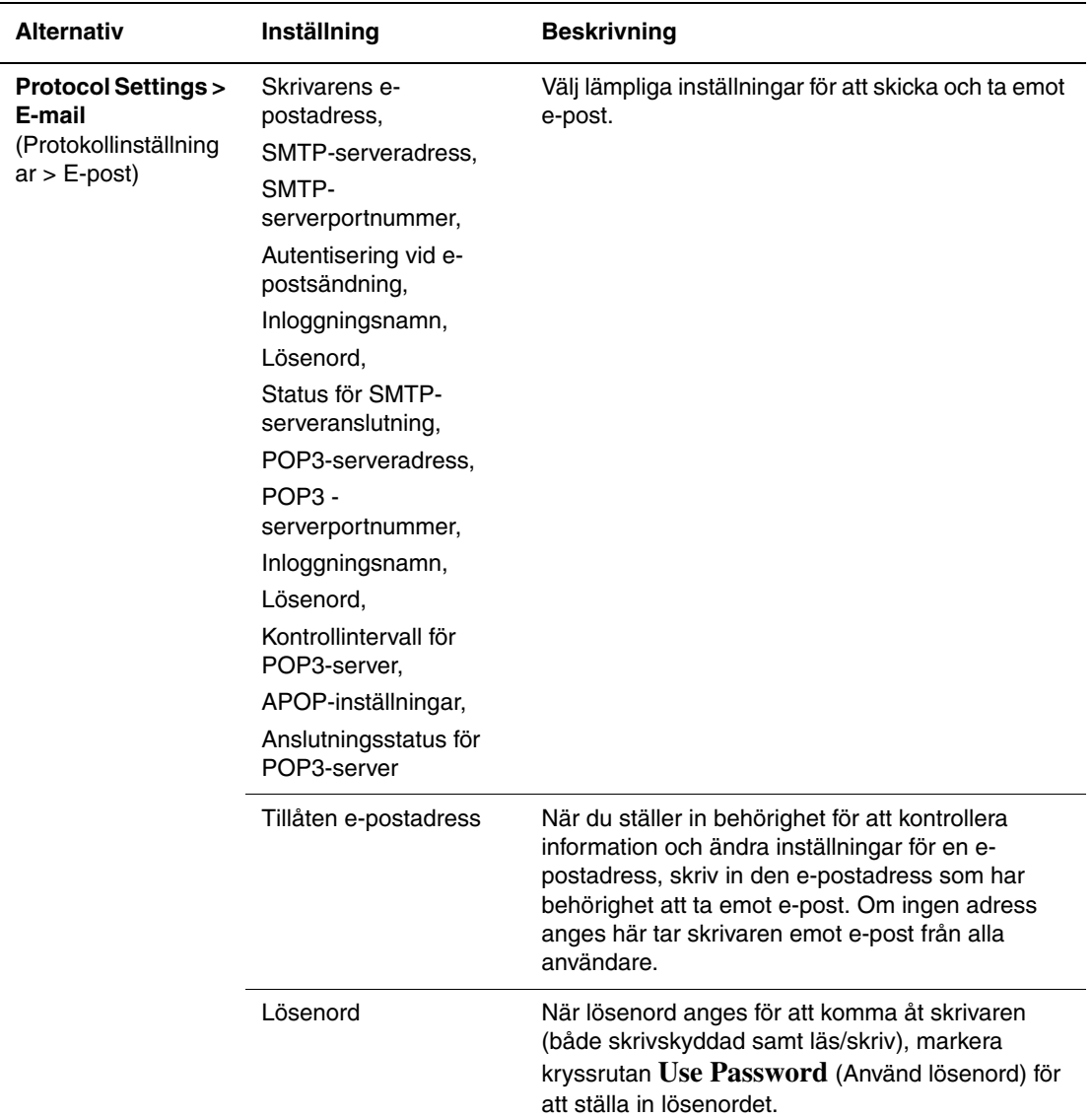

#### <span id="page-127-0"></span>**Kontrollera skrivarstatus genom e-post**

I detta avsnitt beskrivs vad du ska tänka på när du skickar e-post till skrivaren för att kontrollera skrivarstatus.

- Du kan ange en rubrik för e-postmeddelandet när du kontrollerar skrivarstatus eller ändrar skrivarinställningarna.
- Använd de kommandon som beskrivs i nästa avsnitt för att skriva innehållet i e-postmeddelandet.

#### <span id="page-128-0"></span>**Kommandon som kan användas i e-posttext**

Använd kommandona enligt följande regler.

- Förse alla kommandon med prefixet "#" och ange kommandot #Password högst upp i e-postmeddelandet.
- Kommandorader utan "#" ignoreras.
- Skriv ett kommando på varje rad och avgränsa varje kommando och parameter med ett blanksteg eller en tabb.

När samma kommando skrivs två eller fler gånger i ett e-postmeddelande ignoreras det andra och efterföljande kommandon.

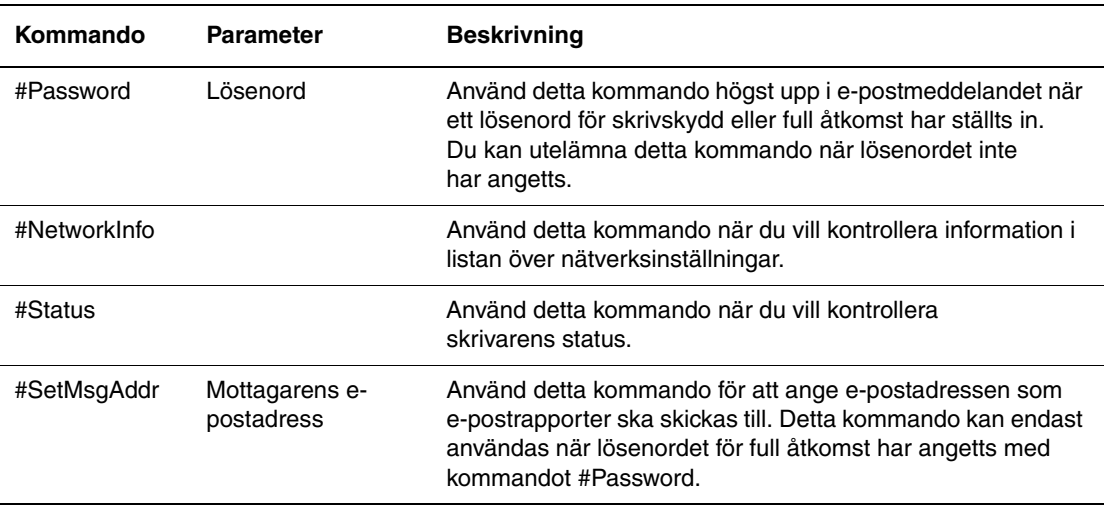

#### **Exempel på kommandon**

**1.** När det skrivskyddade lösenordet är "ronly" och du vill kontrollera skrivarens status:

#Password ronly

#Status

**2.** När lösenordet för full åtkomst är "admin" och du vill ange mottagarens e-postadress till "service@xerox.com":

#Password admin

#SetMsgAddr service@xerox.com

**3.** När lösenordet för full åtkomst är "admin" och du vill ange mottagarens e-postadress till "service@xerox.com", ska inställningen i listan över nätverksinställningar vara:

#Password admin

#SetMsgAddr service@xerox.com

#NetworkInfo

**Obs!** Beskriv kommandot "#SetMsgAddr" före kommandot "#NetworkInfo". Om kommandona skrivs i omvänd ordning kan informationen som hämtas med kommandot "#NetworkInfo" och resultatet av kommandot "#SetMsgAddr" vara olika.

## <span id="page-129-1"></span><span id="page-129-0"></span>**Kontrollera sidantal**

Det totala antalet utskrivna sidor kan kontrolleras på kontrollpanelen. Det finns tre tillgängliga mätare: Totalt antal tryck, Färgtryck samt Svarttryck.

Debiteringsmätaren räknar antalet sidor som skrivs ut korrekt. Enkelsidig utskrift (inklusive Flera upp) räknas som en utskrift.

Vid utskrift av färginformation som har konverterats med ICC-profilen i ett program med inställningen Färg (Auto), skrivs utskriftsinformationen ut i färg även om den ser svartvit ut på bildskärmen. I det fallet räknas antalet Färgtryck upp.

<span id="page-129-2"></span>Använd följande procedur för att avläsa en mätare:

- **1.** Tryck på **Meny**.
- **2.** Tryck på **Upp-pil** eller **Ned-pil** tills **Debit.mätare** visas och tryck sedan på **Framåtpil** eller **OK**.
- **3.** Tryck på **Upp-pil** eller **Ned-pil** tills önskad mätare visas.
- **4.** När du har avläst mätaren trycker du på **Meny**.

## <span id="page-130-1"></span><span id="page-130-0"></span>**Flytta skrivaren**

Flytta skrivaren så här.

För föreskrifter och anvisningar om hur du flyttar skrivaren på ett säkert sätt, se [Användarsäkerhet på sidan 1-2](#page-7-0).

Skrivaren, konfigurerad med tillbehör, förbrukningsvaror och papper, väger 17,2 kg.

Observera följande punkter när du lyfter i skrivaren. Om du inte gör det kan skrivaren välta och orsaka skador.

Ta ett stadigt tag på båda sidorna nedtill på skrivaren. Försök aldrig att lyfta skrivaren genom att ta tag i några andra områden.

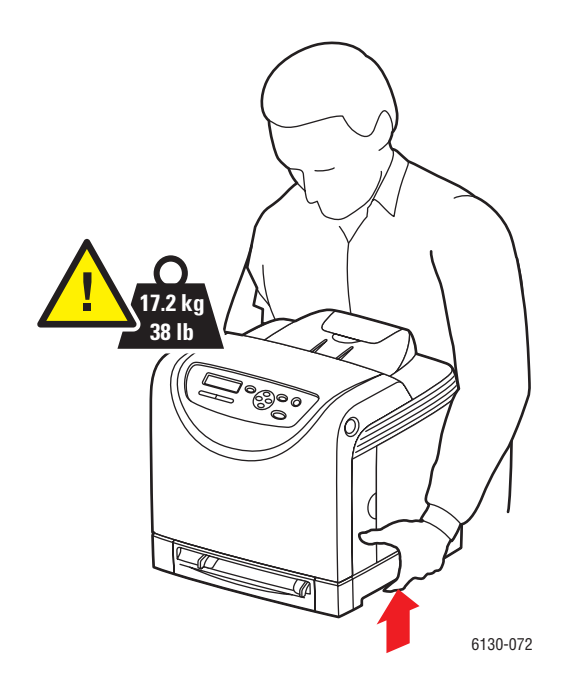

**1.** Stäng av skrivaren.

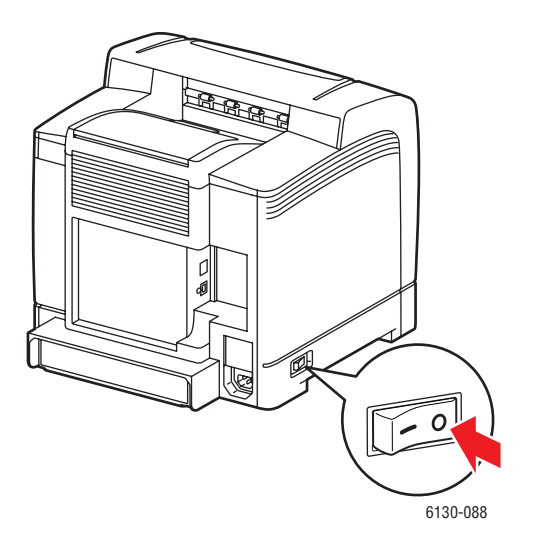

**2.** Koppla från nätsladden, gränssnittssladden och alla andra sladdar.

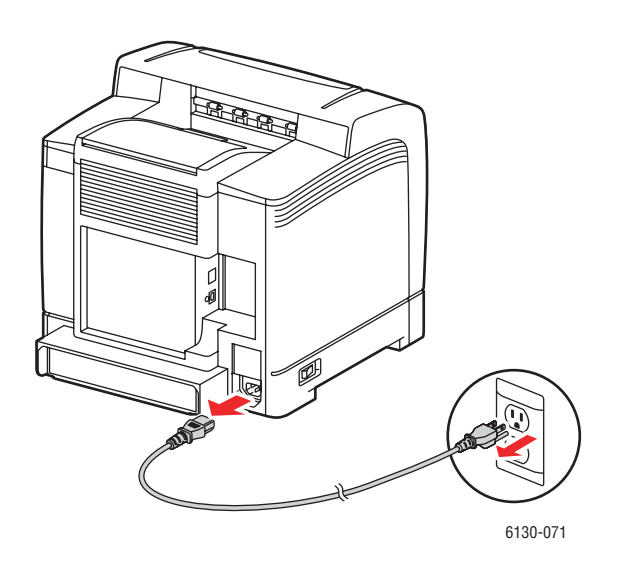

**Varning:** Undvik elektriska stötar genom att aldrig vidröra elkontakten med våta händer. När du drar ur nätsladden, se till att du håller i kontakten och inte i sladden. Om du drar i sladden kan den skadas, vilket kan leda till brand eller elektriska stötar.

**3.** Ta bort allt papper från utmatningsfacket och för tillbaka pappersstoppet till ursprungsläget.

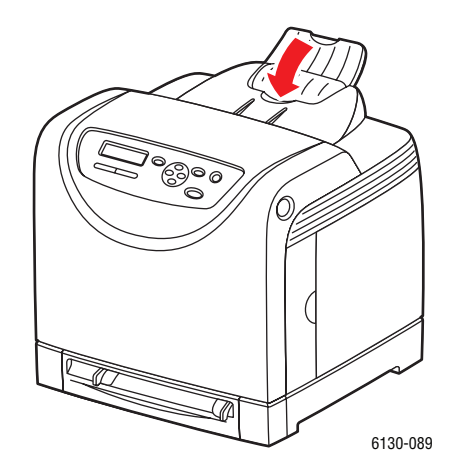

**4.** Dra ut pappersfacket från skrivaren och ta bort allt papper i facket. Sätt sedan tillbaka facket. Lägg papperet i omslaget och håll det borta från fukt och smuts.

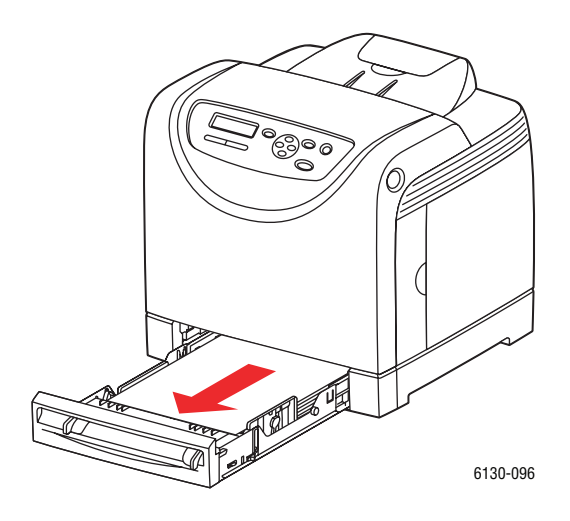

**5.** Lyft på skrivaren och flytta den försiktigt.

**Obs!** Om skrivaren ska flyttas en längre sträcka bör tonerkassetterna tas bort så att tonern inte läcker ut. Skrivaren bör också placeras i en låda.

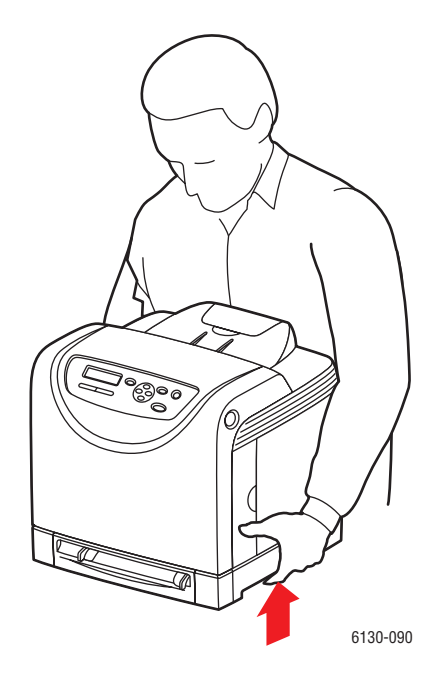

**6.** När du har flyttat skrivaren bör du justera färgregistreringen innan du använder den.

*Se även:*

[Färgregistrering på sidan 6-6](#page-101-0)

# **Index**

## **A**

aktivera [tillbehör, 7-11](#page-114-0) [aktivera AutoIP i skrivaren, 3-6](#page-35-0) [aktivera DHCP i skrivaren, 3-6](#page-35-0) alternativ [utskrift, 4-14](#page-57-0) [ändra IP-adressen med CentreWare IS, 3-8](#page-37-0) [anpassad pappersstorlek, 4-31](#page-74-0) [stöds för pappersfacket, 4-31](#page-74-0) anslutning [Ethernet, 3-3](#page-32-0) [USB, 3-4](#page-33-0) användardefinierad pappersstorlek [skriva ut från pappersfacket, 4-32](#page-75-0) anvisningar [drift, 1-4](#page-9-0) [etiketter, 4-23](#page-66-0) [glättat papper, 4-27](#page-70-0) [kuvert, 4-20](#page-63-0) [pappersanvändning, 4-3](#page-46-0) [pappersförvaring, 4-4](#page-47-0) [utskriftssäkerhet, 1-5](#page-10-0) anvisningar för användning [papper, 4-3](#page-46-0) [anvisningar om handhavande, 1-4](#page-9-0) [artiklar som kräver regelbundet underhåll,](#page-123-4)  8-3 [återvinna förbrukningsvaror, 8-4](#page-124-1) AutoIP [ställa in skrivarens IP-adress dynamiskt,](#page-35-1)  3-6 [ställa in skrivarens IP-adress manuellt,](#page-36-0)  3-7

#### **B**

[beställa förbrukningsvaror, 8-3](#page-123-5) [beställa tillbehör, 8-3](#page-123-6)

#### **C**

CentreWare IS [aktivera DHCP, 3-6](#page-35-2) [ändra eller byta skrivarens IP-adress, 3-8](#page-37-0) [direkthjälp för, 8-5](#page-125-4) [hantera skrivaren, 8-5](#page-125-5) [kontrollera status, 2-9](#page-27-0) [ställa in skrivarens IP-adress dynamiskt,](#page-35-1)  3-6 [starta, 8-5](#page-125-6)

#### **D**

debiteringsmätare [totalt antal utskrivna sidor, 8-9](#page-129-1) **DHCP** [aktivera med CentreWare IS, 3-6](#page-35-2) [aktivera på kontrollpanelen, 3-6](#page-35-0) [aktiverad som standard på Phaser](#page-35-1)skrivare, 3-6 [ställa in skrivarens IP-adress dynamiskt,](#page-35-1)  3-6 [ställa in skrivarens IP-adress manuellt,](#page-36-0)  3-7 [driftssäkerhet, 1-4](#page-9-1) drivrutiner [beskrivning, 3-9](#page-38-0) [installera, 3-9](#page-38-1) [Macintosh, 3-9](#page-38-1) [Macintosh OS X version 10.2 och 10.3,](#page-39-0)  3-10 [Macintosh OS X version 10.4, 3-12](#page-41-0) [Macintosh OS X version 10.5, 3-14](#page-43-0) [PCL, 3-9](#page-38-1) [PostScript, 3-9](#page-38-1) [tillgängliga, 3-9](#page-38-0) [UNIX/Linux, 3-9](#page-38-1) [Windows 2000 och senare, 3-10](#page-39-1)

### **E**

[elektrisk säkerhet, 1-2](#page-7-1) e-post [kommandon för, 8-8](#page-128-0) [Ethernet-anslutning, 3-3](#page-32-0) [etiketter, 4-23](#page-66-1) [anvisningar, 4-23](#page-66-0) [skriva ut från pappersfacket, 4-23](#page-66-2) [utskrift från manuellt fack, 4-21](#page-64-0)

#### **F**

[få hjälp, 7-16](#page-119-4) [Online Support Assistant \(Övriga](#page-119-5)  supportsidor), 7-16 [PrintingScout-varningar, 7-16](#page-119-6) [teknisk support, 2-11](#page-29-0) fack [gemensamma inställningar, 5-4](#page-84-0) färgregistrering [aktivera/inaktivera automatisk justering,](#page-103-0)  6-8 [ange värden, 6-7](#page-102-0) [automatisk justering, 6-6](#page-101-1) [fastställa värden, 6-7](#page-102-1) [justera, 6-6](#page-101-1) [Manuell justering, 6-6](#page-101-2) [manuell justering, 6-6](#page-101-1) [skriva ut korrigeringsdiagram, 6-6](#page-101-3) [fel- och varningsmeddelanden, 7-16](#page-119-6) felmeddelanden [kontrollpanel, 7-12](#page-115-1) [om förbrukningsvaror, 7-12](#page-115-2) felsökning [teknisk support, 2-11](#page-29-0) flytta [skrivare, 8-10](#page-130-1) [förbrukningsvaror, 1-5,](#page-10-1) [8-3](#page-123-7) [beställa, 8-3](#page-123-5) [felmeddelanden, 7-12](#page-115-2) föreskriftsinformation [Europa, 1-10](#page-15-0) [Kanada, 1-9](#page-14-0) [USA, 1-9](#page-14-1) [försiktighetssymboler, 1-7](#page-12-0) [förtryckt papper, 4-8](#page-51-1) fylla på papper [pappersfack, 4-8](#page-51-1)

#### **G**

[glättat papper, 4-27](#page-70-1) [anvisningar för utskrift, 4-27](#page-70-0) [skriva ut från pappersfacket, 4-27](#page-70-2) [utskrift från manuellt fack, 4-29](#page-72-0)

#### **H**

hantera [skrivare, 8-5](#page-125-7) hjälp [resurser, 2-11](#page-29-1)

#### **I**

information [informationssidor, 2-11](#page-29-0) [Installationshandledning, 2-11](#page-29-0) [om skrivaren, 2-11](#page-29-0) [resurser, 2-11](#page-29-1) [Snabbreferensguide, 2-11](#page-29-0) [teknisk support, 2-11](#page-29-0) [videosjälvstudier, 2-11](#page-29-0) [webblänkar, 2-11](#page-29-1) [informationssidor, 2-7](#page-25-0) [Konfiguration, 2-7](#page-25-1) [kontrollpanelens meny, 5-5](#page-85-0) [Menykarta, 2-7](#page-25-2) [installera nätverket, 3-2](#page-31-0) [installera skrivardrivrutiner, 3-9](#page-38-1) [Mac OS X, version 10.2, 3-12](#page-41-0) [Mac OS X, version 10.2 och senare, 3-10](#page-39-0) [Mac OS X, version 10.5, 3-14](#page-43-0) [Windows 2000 och senare, 3-10](#page-39-1) inställning [skrivarens IP-adress automatiskt \(endast](#page-34-0)  Windows), 3-5 [skrivarens IP-adress dynamiskt, 3-6](#page-35-1) [skrivarens IP-adress manuellt, 3-7](#page-36-0) [Inställningar för pappersfack, 2-10](#page-28-0) IP-adress [ändra eller byta med CentreWare IS, 3-8](#page-37-0) [ställa in automatiskt \(endast Windows\),](#page-34-0)  3-5 [ställa in dynamiskt, 3-6](#page-35-1) [ställa in manuellt, 3-7](#page-36-0)

## **J**

jobb alternativ för enstaka utskrift [Macintosh, 4-17](#page-60-0) [Windows, 4-15](#page-58-0) välja utskriftsalternativ [Windows, 4-15](#page-58-0)

#### **K**

konfiguration [tillbehör \(tillval\), 2-10](#page-28-0) [konfigurera nätverksadressen, 3-5](#page-34-1) [kontrollera mätaren, 8-9](#page-129-2) kontrollera utskrivna sidor [kontrollera mätaren, 8-9](#page-129-2) [kontrollpanel, 2-6](#page-24-0) [felmeddelanden, 7-12](#page-115-1) [informationssidor, 2-7](#page-25-0) [Konfigurationssida, 2-7](#page-25-1) [layout, 2-6](#page-24-1) [meddelanden, 7-16](#page-119-7) [menyer, 5-2](#page-82-0) [Menykarta, 2-7](#page-25-2) [visa, 2-6](#page-24-2) kontrollpanelens meny [ändra inställningar, 5-3](#page-83-0) [beskrivning av, 5-4](#page-84-1) [informationssidor, 5-5](#page-85-0) [inställningar för fack, 5-4](#page-84-2) [PCL-skrivardrivrutin, 5-12](#page-92-0) [Skrivardrivrutin för PostScript, 5-13](#page-93-0) [systeminställningar, 5-9](#page-89-0) kontrollpanelens menyer [kontrollpanel, 5-14](#page-94-0) [underhållsläge, 5-11](#page-91-0) [USB-inst., 5-8](#page-88-0) [korrekturutskrift, 4-36](#page-79-0) [kunskapsdatabas, 7-16](#page-119-5) [kuvert, 4-20](#page-63-1) [anvisningar, 4-20](#page-63-0) [skriva ut från pappersfacket, 4-21](#page-64-1)

### **L**

läge [strömsparläge, 2-8](#page-26-0) [avsluta, 2-8](#page-26-1) [långt papper, 4-31](#page-74-0) [lasersäkerhet, 1-3](#page-8-0) [Lokalt nätverk \(LAN\), 3-5](#page-34-2)

#### **M**

Macintosh [Inställningar för PostScript-drivrutin,](#page-60-0)  4-17 [välja utskriftsalternativ för en enstaka](#page-60-0)  utskrift, 4-17 Macintosh OS X version 10.2 och 10.3 [skrivardrivrutiner, 3-10](#page-39-2) [Macintosh OS X version 10.4, 3-12](#page-41-0) [Macintosh OS X version 10.5, 3-14](#page-43-0) manuell matning [skriva ut etiketter, 4-25](#page-68-0) [skriva ut på glättat papper, 4-29](#page-72-0) manuellt fack [fylla på papper, 4-12](#page-55-0) [skriva ut etiketter, 4-21](#page-64-0) mätare [totalt sidantal, 8-9](#page-129-1) material [olämpliga typer, 4-4](#page-47-1) [som stöds, 4-2](#page-45-0) meddelanden [kontrollpanel, 7-16](#page-119-7) [PrintingScout, 7-16](#page-119-6) menyer [gemensamma inställningar för fack, 5-4](#page-84-0) [inställningar för fack, 5-4](#page-84-2) menyinställningar [ändra, 5-3](#page-83-0) [Menykarta, 2-7,](#page-25-2) [5-15](#page-95-0) [minne, 2-5](#page-23-0)

### **N**

nätverk [installation och konfiguration, 3-2](#page-31-0) [konfigurera nätverksadressen, 3-5](#page-34-1) [skapa ett lokalt nätverk \(LAN\), 3-5](#page-34-2) [TCP/IP- och IP-adresser, 3-5](#page-34-2) [välja nätverksanslutning, 3-3](#page-32-1) [nätverksanslutning, 3-3](#page-32-2) [Ethernet, 3-3](#page-32-0) [nätverkskort för flera protokoll, 2-5](#page-23-1)

#### **O**

[olämpligt papper och material, 4-4](#page-47-1) [Online Support Assistant \(Övriga](#page-119-5)  supportsidor), 7-16 operativsystem [skrivardrivrutiner, 3-9](#page-38-1)

*Phaser® 6130 Skrivare Index-3*

#### **P**

papper [användardefinierade storlekar, 4-31](#page-74-0) [anvisningar för användning, 4-3](#page-46-0) [anvisningar för förvaring, 4-4](#page-47-0) [etiketter, 4-23](#page-66-1) [fylla på i facken, 4-8](#page-51-2) [glättat, 4-27](#page-70-1) [kuvert, 4-20](#page-63-1) [långt papper, 4-31](#page-74-0) [olämpliga materialtyper, 4-4](#page-47-1) [skada skrivaren, 4-4](#page-47-1) [skriva ut på specialmaterial, 4-20](#page-63-2) [som stöds, 4-2](#page-45-0) [ställa in fack, 4-7](#page-50-1) [ställa in storlekar, 4-7](#page-50-2) [ställa in typer, 4-7](#page-50-3) [typer, 4-2](#page-45-0) papper med användardefinierad storlek definiera storlek [med PCL-drivrutin, 4-31](#page-74-1) [med PostScript-drivrutinen, 4-32](#page-75-1) [papper och material som stöds, 4-2](#page-45-0) pappersfack [fylla på papper, 4-8](#page-51-1) [skriva ut etiketter, 4-23](#page-66-2) [skriva ut på glättat papper, 4-27](#page-70-2) skriva ut på papper med [användardefinierad storlek, 4-32](#page-75-0) [utskrift av kuvert, 4-21](#page-64-1) papperstorlekar och ytvikter som kan användas [pappersfack, 4-5](#page-48-1) [PCL, 3-9](#page-38-0) [PCL-skrivardrivrutin, 5-12](#page-92-0) [PostScript, 3-9](#page-38-0) PrintingScout [skrivarstatus, 8-5](#page-125-8) [varningar, 7-16](#page-119-6)

#### **R**

[Recommended Media List \(Rekommenderad](#page-29-0)  materiallista), 2-11 [registrera skrivare, 7-17](#page-120-1) rengöra [skrivare, 8-2](#page-122-1) [skrivarens insida, 8-2](#page-122-2) [skrivarens utsida, 8-2](#page-122-3) resurser [information, 2-11](#page-29-1)

#### **S**

[säker utskrift, 4-34](#page-77-0) säkerhet [anvisningar för utskrift, 1-5](#page-10-0) [återförsäljare och kundtjänstcenter, 7-17](#page-120-1) [drift, 1-4](#page-9-1) [elektrisk, 1-2](#page-7-1) [laser, 1-3](#page-8-0) [symboler, 1-7](#page-12-0) [underhåll, 1-3](#page-8-1) [säkerhetsymboler på produkten, 1-7](#page-12-0) skriva ut alternativ [Macintosh, 4-17](#page-60-0) [välja, 4-15,](#page-58-0) [4-17](#page-60-0) [användardefinierad storlek eller långt](#page-74-0)  papper, 4-31 [kuvert, 4-20](#page-63-1) [med PCL-drivrutin, 4-22](#page-65-0) [med PostScript-drivrutinen, 4-21](#page-64-2) papper med användardefinierad storlek [med PCL-drivrutin, 4-32](#page-75-2) [med PostScript-drivrutin, 4-33](#page-76-0) [säkerhetsanvisningar, 1-5](#page-10-0) [välja alternativ, 4-14](#page-57-0) [välja utskriftsinställningar \(Windows\),](#page-57-1)  4-14 skriva ut konfidentiella dokument [säker utskrift, 4-34](#page-77-0) skrivardrivrutin [installera, 3-9](#page-38-1) [Macintosh, 3-9](#page-38-1) [Macintosh OS X version 10.2 och 10.3,](#page-39-2)  3-10 [Macintosh OS X version 10.4, 3-12](#page-41-0) [Macintosh OS X version 10.5, 3-14](#page-43-0) [operativsystem, 3-9](#page-38-0) [PCL, 3-9](#page-38-1) [PostScript, 3-9](#page-38-1) [sidbeskrivningsspråk, 3-9](#page-38-0) [tillgängliga, 3-9](#page-38-0) [UNIX/Linux, 3-9](#page-38-1) [Utmatningsval, flik, 4-15](#page-58-0) [Windows 2000 och senare, 3-10](#page-39-1) [Skrivardrivrutin för PostScript, 5-13](#page-93-0)

*Phaser® 6130 Skrivare Index-4*

skrivare [aktivera AutoIP, 3-6](#page-35-0) [aktivera DHCP, 3-6](#page-35-0) [ange IP-adressen, 3-5](#page-34-0) [byta eller ändra IP-adressen med](#page-37-0)  CentreWare IS, 3-8 [drivrutiner, 3-9](#page-38-0) [flytta, 8-10](#page-130-1) [förbrukningsvaror, 1-5](#page-10-1) [försiktighetssymboler, 1-7](#page-12-0) [hantera, 8-5](#page-125-7) [huvuddelar för, 2-2](#page-20-1) [informationsresurser, 2-11](#page-29-0) [interna delar, 2-4](#page-22-0) [plats, 1-4](#page-9-2) [registrering, 7-17](#page-120-1) [rengöra, 8-2](#page-122-1) [rengöring av insidan, 8-2](#page-122-2) [rengöring av utsidan, 8-2](#page-122-3) [sett bakifrån, 2-3](#page-21-0) [sett framifrån, 2-2](#page-20-2) [tillbehör, 2-5](#page-23-2) [utrymme, 1-4](#page-9-3) [skrivarens plats, 1-4](#page-9-2) skrivarstatus [kontrollera genom e-post, 8-7](#page-127-0) [PrintingScout, 8-5](#page-125-8) [Statusmeddelanden, 8-6](#page-126-1) [specialmaterial, 4-20](#page-63-2) [användardefinierad pappersstorlek, 4-31](#page-74-0) [etiketter, 4-23](#page-66-1) [glättat papper, 4-27](#page-70-1) [kuvert, 4-20](#page-63-1) [ställa in skrivarens IP-adress automatiskt](#page-34-0)  (endast Windows), 3-5 [ställa in skrivarens IP-adress dynamiskt, 3-6](#page-35-1) [ställa in skrivarens IP-adress manuellt, 3-7](#page-36-0) [åsidosätter AutoIP, 3-7](#page-36-0) [åsidosätter DHCP, 3-7](#page-36-0) [stänga av skrivaren, 1-6](#page-11-0) Statusmeddelanden [kommandon, 8-8](#page-128-0) [konfigurera, 8-6](#page-126-2) [Kontrollera skrivarstatus, 8-6](#page-126-1) [strömsparläge, 2-8](#page-26-0) [avsluta, 2-8](#page-26-1) [systeminställningar, 5-9](#page-89-0)

#### **T**

[TCP/IP-adresser, 3-5](#page-34-2) [teknisk support, 2-11](#page-29-0) tillbehör [aktivera, 7-11](#page-114-0) [Arkmatare för 550 ark, 2-5](#page-23-2) [återvinning, 8-4](#page-124-1) [beställa, 8-3](#page-123-5) [dags att beställa, 8-3](#page-123-6) [duplexenhet, 2-5](#page-23-2) [flerprotokollkort, 2-5](#page-23-2) [minne, 2-5](#page-23-0) [nätverkskort för flera protokoll, 2-5](#page-23-1) [skrivare, 2-5](#page-23-2) [tillgängliga skrivardrivrutiner, 3-9](#page-38-0)

#### **U**

underhåll [artiklar som kräver regelbundet](#page-123-4)  underhåll, 8-3 [beställa tillbehör, 8-3](#page-123-5) [säkerhet, 1-3](#page-8-1) [underhållsläge, 5-11](#page-91-0) [USB, 3-4](#page-33-0) [USB-inst., 5-8](#page-88-0) utrymme [skrivarens plats, 1-4](#page-9-3) utskrift alternativ [Windows, 4-15](#page-58-0) [etiketter, 4-23](#page-66-1) [glättat papper, 4-27](#page-70-1) välja alternativ för en enstaka utskrift [Macintosh, 4-17](#page-60-0) [Windows, 4-15](#page-58-0) utskriftskvalitet [problem, 6-2](#page-97-0) [utskriftsmätare, 5-6](#page-86-0) utskriftsstatus [kontrollera, 2-9](#page-27-1)

#### **V**

välja [utskriftsalternativ, 4-14](#page-57-0) utskriftsalternativ för en enstaka utskrift [Macintosh, 4-17](#page-60-0) [Windows, 4-15](#page-58-0) [utskriftsinställningar \(Windows\), 4-14](#page-57-1) [välja nätverksanslutning, 3-3](#page-32-1) [varnings- och felmeddelanden, 7-16](#page-119-6)

#### **W**

[webblänkar, 7-17](#page-120-1) [information, 2-11](#page-29-1) [webbplatsresurser, 7-17](#page-120-1) Windows installera skrivardrivrutiner för [Windows 2000 och senare, 3-10](#page-39-1) [utskriftsalternativ, 4-15](#page-58-0) [välja utskriftsalternativ för en enstaka](#page-58-0)  utskrift, 4-15 [Windows-drivrutin för PostScript, 3-9](#page-38-1)

### **X**

Xerox [program för återvinning av](#page-124-1)  förbrukningsvaror, 8-4 [webbplatsresurser, 7-17](#page-120-1)

> *Phaser® 6130 Skrivare Index-6*